# **IMPLEMENTACIÓN DEL PORTAL WEB OFICIAL DEL INSTITUTO MUNICIPAL PARA LA RECREACIÓN Y EL DEPORTE PASTO-DEPORTE Y DESARROLLO DE UN SOFTWARE PARA EL REGISTRO Y CONTROL DE LAS INSCRIPCIONES A SUS ACTIVIDADES**

# **LUIS ALEXANDER CEBALLOS BENAVIDES**

**UNIVERSIDAD DE NARIÑO FACULTAD DE INGENIERIA PROGRAMA DE INGENIERIA DE SISTEMAS SAN JUAN DE PASTO 2010** 

# **IMPLEMENTACIÓN DEL PORTAL WEB OFICIAL DEL INSTITUTO MUNICIPAL PARA LA RECREACIÓN Y EL DEPORTE PASTO-DEPORTE Y DESARROLLO DE UN SOFTWARE PARA EL REGISTRO Y CONTROL DE LAS INSCRIPCIONES A SUS ACTIVIDADES**

# **LUIS ALEXANDER CEBALLOS BENAVIDES**

# **Trabajo de grado presentado como requisito para optar al título de Ingeniero de Sistemas**

**Asesor** 

**Ing. Oscar Revelo Sánchez** 

**UNIVERSIDAD DE NARIÑO FACULTAD DE INGENIERIA PROGRAMA DE INGENIERIA DE SISTEMAS SAN JUAN DE PASTO 2010** 

"Las ideas y conclusiones aportadas en el Trabajo de Grado son responsabilidad exclusiva de los autores"

Articulo 1º del Acurdo Nº. 324 de octubre 11 de 1966, emanado del Honorable Concejo Directivo de la Universidad de Nariño.

Nota de aceptación:

Firma del presidente del jurado

Firma del jurado

Firma del jurado

San Juan de Pasto, 15 de septiembre de 2010

#### **RESUMEN**

EN ESTE PROYECTO SE PRESENTA EL ANÁLISIS, DISEÑO E IMPLENTACIÓN DEL "**PORTAL WEB OFICIAL DEL INSTITUTO MUNICIPAL PARA LA RECREACIÓN Y EL DEPORTE PASTO-DEPORTE Y DESARROLLO DE UN SOFTWARE PARA EL REGISTRO Y CONTROL DE LAS INSCRIPCIONES A SUS ACTIVIDADES",** COMO TAMBIÉN LOS MANUALES PARA LA ADMINISTRACIÓN DEL PORTAL WEB Y DEL SOFTWARE DE REGISTRO Y CONTROL.

EL PORTAL WEB IMPLEMENTADO PERMITE LA PUBLICACIÓN DE INFORMACIÓN DE INTERÉS GENERAL PARA LA COMUNIDAD A TRAVÉS DE INTERNET Y EL SOFTWARE DE REGISTRO Y CONTROL FACILITA EL REGISTRO DE LOS ASISTENTES A LAS ACTIVIDADES ORGANIZADAS POR PASTO DEPORTE Y LA OBTENCIÓN DE ESTADÍSTICAS DE LA ASISTENCIA A DICHAS ACTIVIDADES.

DE ESTA MANERA CON LA IMPLEMENTACIÓN DE LOS RECURSOS ANTES MENCIONADOS SE MEJORA LA DIFUSIÓN DE INFORMACIÓN PARA LOS USUARIOS DE PASTO DEPORTE Y LA ADECUDADA ORGANIZACIÓN DE LOS DATOS DE LAS ACTIVIDADES QUE SON IMPORTANTES PARA EVALUAR EL TRABAJO DEL INSTITUTO.

### **ABSTRACT**

IN THIS PROJECT IS PRESENTED THE ANALYSIS, DESIGN AND IMPLEMENTATION OF **"OFFICIAL WEB SITE OF MUNICIPAL INSTITUTE FOR RECREATION AND SPORT PASTO-DEPORTE AND DEVELOPMENT OF A SOFTWARE FOR RECORD AND CONTROL OF THE REGISTRATIONS OF ITS ACTIVITIES",** ALSO MANUALS FOR ADMINISTRATION OF WEB SITE AND SOFTWARE OF RECORD AND CONTROL.

THE WEB SITE IMPLEMENTED ALLOWS PUBLISHING INFORMATION OF GENERAL INTEREST FOR THE COMMUNITY BY MEANS OF INTERNET AND THE SOFTWARE FOR RECORD AND CONTROL EASES THE RECORD OF ASSISTANTS OF THE ACTIVITIES ORGANIZED BY PASTO DEPORTE AND GETTING STATISTICS OF THE ASSISTANCE OF AFOREMENTIONED ACTIVITIES.

IN THIS WAY WITH THE IMPLEMENTATION OF THE RESOURCES BEFORE MENTIONED IS BETTERED THE DIFFUSION OF INFORMATION FOR USERS OF PASTO DEPORTE AND ADEQUATE ORGANIZATION OF THE DATA OF THE ACTIVITIES WHICH ARE IMPORTANT TO EVALUATE THE WORK OF THE INSTITUTE.

# **CONTENIDO**

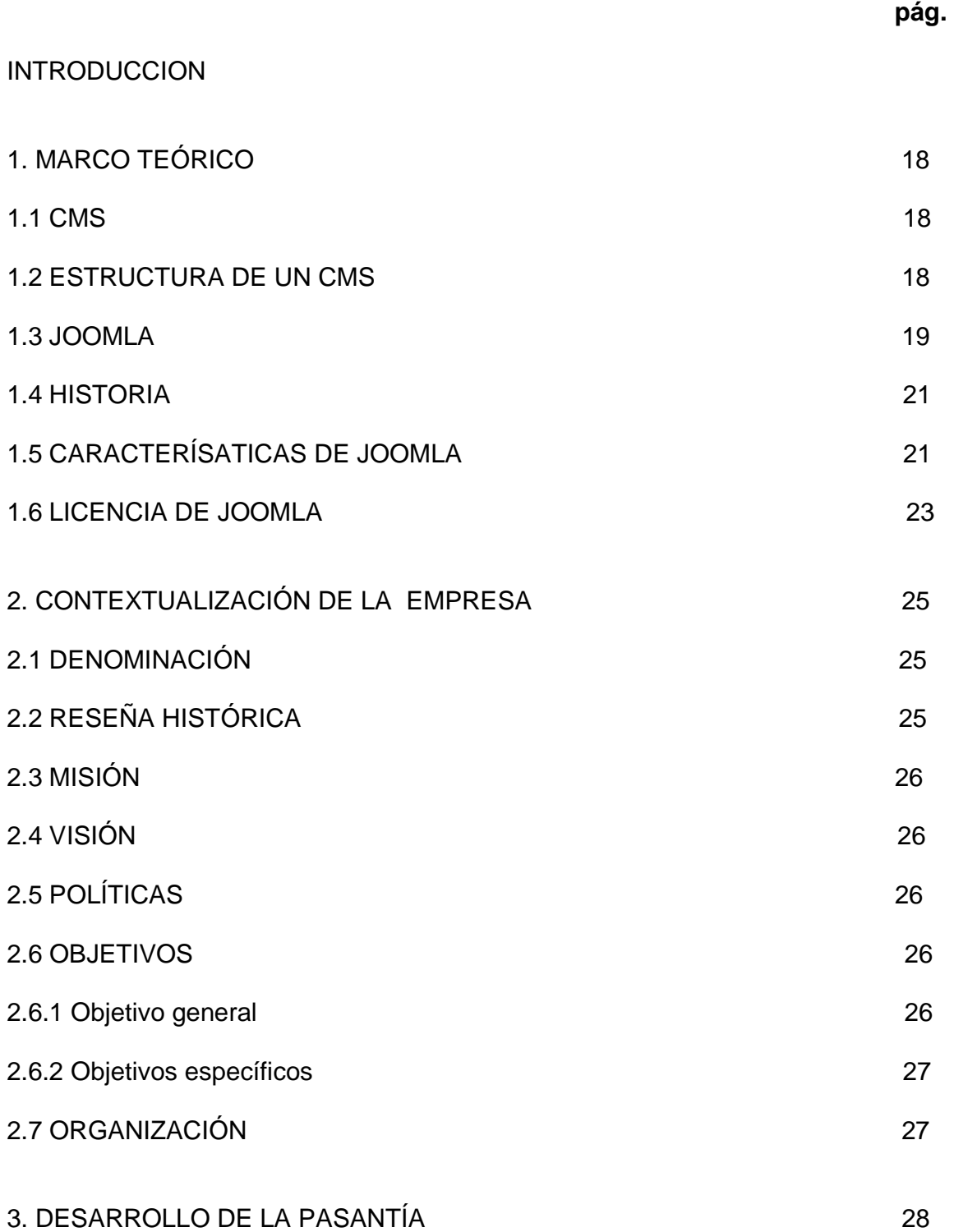

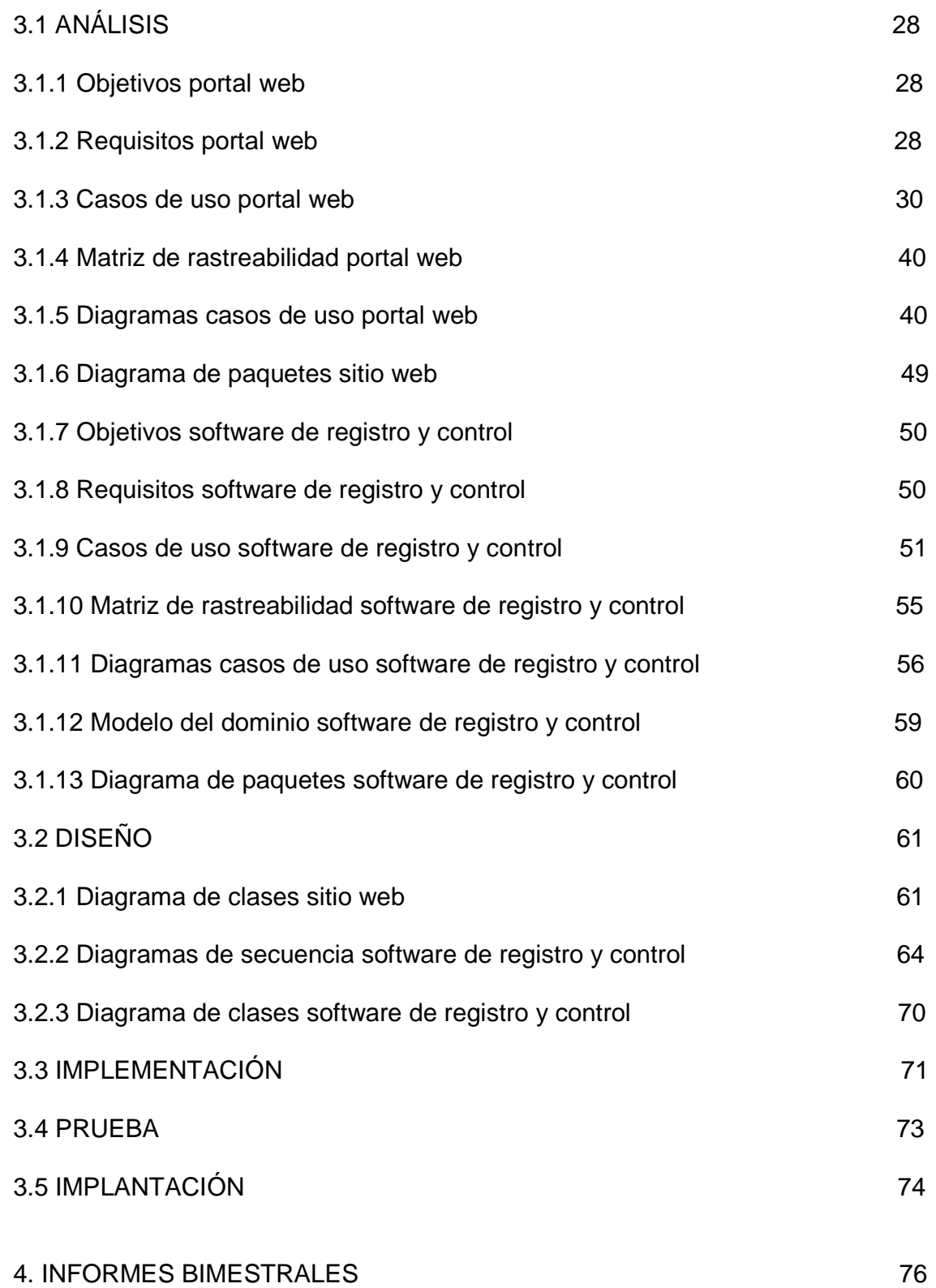

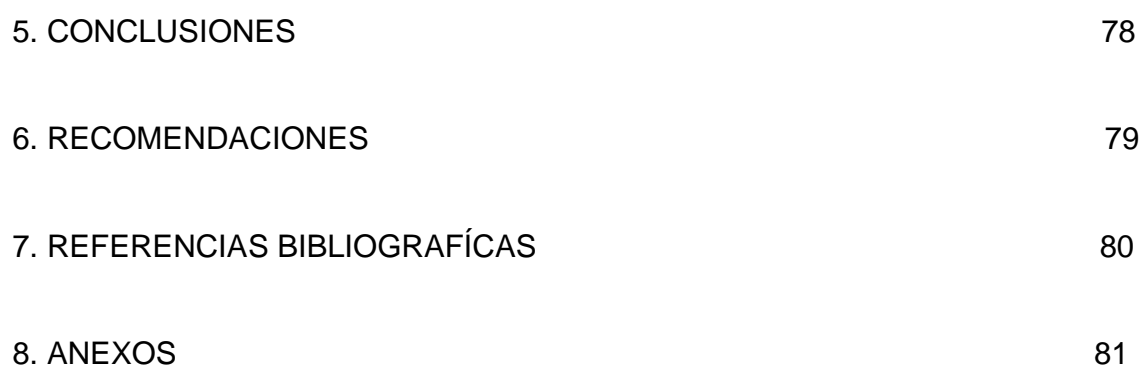

# **LISTA DE FIGURAS**

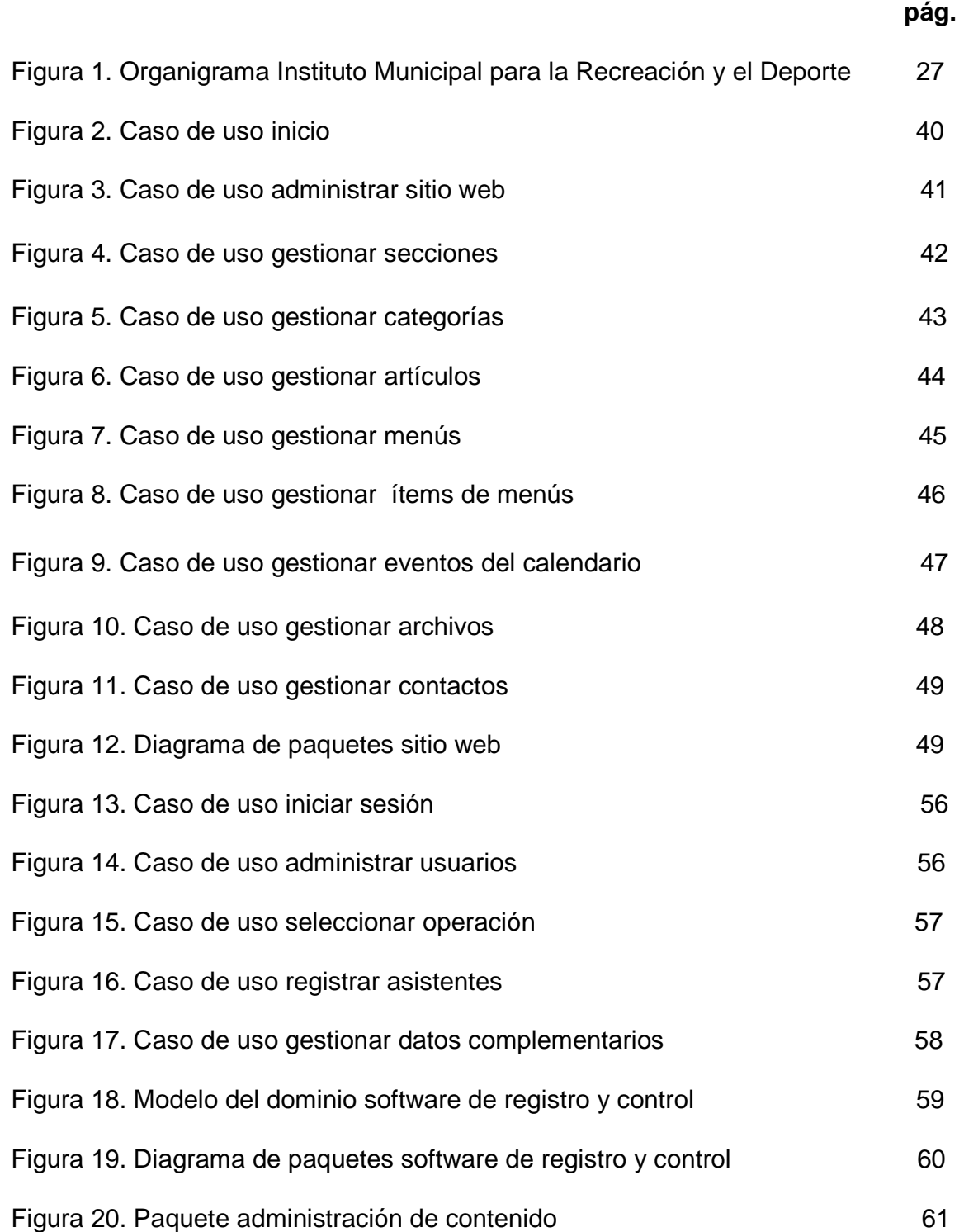

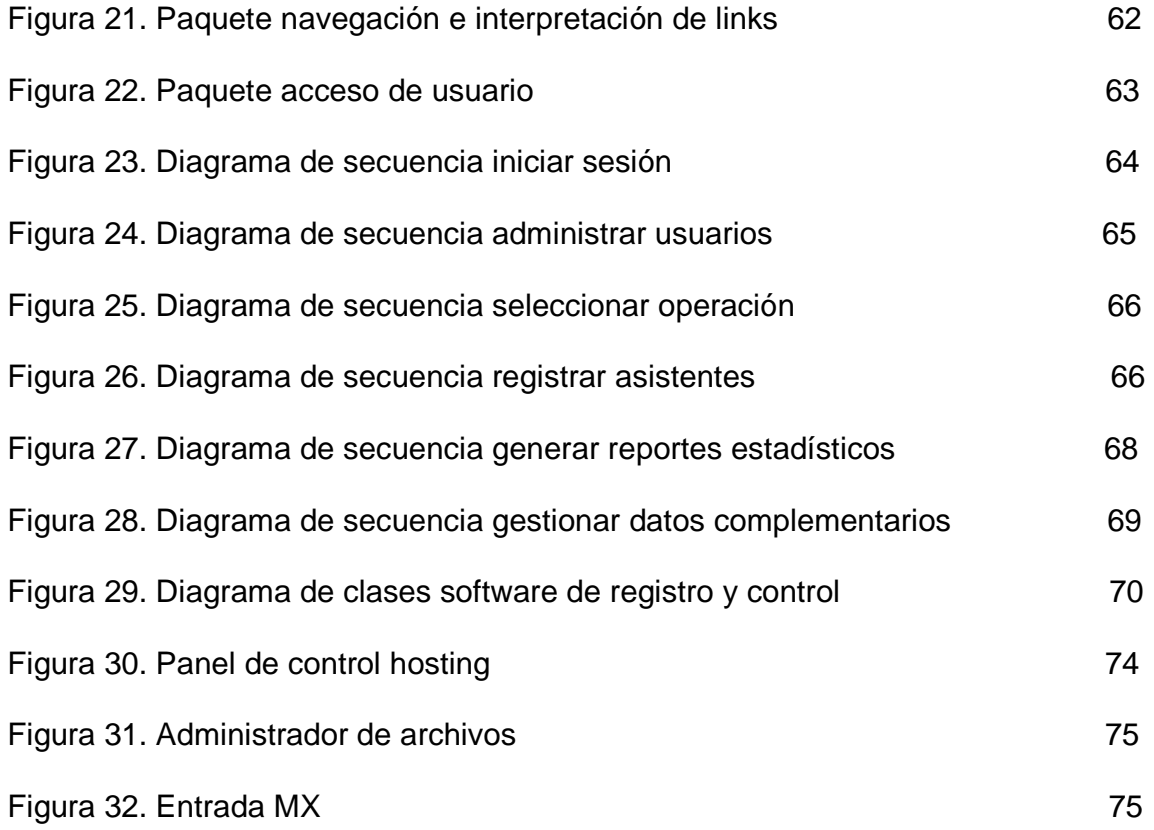

# **LISTA DE TABLAS**

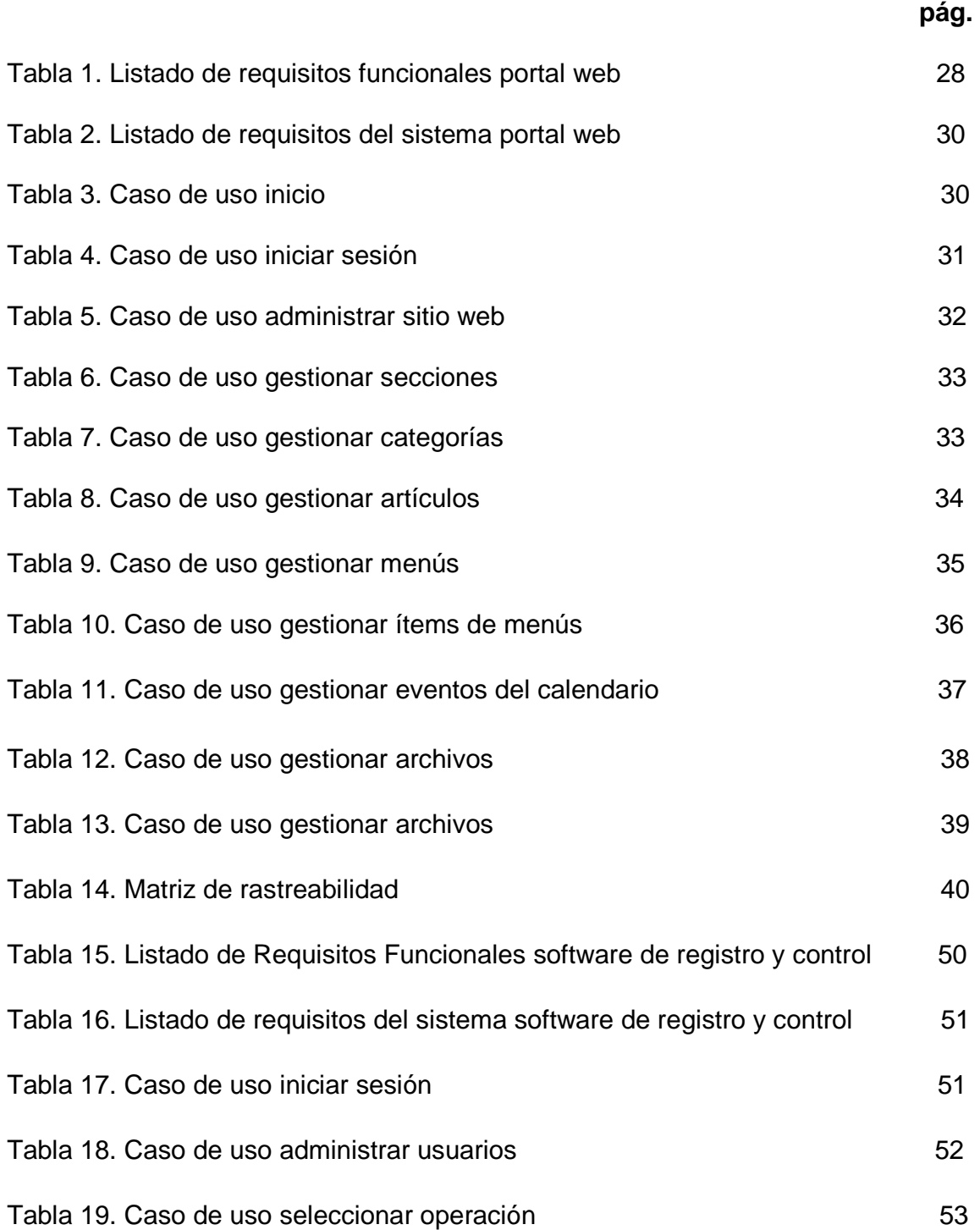

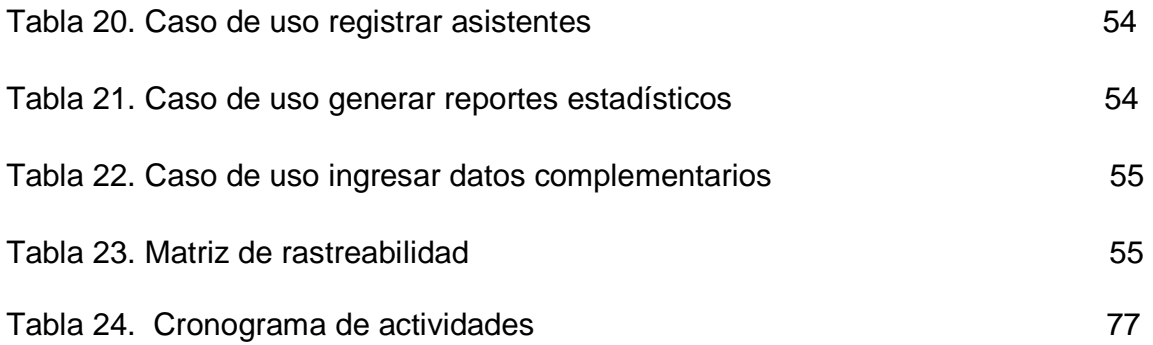

# **LISTA DE ANEXOS**

 **pág.** 

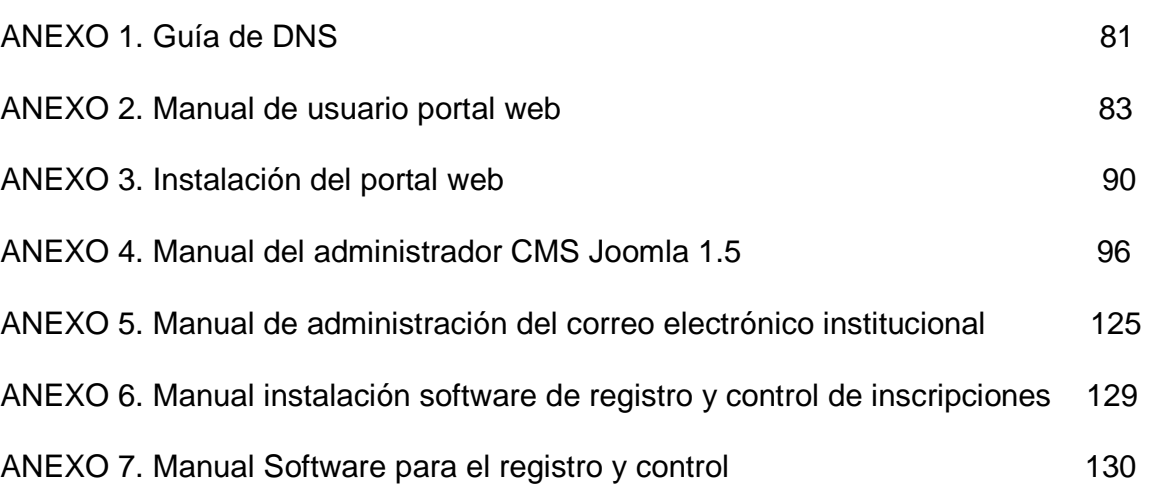

### **INTRODUCCION**

En la actualidad los sistemas de comunicación masivos han sufrido cambios debido al desarrollo y la difusión de nuevas tecnologías de información y las comunicaciones por Internet, convirtiéndose este en un instrumento de fácil uso que facilita la comunicación global modificando así las pautas de interacción social.

Las tecnologías de la información y comunicación son la principal herramienta del siglo XXI que facilitan el procesamiento, almacenamiento y recuperación de información representada de la más variada forma, convirtiéndose en canales para difundir contenidos informacionales de las mas diversas temáticas requeridas por las personas que navegan por internet de manera rápida y oportuna.

Impulsados en lo anterior se presenta un proyecto enfocado a la implementación del Portal Web Oficial del Instituto Municipal para la Recreación y el Deporte de Pasto, que contribuirá a difundir información relevante para la comunidad y fortalecer la comunicación con la misma y el desarrollo de un software para el registro y control de las inscripciones a sus actividades y de esta manera mejorar la atención a sus usuarios y facilitar la obtención de datos estadísticos para quienes laboran dentro de dicha institución acerca de las actividades que se organizan.

## **OBJETIVOS**

# OBJETIVO GENERAL

Desarrollar el portal web oficial y un software para el registro y control de las inscripciones a las actividades del Instituto Municipal para la Recreación y el Deporte de Pasto con el fin de facilitar la difusión de información e interacción con la ciudadanía y dar un adecuado manejo a los datos de las inscripciones.

# OBJETIVOS ESPECÍFICOS

- Desarrollar un componente dentro del sitio web donde se publique toda la información general acerca del Instituto.
- Implementar un componente donde se publique la información de las actividades que se han programado para determinada fecha.
- Establecer mecanismos para permitir la comunicación no sólo de Pasto-Deporte hacia sus usuarios sino también desde sus usuarios hacía Pasto-Deporte.
- Desarrollar un modulo que facilite el registro de las personas a las diferentes actividades que organiza Pasto-deporte.
- Desarrollar un componente que permita obtener datos estadísticos de los datos de las inscripciones a las actividades que faciliten la toma de decisiones respecto a las mismas.

#### **JUSTIFICACIÓN**

En la actualidad el disponer de un portal web en una entidad oficial es muy importante ya que facilita la tarea de darse a conocer actuando como un canal de atención e interacción con la ciudadanía lo que permite fortalecer la relación con los clientes/usuarios de la entidad.

En este sentido el proyecto "Implementación del portal web oficial del Instituto Municipal para la Recreación y el Deporte PASTO-DEPORTE y el desarrollo de un software para el registro y control de las inscripciones a sus actividades" facilitará el acceso a la información general o el contacto con la persona adecuada de la misma, además permitirá el contacto y la comunicación con los usuarios y el mantenerlos informados y actualizados con la información mas reciente sobre servicios, actividades que se organizan y tramites que se deben llevar a cabo frente a esta entidad ya que el contenido de un sitio web puede ser cambiado rápidamente mejorando de esta manera el servicio prestado a la comunidad utilizando el mayor medio de comunicación global como lo es internet.

En cuanto a la sistematización de las inscripciones a las actividades es importante realizarla porque de esta manera se agiliza el trabajo de quienes se encargan de inscribir a los asistentes de las diferentes actividades registrando sus datos en una base de datos de donde es fácil obtener información que permitiría elaborar de manera rápida las estadísticas que son de vital importancia para medir el cumplimiento de las metas del plan de acción para mostrarse ante la comunidad, el alcalde del municipio de Pasto, la junta directiva, además de utilizarse para la evaluación de los eventos y hacerse las correcciones necesarias para mejorarlos, tarea que se realiza cada 8 días.

# **1. MARCO TEÓRICO**

1.1 CMS

El gestor de contenidos es una aplicación informática usada para crear, editar, gestionar y publicar contenido digital en diversos formatos. El gestor de contenidos genera páginas dinámicas interactuando con el servidor para generar la página web bajo petición del usuario, con el formato predefinido y el contenido extraído de la base de datos del servidor.

Esto permite gestionar, bajo un formato estandarizado, la información del servidor, reduciendo el tamaño de las páginas para descarga y reduciendo el coste de gestión del portal con respecto a una página estática, en la que cada cambio de diseño debe ser realizado en todas las páginas, de la misma forma que cada vez que se agrega contenido tiene que maquetarse una nueva página HTML y subirla al servidor.

# 2.2 ESTRUCTURA DE UN CMS

Las diferentes funcionalidades ofrecidas por un CMS pueden ser separadas en diferentes categorías. Todas juntas constituyen la estructura de un CMS:

Front-End y Back-End: un CMS consiste en un Front End, que es el sitio web website), que los visitantes y los usuarios registrados pueden ver y un Back End, que contiene la parte de administración del sitio web, localizado en una diferente URL al sitio web; y es donde se realizan las tareas de configuración, mantenimiento, limpieza, creación de estadísticas, etc.

Configuration settings: las decisiones de configuración que se aplican al sitio web son especificados en "Configuration settings". Esto incluye el título del sitio web, las palabras para los motores de búsqueda, opciones que permiten o prohíben darse de alta como usuario en el sitio web, y muchas otras funciones.

Derechos de acceso (Access Rights): en un CMS, los nombres de usuario son asignados a personas que están involucradas en el desarrollo del sitio web y su administración y poseen diferentes derechos de acceso. El rango de derechos va desde un usuario simplemente registrado, registrado como autor o editor, hasta la categoría de súper administrador, que tiene total control sobre el dominio. Según

los derechos asignados, el sitio web muestra diferentes contenidos, o el usuario trabaja en diferentes partes de la administración aparte de en el sitio web.

Contenido (Content): un CMS permite cualquier tipo de contenido. Texto simple, imágenes, vínculos, música y archivos multimedia en general o una combinación de todos ellos. Para mantener una buena presentación de los contenidos, son incluidos en estructuras jerarquizadas, siendo clasificados según secciones y categorías, que a su vez, deben ser administrados.

Plantillas (Templates): una plantilla define los colores, las fuentes y su tamaño, imágenes de fondo, espaciado y distribución de la página, es decir, todo lo que tiene que ver con la apariencia del sitio web.

Extensiones. Componentes (Extensions, Components): todo sistema debe poder ser ampliable para poder crecer en función de los requerimientos que aparezcan. Las funcionalidades que pertenecen a determinado contexto son cubiertas por lo que conocemos como Componente. Por ejemplo, componentes típicos son una tienda online, un gestor de usuarios, un gestor de listas de correo, un foro, una galería de imágenes, un gestor de descargas, etc. Los módulos que se necesitan integrar con los componentes son utilizados para integrar contenidos en la parte deseada dentro de la plantilla. Son ejemplos de módulos, el que permite ver los usuarios conectados en el momento, el que permite ver las estadísticas del sitio, el que muestra los artículos de contenido más recientes, etc.

Rutina de trabajo (Workflow): si hay varias personas trabajando con el CMS una buena rutina de trabajo facilitará la gestión de los contenidos. Por ejemplo, si un editor revisa una lista de noticias enviadas al sitio para ser corregidas, y después de revisarlos indica que las noticias ya han sido corregidas, el publicador podrá directamente decidir si la noticia se publica en el Front Page (página principal del sitio web) o no.

#### 1.3 JOOMLA

Joomla es un sistema gestor de contenidos dinámicos que permite crear sitios web de alta interactividad, profesionalidad y eficiencia. La administración de Joomla está enteramente basada en la gestión online de contenidos porque todas las acciones que realizan los administradores de sitios ya sea para modificar, agregar o eliminar contenidos se realiza exclusivamente mediante un navegador web (browser) conectado a Internet, es decir, a través del protocolo HTTP (Protocolo de transferencia de hipertexto).

Sólo esto es necesario para que el usuario pueda publicar información en la Red Global, y mantenerla siempre actualizada. Esto convierte a Joomla en una poderosa herramienta de difusión de Información, de Marketing Online, de negocios por Internet, de administración de proyectos en general, educativos en particular.

Con este CMS se puede crear sitios web de noticias, sitios corporativos, sitios web de presencia, portales comunitarios, e incluso también puede crearse con sistemas que funcionen en redes cerradas (Intranets) para gestionar información interna (comunicaciones, usuarios, etc) de compañías o empresas de negocios. Esto último significa que su ámbito de aplicación de no es exclusivo de Internet.

La interfaz administrativa que posee es tan sencilla y amigable, que cualquier persona puede administrar sus propios contenidos web sin la necesidad de poseer conocimientos técnicos, sin saber lenguaje HTML, y sin recurrir a un Webmaster cada vez que hay que actualizar tal o cual cosa en un sitio web. Todos los aspectos técnicos del sistema están ocultos al usuario común, y han sido resueltos por los programadores, haciendo las cosas sencillas para que los administradores y editores de contenidos puedan prescindir casi completamente de una capacitación técnica especializada.

Joomla! está programado en lenguaje PHP (Hypertext Pre Processor) y SQL (Structure Query Language). Utiliza bases de datos relacionales, más específicamente MySQL. Tanto PHP como Mysql son programas Opensource de libre distribución y uso, y al ser Joomla una aplicación WEB, funciona obviamente en servidores de páginas web (HTTP Servers). Estos servidores de páginas web pueden ser de pruebas (es decir, por ejemplo, funcionando en un servidor instalado en la misma máquina del usuario que lo administra), o también servidores comerciales de producción (esto sucede cuando un sitio web basado en Joomla está alojado en una empresa proveedora del servicio de hosting). El funcionamiento de Joomla se lleva a cabo gracias a sus dos principales

elementos:

1. La base de datos Mysql: es donde se guarda toda la información y la mayor parte de la configuración del sistema, de una forma ordenada y en distintas tablas, las cuales cada una de ellas almacena información específica y determinada.

2. Los scripts PHP: son los que ejecutan las acciones de consulta y realizan modificaciones en la base de datos convirtiendo los datos en simples páginas web interpretables por los navegadores de Internet (Browsers) y perfectamente inteligibles para los usuarios y administradores.

Existen también otro tipo de archivos que realizan importantes tareas dentro de Joomla: archivos XML, scripts Javascript JS, CSS, etc, pero el motor fundamental de todo CMS son los dos enunciados anteriormente.

#### 1.4 HISTORIA

Joomla surge como el resultado de una bifurcación o mejora de Mambo, de la corporación Miro de Australia, quien mantenía la marca del nombre Mambo en esa época y el grupo principal de desarrolladores. Joomla nace con esta división el 17 de agosto de 2005. La corporación Miro formó una organización sin ánimo de lucro con el propósito inicial de fundar el proyecto y protegerlo de pleitos. El grupo de desarrollo reclamó que muchas de las cláusulas de la estructura de la fundación fueron acuerdos previos hechos por el comité directivo de Mambo, el cual no tiene la consultoría necesaria de quienes mantienen el proyecto e incluye cláusulas que violan los valores principales del código abierto. El grupo de desarrollo creo un sitio Web que se llamó OpenSourceMatters para distribuir información a los usuarios, desarrolladores, diseñadores Web y a la comunidad en general. En ese momento el líder Andrew Eddie, conocido como "MasterChief", escribió una carta abierta para la comunidad, que apareció en la sección de anuncios del foro público en mamboserver.com. Al siguiente día, 1000 personas ingresaron al sitio web opensourcematters.org para expresar su apoyo y estímulo por las acciones ejecutadas por el grupo de desarrollo. El sitio web recibió un aviso de temporalmente fuera de servicio debido al excesivo tráfico. Este evento apareció en newsforge.com, eweek.com, y ZDnet.com. Peter Lamont CEO de Miro dio una respuesta en el artículo titulado "The Mambo Open Source Controversy - 20 Questions with Miro". Durante ese período, Joomla se hizo más grande y así, Joomla vio la luz el 01 de septiembre del año 2005.

# 1.5 CARACTERÍSATICAS DE JOOMLA

El proceso de instalación y mantenimiento de Joomla es sencillo, la seguridad en su código está garantizada por la gran cantidad de desarrolladores que trabajan de forma conjunta para que sea un producto seguro y estable; lo que favorece la ampliación de sus características y con una interfaz amigable para el usuario.

El administrador sólo se debe ocupar de la información que desee publicar, ya que el sistema gestionará todos los demás detalles técnicos y administrativos:

- 1. Sistema de Administración sencillo y avanzado: con una interfaz de administración clara y concreta que permitirá gestionar todos los aspectos fundamentales clave de un sitio web y sus contenidos.
- 2. Organización del sitio web: Joomla está preparado para organizar eficientemente los contenidos de un sitio en secciones y categorías, lo que facilita la navegabilidad para los usuarios y permite crear una estructura sólida, ordenada y sencilla para los administradores. Desde el panel administrador de se puede crear, editar y borrar las secciones y categorías de su sitio de la manera en que más convenga.
- 3. Publicación de contenidos: se podrá crear páginas ilimitadas y editarlas desde un sencillo editor, basado en WYSIWYG8, que permite formatear los textos con los estilos e imágenes deseados. Los contenidos son totalmente editables y modificables.
- 4. Escalabilidad e implementación de nuevas funcionalidades: Joomla ofrece la posibilidad de instalar, desinstalar y administrar componentes y módulos, que agregarán servicios de valor a los visitantes de su sitio web, por ejemplo: galerías de imágenes, foros, newsletters, clasificados, etc.
- 5. Internacionalización: la interfaz de Joomla se encuentra traducida a muy diversos idiomas.
- 6. Administración de usuarios: Joomla permite almacenar datos de usuarios registrados y también la posibilidad de enviar e-mails masivos a todos los usuarios. La administración de usuarios es ierárquica, pues los distintos grupos de usuarios poseen diferentes niveles de facultades o permisos dentro de la gestión y administración del sitio.
- 7. Diseño y aspecto estético del sitio: es posible cambiar todo el aspecto del sitio web tan solo con un par de clicks, gracias al sistema gestor de plantillas (templates) que utilizado.
- 8. Navegación y menús: la administración de los menús permite tomar decisiones rápidas y sencillas sobre la navegación que se desea en un sitio web.
- 9. Administrador de archivos multimedia: Joomla posee una utilidad para subir imágenes, videos, archivos de sonido, al servidor para ser usados en todo el sitio.
- 10. Disposición de módulos modificable: en un sitio creado con Joomla la posición de módulos puede acomodarse como se prefiera.
- 11. Encuestas: Joomla posee un sistema de votaciones y encuestas dinámicas con resultados en barras porcentuales.
- 12. Feed de Noticias: Joomla trae incorporado un sistema de sindicación de noticias por RSS/XMS de generación automática.
- 13. Publicidad: es posible hacer publicidad en el sitio usando el Administrador de Banners.

14. Estadísticas de visitas: con información de navegador, sistema operativo y detalles de los documentos (páginas) más vistos.

### 1.6 LICENCIA DE JOOMLA

El software Joomla CMS es de uso gratuito, y de libre distribución (OpenSource), bajo licencia pública general (GNU/GLP).

Es bueno saber que se es el propietario de un sitio Joomla pero no se es propietario del sistema Joomla.

Esto quiere decir que hay ciertas leyes de Copyright que hay que respetar y tener en cuenta que el dinero que alguien paga por la construcción de un sitio utilizando Joomla no es por concepto de la compra del software (porque este es gratuito), sino que el cliente paga por los SERVICIOS que se derivan de Joomla: de instalación, configuración, diseño, y puesta en marcha del sitio, además del respectivo soporte.

De todas formas, jamás nadie podrá "cobrar" por la utilización de Joomla o impedir que alguien utilice este sistema si no se violan los términos de la licencia GNU/GLP.

Además es necesario que sepas que el Copyright sobre los contenidos de cada sitio le pertenece al propietario del mismo. Una cosa es el copyright de Joomla! y otra muy distinta es el copyright de los contenidos de un determinado sitio. En términos legales:

Sí se puede:

- Quitar el crédito en el pié de página que tiene la leyenda: "powered by Joomla!..."
- Usar el software para cualquier propósito.
- Estudiar cómo trabaja el sistema y adaptarlo a las propias necesidades, sin la obligación de publicar o redistribuir esas modificaciones.
- Redistribuirlo, es decir distribuir copias del sistema para que más personas puedan acceder a él.
- Cobrar por redistribuir el software o por prestar servicios relacionados con el mismo.
- Hacer mejoras al programa, y redistribuirlo bajo los mismos términos GNU/GLP, pudiendo agregar el propio Copyright, al original de Joomla!, y anotando los cambios de código, enmiendas y agregaciones al código fuente original.

No se puede:

- Quitar las declaraciones de Copyright y créditos del código fuente de Joomla.
- Cobrar por el software Joomla en sí mismo (no confundir con cobrar por redistribución o por servicios relacionados con el software).
- Modificar o ampliar el código fuente de Joomla con el objeto de revender o cobrar por el software.
- Alterar el código fuente de Joomla con el objeto de darle a este otra denominación o librarse de la licencia GNU/GLP, para propósitos de venta.
- Alterar o eliminar la licencia GNU/GLP de distribución de Joomla.

# **2. CONTEXTUALIZACIÓN DE LA EMPRESA**

# 2.1 DENOMINACIÓN

INSTITUTO MUNICIPAL PARA LA RECREACIÓN Y EL DEPORTE PASTO-DEPORTE, ubicado en el Coliseo Cubierto "Sergio Antonio Ruano", Avenida Boyacá, el cual tiene por actividad principal promover las alternativas Deportivas, Recreativas y de Educación Física como derechos fundamentales e incluyentes, que mejoran las condiciones de vida de la población.

# 2.2 RESEÑA HISTÓRICA

El Instituto Municipal para la Recreación y el Deporte de Pasto "PASTO-DEPORTE" fue creado mediante Decreto Nº 0537 de 17 de noviembre de 1995, emanado del Despacho de Alcalde, Doctor Jimmy Pedreros Narváez como Alcalde (E) y el Doctor Felipe Guzmán Muriel como Secretario, con sede en el municipio de Pasto y cuyo decreto fue modificado con el Decreto Nº 435 del 30 de octubre de 1997, emanado por el Doctor Antonio Navarro Wolf.

Es un establecimiento público del orden municipal, con autonomía administrativa, personería jurídica y patrimonio independiente. Integrante del sistema nacional del deporte y ejecutor del Plan nacional del Deporte, la Recreación y la Educación Física, en los términos de la Ley del Deporte (Ley 181 del 18 de enero de 1995), inicio labores en el mes de enero de 1996.

El Instituto Municipal "PASTO-DEPORTE", estará dirigido por una junta directiva compuesta por el Alcalde quien preside las reuniones, un delegado del Instituto Departamental de Recreación y Deporte, un delegado del sector educativo, un delegado del sector de los clubes deportivos y un delegado del sector de discapacidad y el Director quien será el Representante Legal y un Secretario General.

El patrimonio de PASTO-DEPORTE, estará constituido por: Recursos de inversión que de conformidad con el Articulo 22 de la Ley 60 de 1993, corresponde al deporte, la recreación y el aprovechamiento del tiempo libre, por asignación del municipio en los ingresos corrientes de la Nación. Recursos establecidos por el Articulo 70 de la Ley 181 de 1995(Ley del Deporte). Ingresos propios de los impuestos por espectáculos públicos de que trata el Articulo 77 d la Ley 181 de 1995 y los recursos que asigne el Consejo en cumplimiento de la Ley 19 de 1991.

# 2.3 MISIÓN

Contribuir a la formación integral de la población del Municipio de Pasto, satisfaciendo necesidades respecto a la práctica del Deporte, la Educación Física y la Recreación como elementos integradores y facilitadores de los componentes Educación, Salud y Desarrollo Social, generando cultura de vida.

# 2.4 VISIÓN

Pasto Deporte será un ente rector de la política pública para el Deporte, la Educación Física y la Recreación con un amplio reconocimiento entre la población por la calidad de su gestión y la cobertura de sus programas, que se caracterizan por su sentido social, integrando a la comunidad para hacer de Pasto un escenario modelo del uso constructivo del tiempo libre que brindará mejores opciones de vida y desarrollo integral de la población.

# 2.5 POLÍTICAS

PASTO DEPORTE, genera y brinda a su comunidad servicios Deportivos, Recreativos y de Educación Física con altos estándares de Calidad, en escenarios seguros y adecuados, con una mirada incluyente, contando con el recurso humano competente e idóneo, garantizando un adecuado y constructivo aprovechamiento del tiempo libre a través de los servicios mencionados, para contribuir así el mejoramiento de la calidad de vida y el desarrollo integral de las personas en el sector urbano y rural a través de un enfoque de mejoramiento continuo.

### 2.6 OBJETIVOS

### 2.6.1 Objetivo general

Garantizar una adecuada cultura del deporte, la Educación Física y la Recreación para la población urbana y rural del municipio.<sup>1</sup> .<br>-

<sup>&</sup>lt;sup>1</sup> Manual de calidad Pasto Deporte, San Juan de Pasto: 2008, pág. 10-12.

#### 2.6.2 Objetivos específicos

- 1. Crear espacios y actividades para fomentar el deporte, la educación física y la recreación.
- 2. Implementar un plan de investigación, capacitación, promoción y difusión permanente hacia la comunidad para que se vinculen en las diferentes actividades, procesos y planes desarrollados por el Instituto Municipal para la Recreación y el Deporte de Pasto - PASTO DEPORTE.
- 3. El eficiente aprovechamiento de nuestro potencial humano, cultural, natural, económico, social y deportivo.
- 4. Una relación con los diferentes entes deportivos tanto municipales, nacionales e internacionales para conllevar a un desarrollo deportivo en el municipio.
- 5. Aprovechar los espacios deportivos en el municipio para el desarrollo de las actividades recreativas y deportivas.
- 6. fomentar la participación de las personas con limitaciones físicas, sensoriales y psíquicas, en sus programas de Deporte, Educación Física y Recreación, orientándolas a su rehabilitación e integración social.
- 7. Estimular la participación Comunitaria.

### 2.7 ORGANIZACIÓN

Figura 1. Organigrama Instituto Municipal para la Recreación y el Deporte

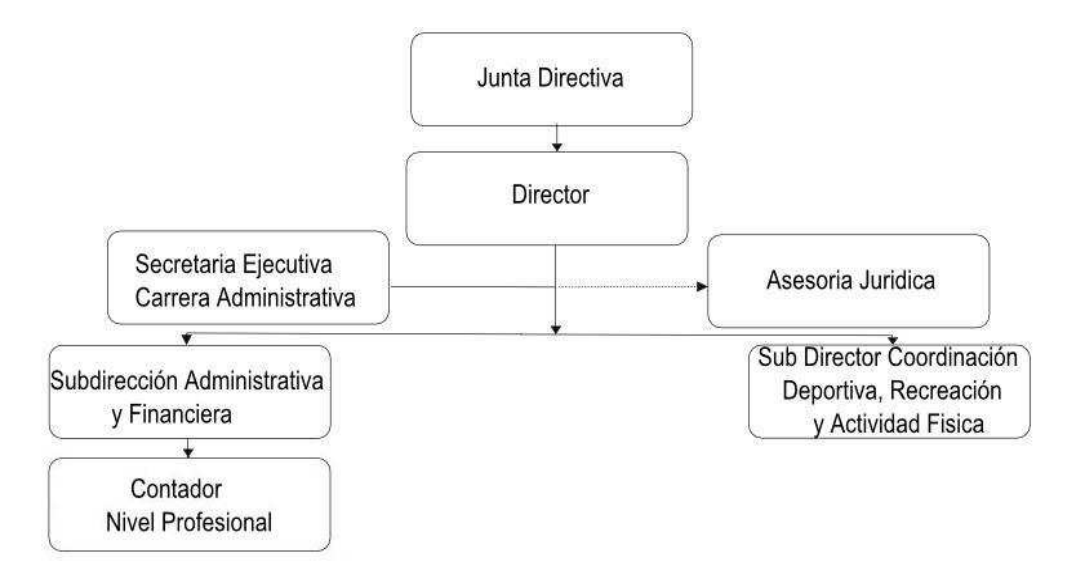

# **3. DESARROLLO DE LA PASANTÍA**

# 3.1 ANÁLISIS

En esta fase se recolectó la información necesaria acerca de lo que debía tener el Portal que se implementó y se analizó la forma en que se llevaba el registro de los asistentes, además del proceso que se llevaba a cabo para obtener datos estadísticos de dichos registros. Finalmente después de varias iteraciones, puesto que el modelo escogido para este proyecto fue el Modelo Incremental, se llegó a un conjunto final de requerimientos tanto para el Portal Web como para el Software de Registro y Control lo cuales se describirán a continuación.

# 3.1.1 Objetivos portal web

- 1. Permitir el acceso a información general del Instituto Municipal para la recreación y el deporte Pasto Deporte.
- 2. Permitir una fácil administración del contenido informativo.
- 3. Facilitar la publicación de archivos importantes relacionados con los procesos misionales de Pasto Deporte.
- 4. Proporcionar mecanismos de contacto entre Pasto Deporte y sus usuarios.

### 3.1.2 Requisitos portal web

- 3.1.2.1 Requisitos funcionales portal web
- Tabla 1. Listado de requisitos funcionales portal web

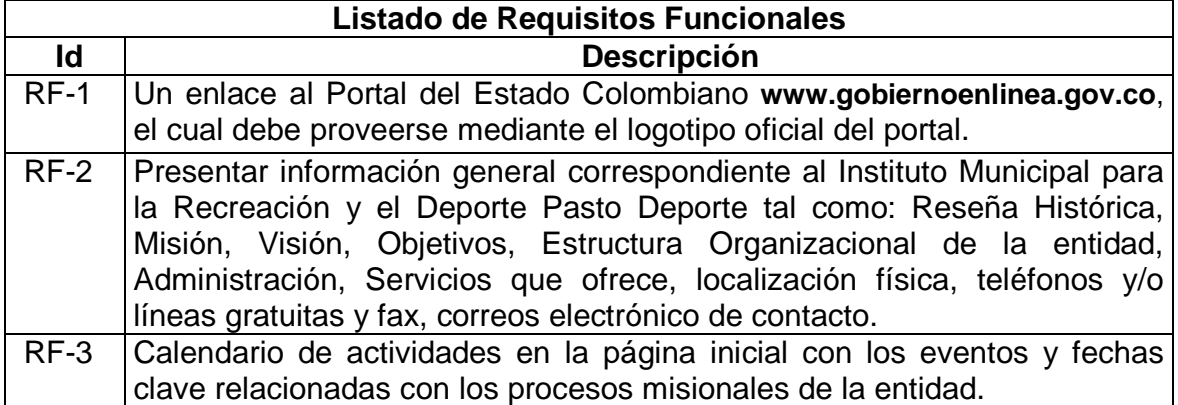

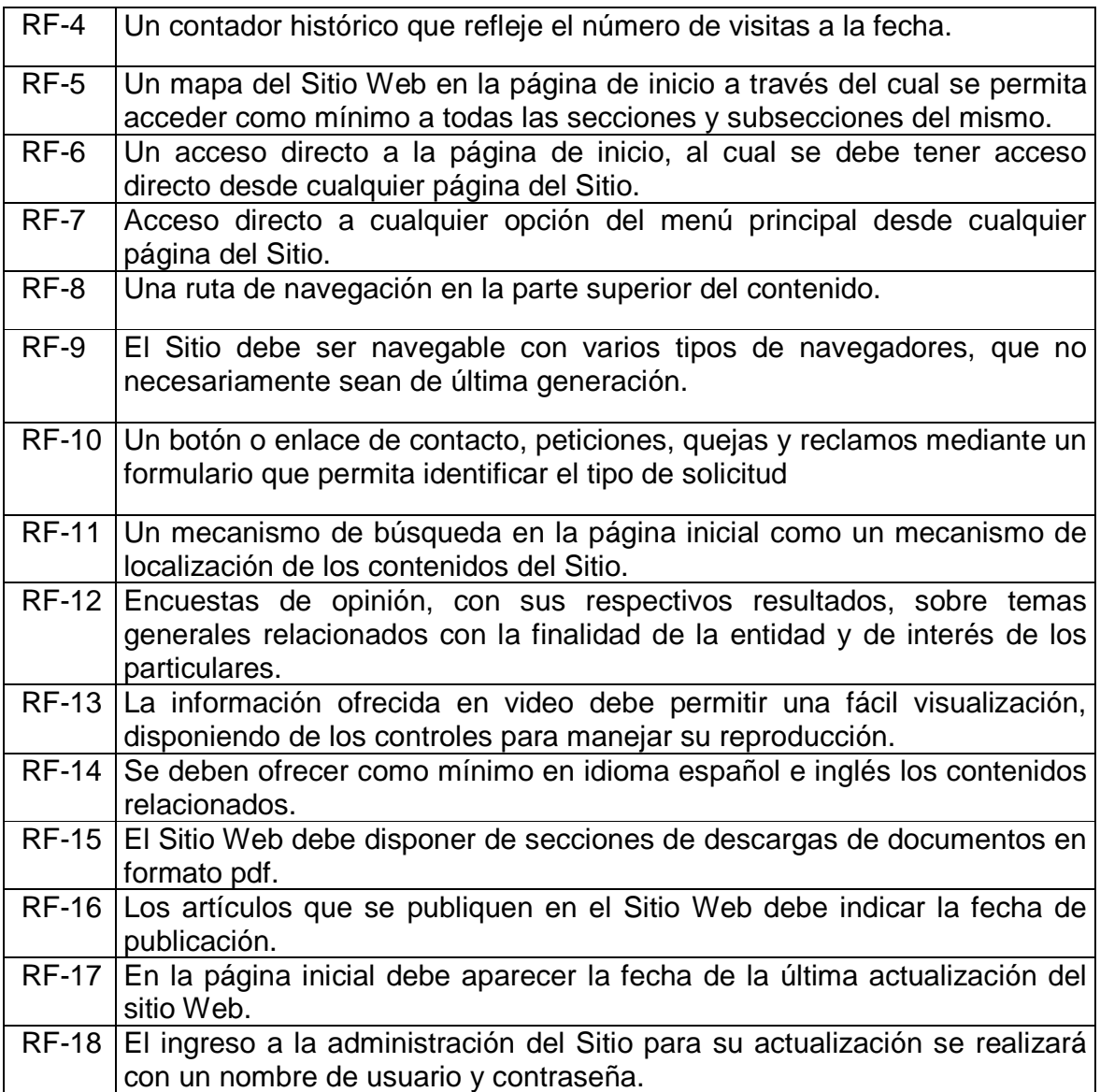

# 3.1.2.2 Requisitos no funcionales portal web

Tabla 2. Listado de requisitos del sistema portal web

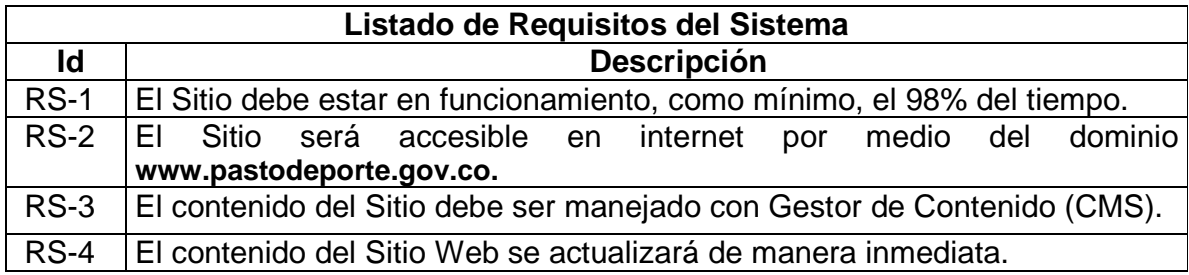

# 3.1.3 Casos de uso portal web

3.1.3.1 Inicio

Tabla 3. Caso de uso inicio

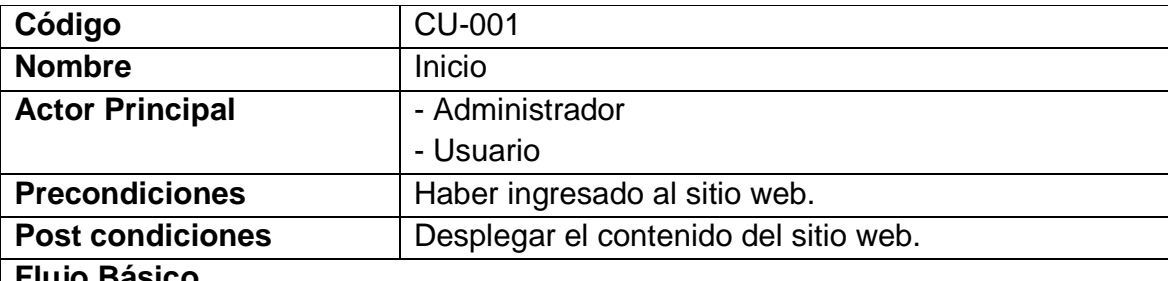

#### **Flujo Básico**

1. El usuario ingresa al Sitio Web digitando la dirección **www.pastodeporte.gov.co**

2. El Sitio carga los elementos necesarios y se despliega su contenido.

3. Si se trata de un usuario normal solo tendrá acceso al contenido publicado en el Sitio.

4. Si es el administrador del Sitio Web tendrá acceso al contenido publicado en el sitio y acceso a la administración del gestor de contenido del Sitio, escribiendo en la barra de direcciones del navegador **www.pastodeporte.gov.co/administrator,**  donde se desplegará una ventana con un formulario de logueo para iniciar sesión. 5. Se inicia el caso de uso Administrar Sitio Web.

## **Flujos Alternativos**

3a. El usuario decide abandonar el Sitio Web.

- Termina el caso de uso.
- 4a. El administrador decide abandonar la administración del Sitio Web.

## Termina el caso de uso.

# **Excepciones**

Si la base de datos del sitio no se ha iniciado se muestra un mensaje de error y el Sitio no se despliega.

Si el usuario que intenta acceder a la administración del Sitio no está registrado se presenta un mensaje de aviso y no se le permite el acceso a la administración.

#### 3.1.3.2 Iniciar sesión

Tabla 4. Caso de uso iniciar sesión

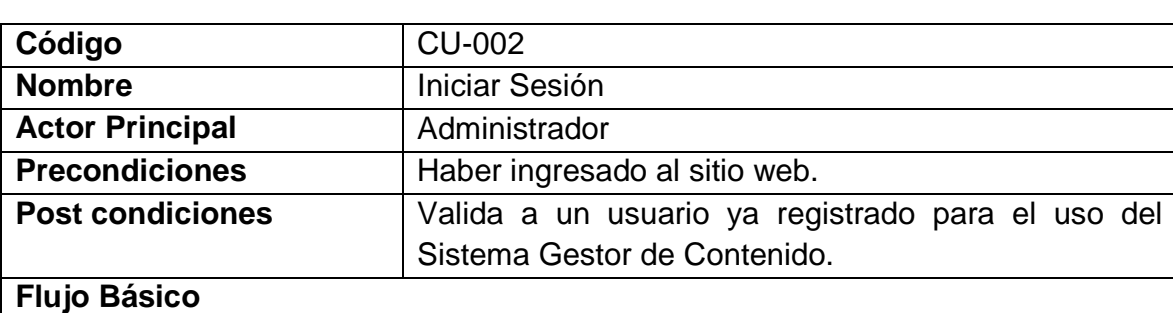

1. El administrador ingresa al Sitio Web digitando la dirección **www.pastodeporte.gov.co/administrator**

2. Se despliega un formulario de logueo con un campo para nombre de usuario y otro para una contraseña.

- 3. El administrador ingresa los datos requeridos.
- 4. El usuario ingresa al Gestor de Contenido.

#### **Flujos Alternativos**

3a. El usuario decide abandonar el Sitio Web. Termina el caso de uso.

4a. El administrador decide abandonar la administración del Sitio Web. Termina el caso de uso.

#### **Excepciones**

Si el usuario que intenta acceder a la administración del Sitio no está registrado se presenta un mensaje de aviso y no se le permite el acceso a la administración.

## 3.1.3.3 Administrar sitio web

Tabla 5. Caso de uso administrar sitio web

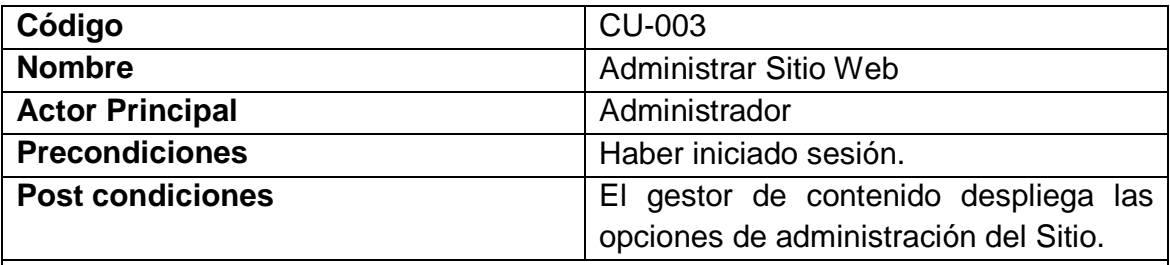

### **Flujo Básico**

1. Se presenta al administrador la pantalla principal del gestor de contenido. 2. Se presentan al administrador las opciones para gestionar artículos, categorías, secciones, menús, ítems de los menús y eventos del calendario.

3. El administrador escoge una de las opciones mencionadas o puede cerrar el gestor de contenido.

### **Flujos Alternativos**

- 3a. El administrador selecciona la opción gestionar secciones. Inicia el caso de uso Gestionar Secciones.
- 3b. El administrador selecciona la opción gestionar categorías. Inicia el caso de uso Gestionar Categorías.
- 3c. El administrador selecciona la opción gestionar artículos. Inicia el caso de uso Gestionar Artículos.
- 3d. El administrador selecciona la opción gestionar menús. Inicia el caso de uso Gestionar Menús.
- 3e. El administrador selecciona la opción gestionar ítems de los menús. Inicia el caso de uso Gestionar Ítems de Menús.
- 3f. El administrador selecciona la opción Gestionar Eventos del Calendario. Inicia el caso de uso Gestionar Eventos del Calendario.

## 3.1.3.4 Gestionar secciones

Tabla 6. Caso de uso gestionar secciones

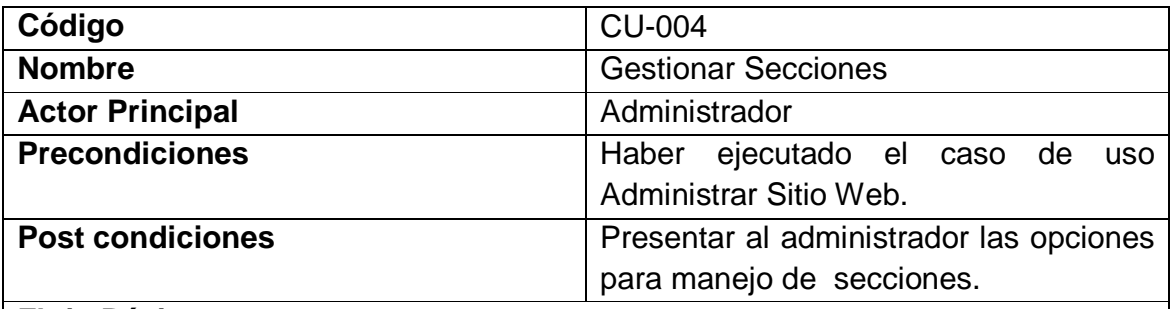

# **Flujo Básico**

1. Se presenta al administrador la pantalla con las opciones disponibles para manejar secciones y las secciones disponibles actualmente.

2. El administrador puede escoger entre nueva sección, editar, borrar, publicar, despublicar.

3. El administrador selecciona una de las opciones presentadas.

# **Flujos Alternativos**

3a. El administrador escoge otra operación ofrecida por el Gestor de Contenido a realizar o puede cerrar la sesión.

Termina el caso de uso.

# **Excepciones**

El administrador no digita un titulo para la sección.

El administrador trata de borrar secciones que contienen categorías.

## 3.1.3.5 Gestionar categorías

Tabla 7. Caso de uso gestionar categorías

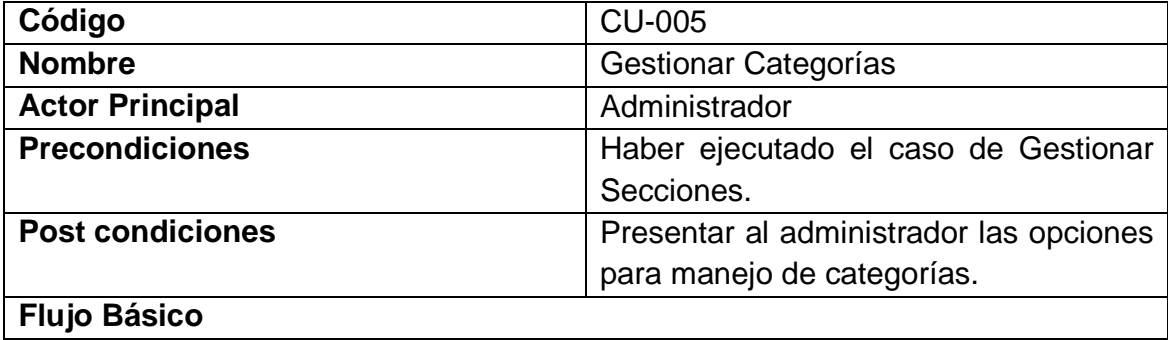

1. Se presenta al administrador la pantalla con las opciones disponibles para manejar categorías y las categorías disponibles actualmente.

2. El administrador puede escoger entre nueva categoría, editar, borrar, publicar, despublicar.

3. El administrador selecciona una de las opciones presentadas.

# **Flujos Alternativos**

3a. El administrador escoge otra operación ofrecida por el Gestor de Contenido a realizar o puede cerrar la sesión.

Termina el caso de uso.

### **Excepciones**

El administrador no digita un titulo para la categoría.

El administrador no asigna la categoría a una sección.

El administrador trata de borrar categorías que contienen artículos.

### 3.1.3.6 Artículos

Tabla 8. Caso de uso gestionar artículos

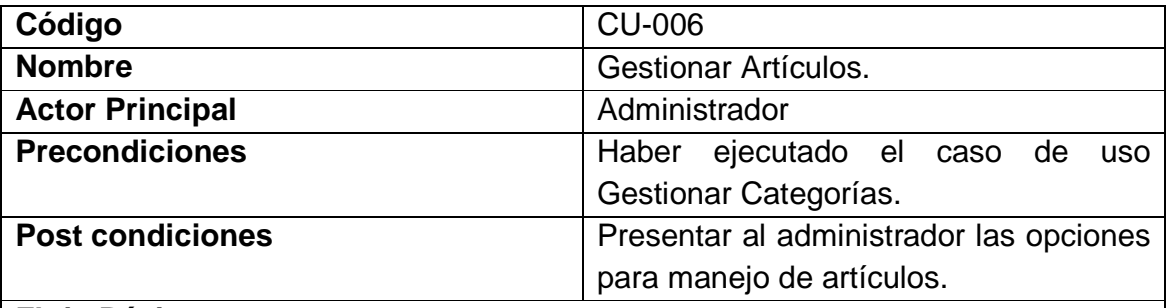

### **Flujo Básico**

1. Se presenta al administrador la pantalla con las opciones disponibles para manejar artículos y los artículos agregados hasta el momento.

2. El administrador puede escoger entre nuevo artículo, editar, borrar, publicar, despublicar, archivar, desarchivar.

3. El administrador selecciona una de las opciones presentadas.

# **Flujos Alternativos**

3a. El administrador escoge otra operación ofrecida por el Gestor de Contenido a realizar o puede cerrar la sesión.

Termina el caso de uso.

# **Excepciones**

El administrador no asigna el artículo a una sección, ni categoría.

El administrador no digita un titulo para el articulo.

El administrador no digita ningún texto correspondiente al articulo a publicar.

# 3.1.3.7 Gestionar menús

Tabla 9. Caso de uso gestionar menús

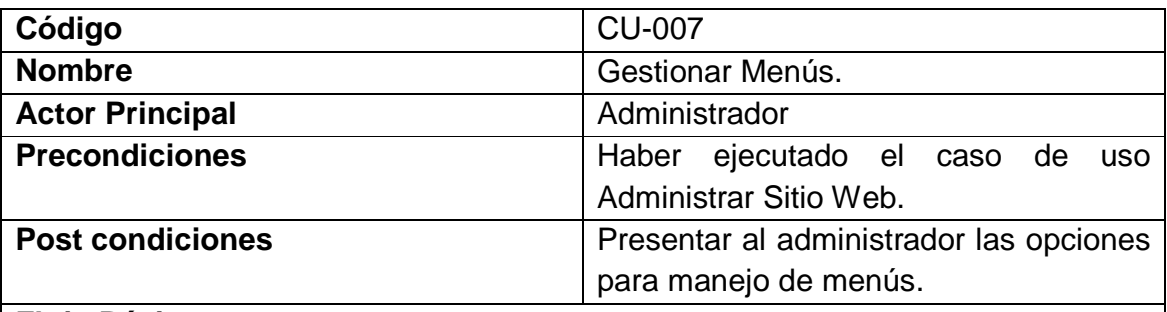

# **Flujo Básico**

1. Se presenta al administrador la pantalla con las opciones disponibles para manejar los menús que darán acceso al contenido adicional del Sitio que no esté publicado en la página principal y los menús agregados hasta el momento.

2. El administrador puede escoger entre nuevo menú, editar, borrar, publicar, despublicar.

3. El administrador selecciona una de las opciones presentadas.

### **Flujos Alternativos**

3a. El administrador escoge otra operación ofrecida por el Gestor de Contenido a realizar o puede cerrar la sesión.

Termina el caso de uso.

### **Excepciones**

El administrador no asigna un nombre al menú.

## 3.1.3.8 Gestionar ítems de menús

Tabla 10. Caso de uso gestionar ítems de menús

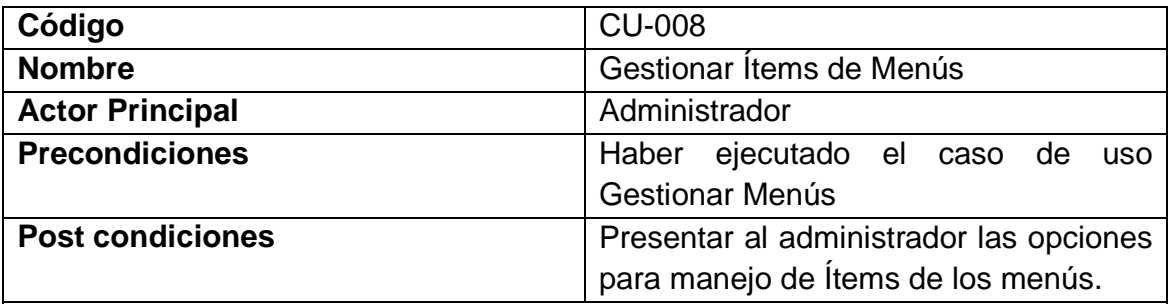

### **Flujo Básico**

1. Se presenta al administrador la pantalla con las opciones disponibles para manejar los ítems de los menús que darán acceso al contenido adicional del Sitio que no esté publicado en la página principal y los ítems agregados hasta el momento.

2. El administrador puede escoger entre nuevo ítem, editar, enviar a la papelera, publicar, despublicar.

3. El administrador selecciona una de las opciones presentadas.

#### **Flujos Alternativos**

3a. El administrador escoge otra operación ofrecida por el Gestor de Contenido a realizar o puede cerrar la sesión.

Termina el caso de uso.

# **Excepciones**

El administrador no asigna un titulo al ítem del menú.

El administrador no selecciona el artículo relacionado al ítem del menú.
#### 3.1.3.9 Gestionar eventos del calendario

Tabla 11. Caso de uso gestionar eventos del calendario

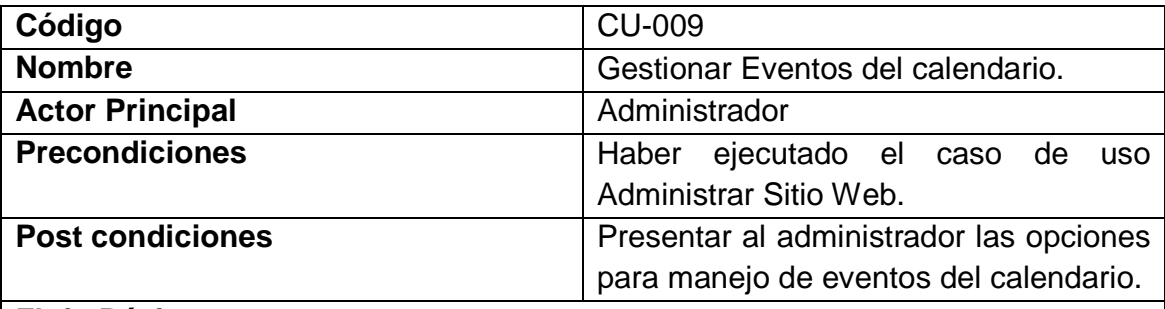

#### **Flujo Básico**

1. Se presenta al administrador la pantalla con las opciones disponibles para manejar los eventos del calendario.

2. El administrador puede escoger entre agregar un nuevo evento asignándolo a la categoría predeterminada, editarlo, borrarlo, publicarlo, despublicarlo.

3. El administrador selecciona una de las opciones presentadas.

#### **Flujos Alternativos**

2a. El administrador puede crear una categoría para los eventos.

3a. El administrador escoge otra operación ofrecida por el Gestor de Contenido a realizar o puede cerrar la sesión.

Termina el caso de uso.

#### **Excepciones**

El administrador no asigna el evento a una categoría.

El administrador no digita un titulo para el evento.

#### 3.1.3.10 Gestionar archivos

Tabla 12. Caso de uso gestionar archivos

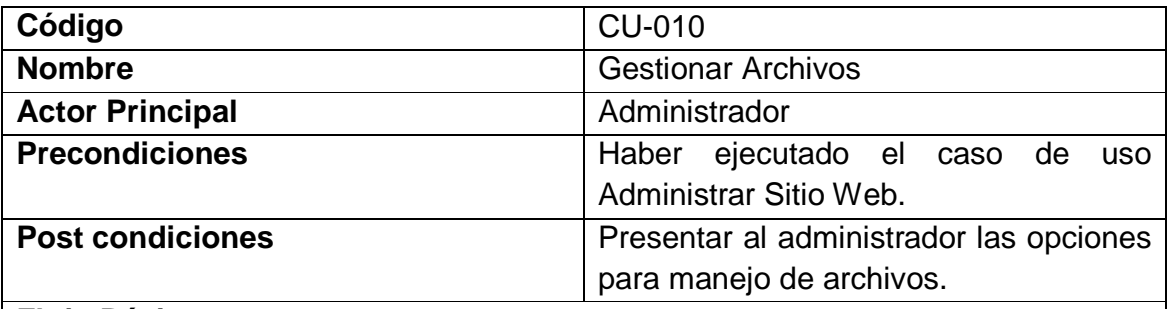

## **Flujo Básico**

1. Se presenta al administrador la pantalla con las opciones disponibles para manejar archivos y los archivos agregados hasta el momento.

2. El administrador puede escoger entre nuevo archivo, editar las opciones de publicación, borrar, publicar, despublicar.

3. El administrador selecciona una de las opciones presentadas.

## **Flujos Alternativos**

3a. El administrador escoge otra operación ofrecida por el Gestor de Contenido a realizar o puede cerrar la sesión.

Termina el caso de uso.

## **Excepciones**

El administrador no asigna el archivo a una sección, ni categoría.

El administrador no digita un titulo para el archivo.

El administrador no carga ningún archivo para publicar.

#### 3.1.3.11 Gestionar contactos

Tabla 13. Caso de uso gestionar contactos

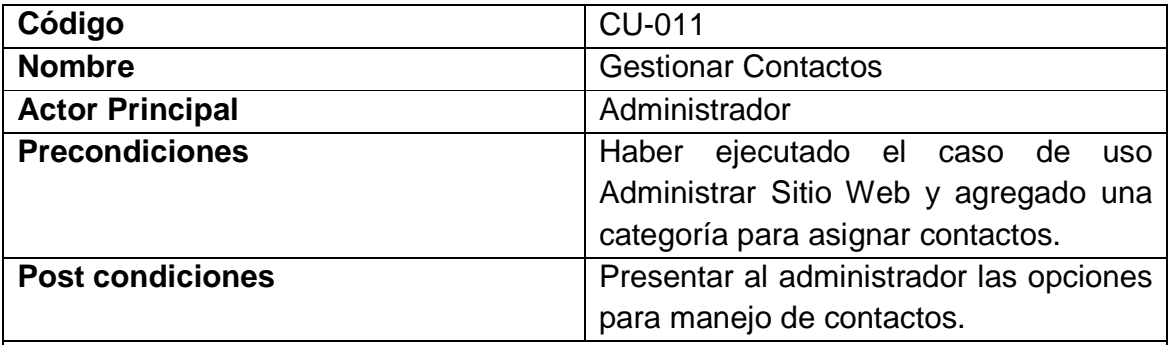

#### **Flujo Básico**

1. Se presenta al administrador la pantalla con las opciones disponibles para manejar contactos y los contactos agregados hasta el momento.

2. El administrador puede escoger entre nuevo contacto, editar, borrar, publicar, despublicar.

3. El administrador selecciona una de las opciones presentadas.

## **Flujos Alternativos**

3a. El administrador escoge otra operación ofrecida por el Gestor de Contenido a realizar o puede cerrar la sesión.

Termina el caso de uso.

## **Excepciones**

El administrador no asigna el contacto a una categoría.

El administrador no digita un nombre para el contacto.

El administrador no carga ningún archivo para publicar.

## 3.1.4 Matriz de rastreabilidad portal web

Tabla 14. Matriz de rastreabilidad portal web

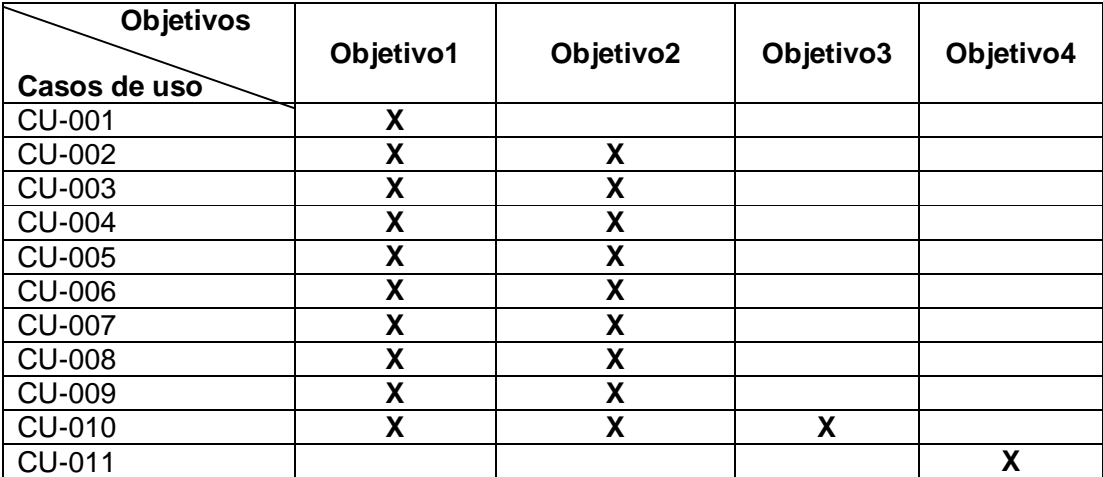

3.1.5 Diagramas casos de uso portal web

3.1.5.1 Inicio

Figura 2. Caso de uso inicio

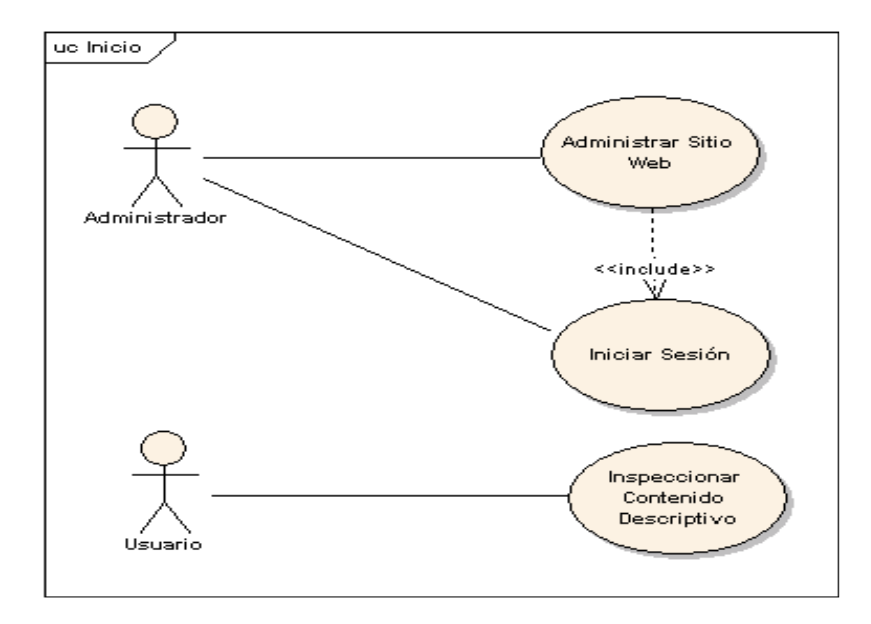

### 3.1.5.2 Administrar sitio web

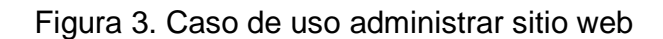

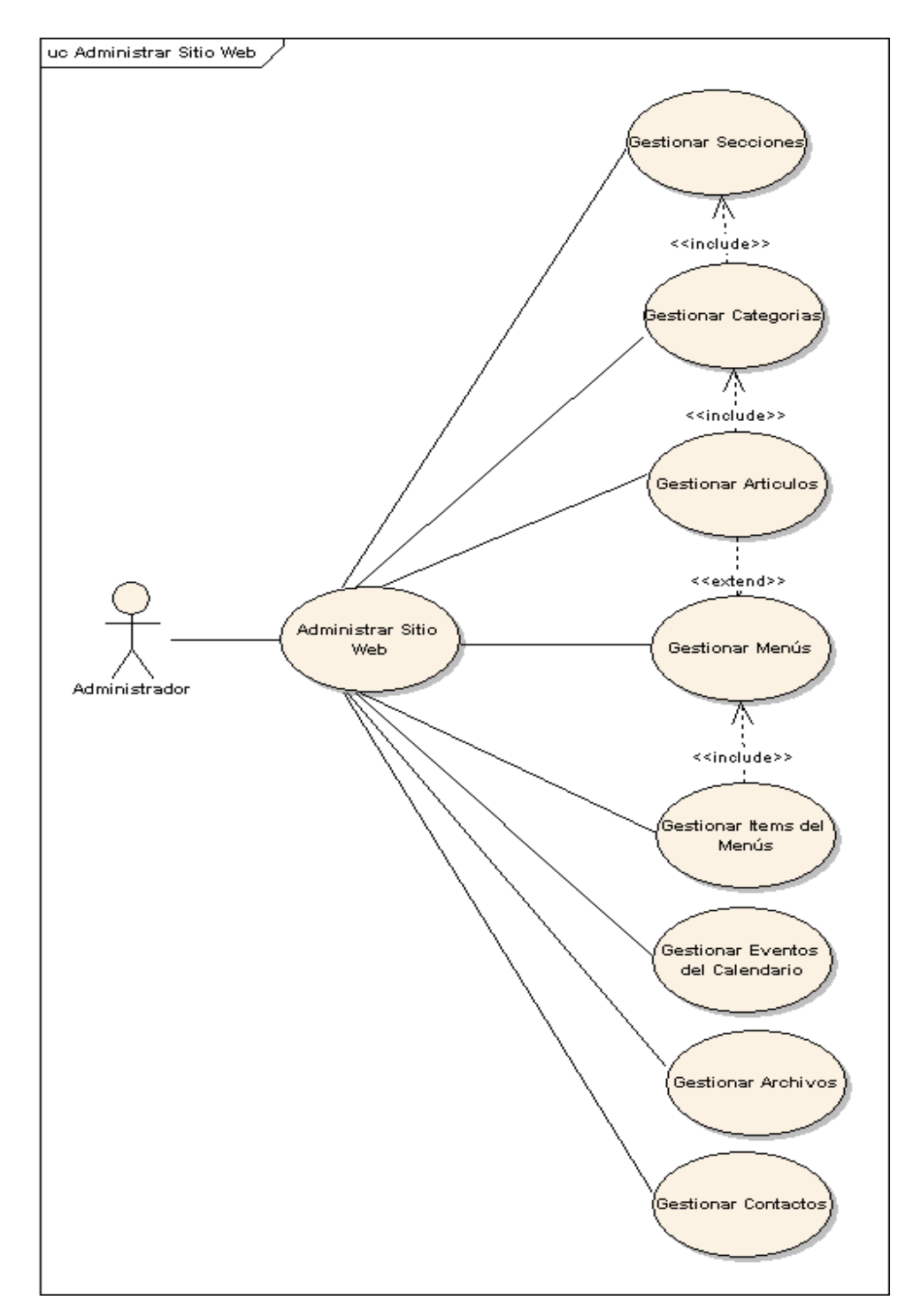

### 3.1.5.3 Gestionar secciones

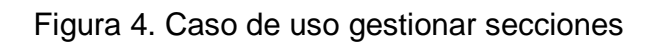

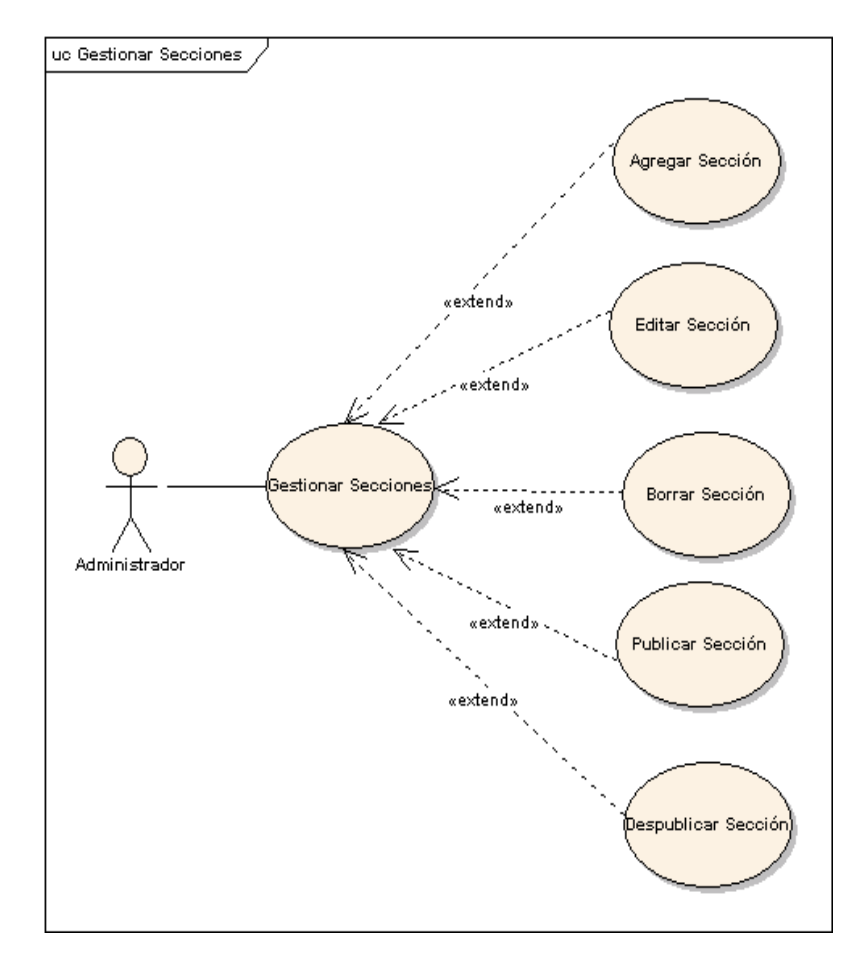

## 3.1.5.4 Gestionar categorías

Figura 5. Caso de uso gestionar categorías

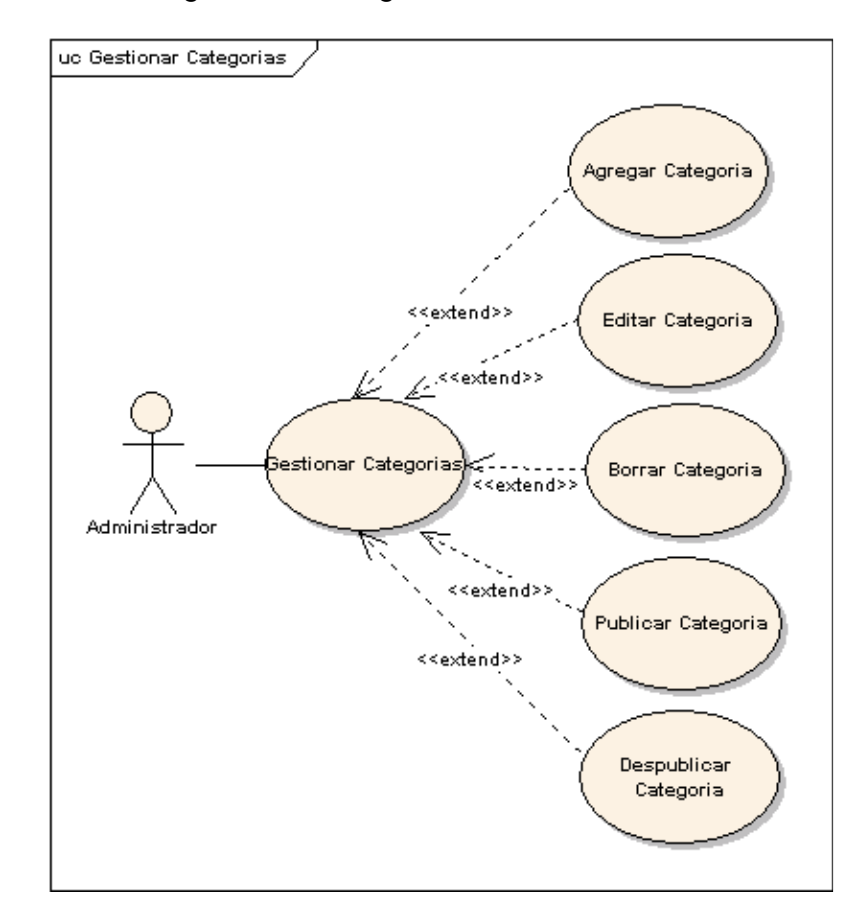

### 3.1.5.5 Gestionar artículos

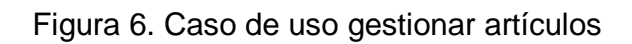

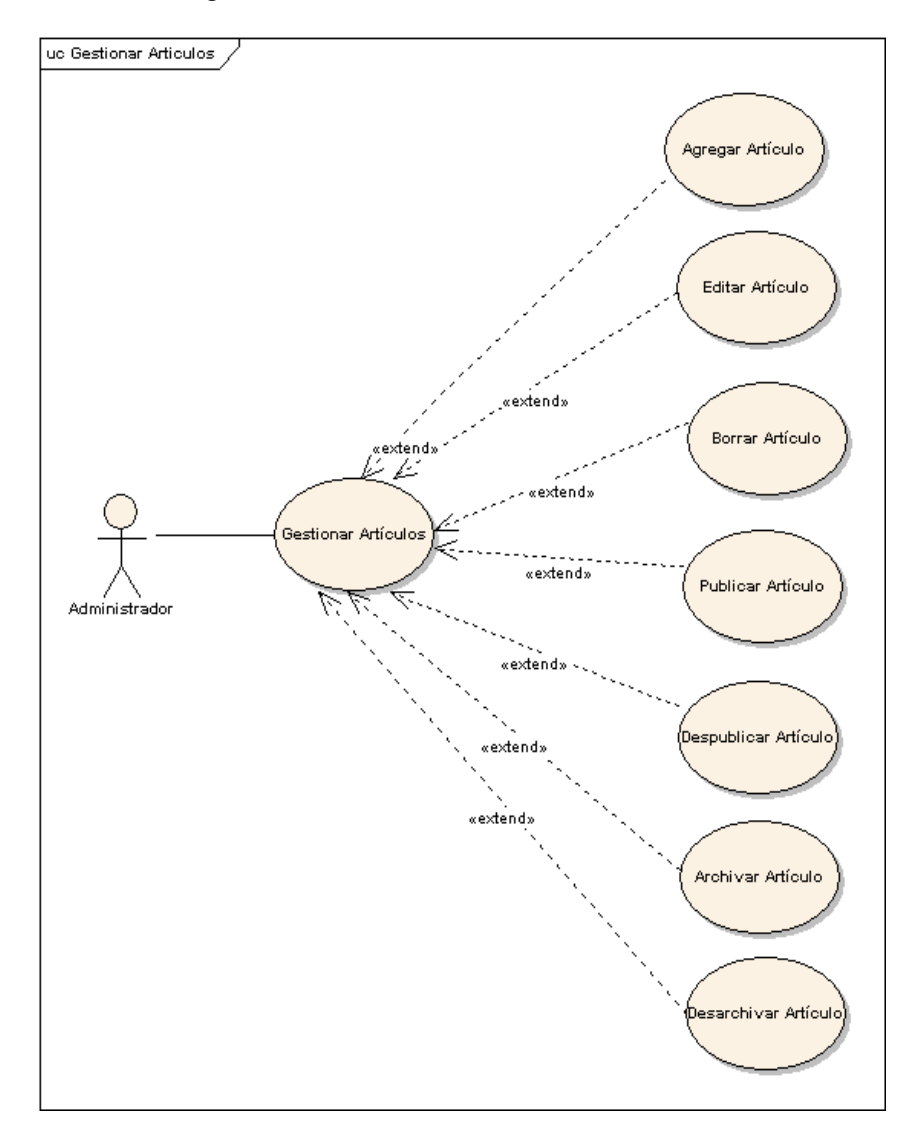

### 3.1.5.6 Gestionar menús

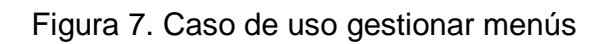

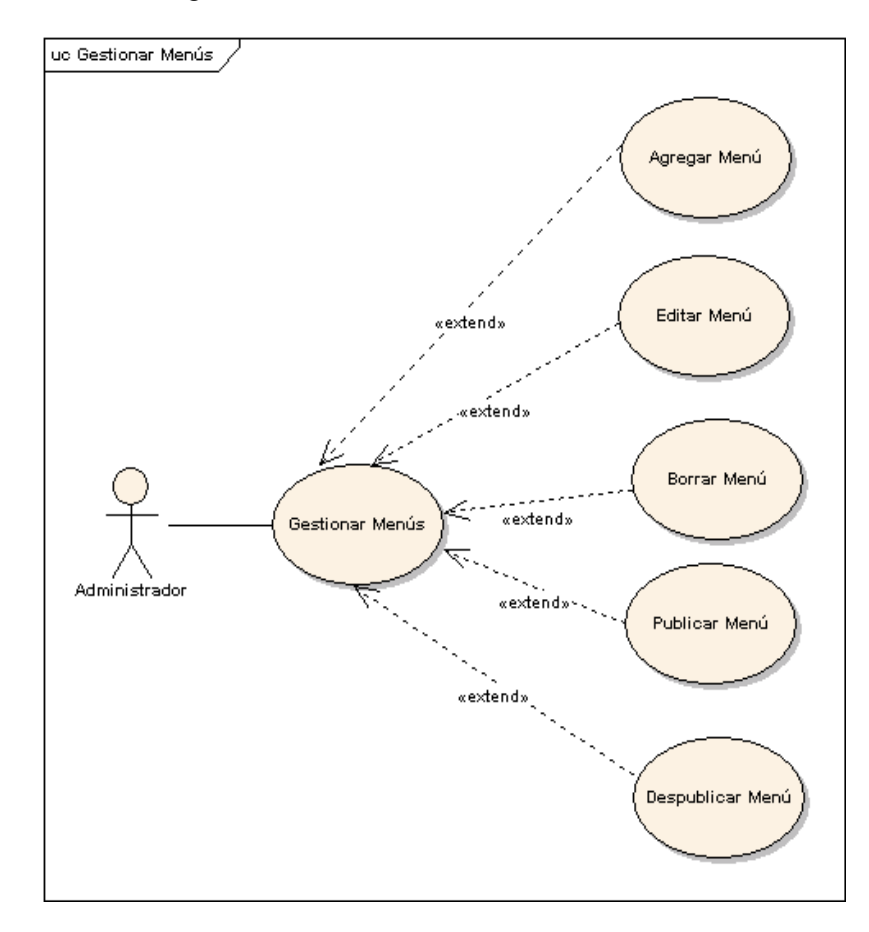

#### 3.1.5.7 Gestionar ítems de menús

Figura 8. Caso de uso gestionar ítems de menús

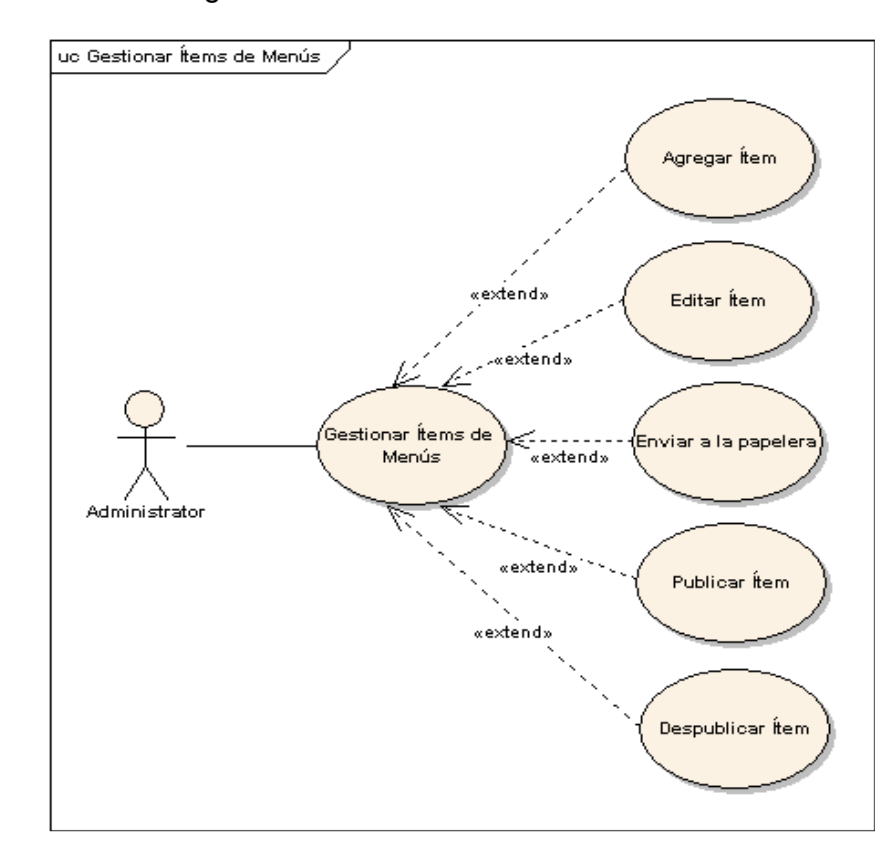

#### 3.1.5.8 Gestionar eventos del calendario

Figura 9. Caso de uso gestionar eventos del calendario

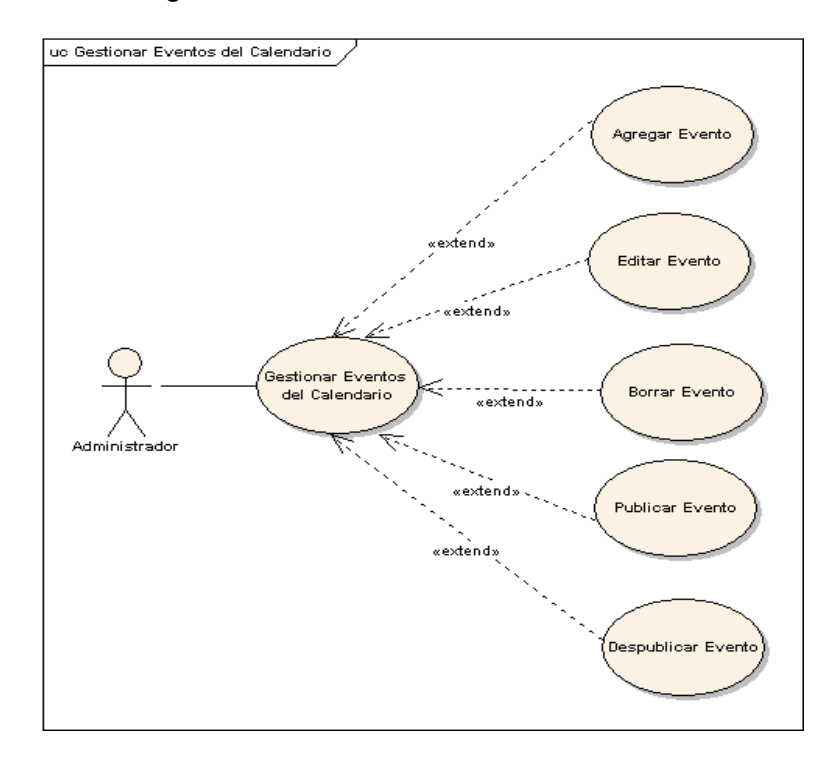

#### 3.1.5.9 Gestionar archivos

Figura 10. Caso de uso gestionar archivos

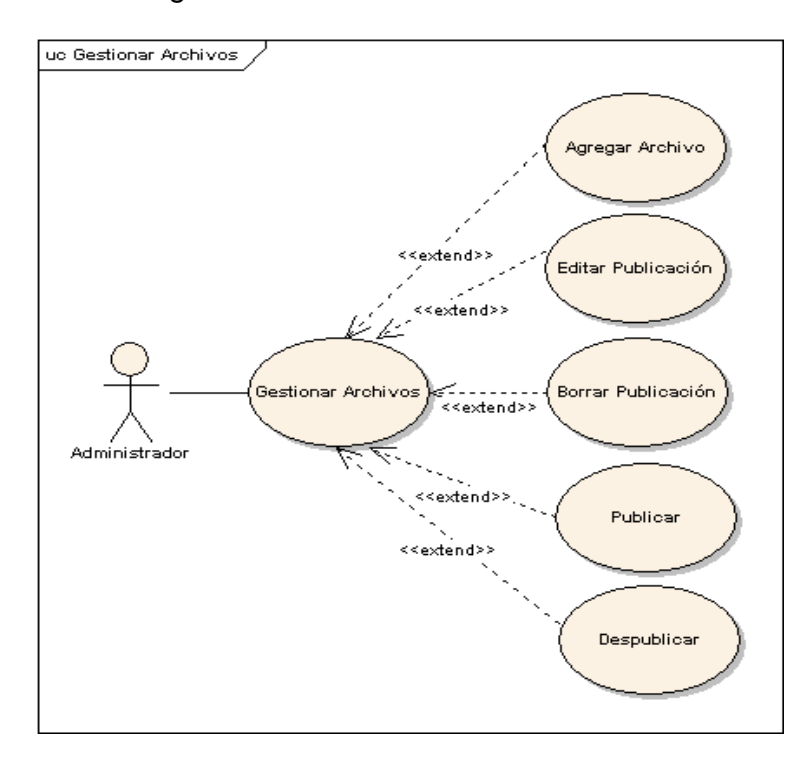

#### 3.1.5.10 Gestionar contactos

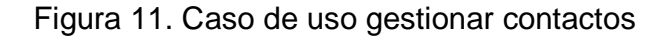

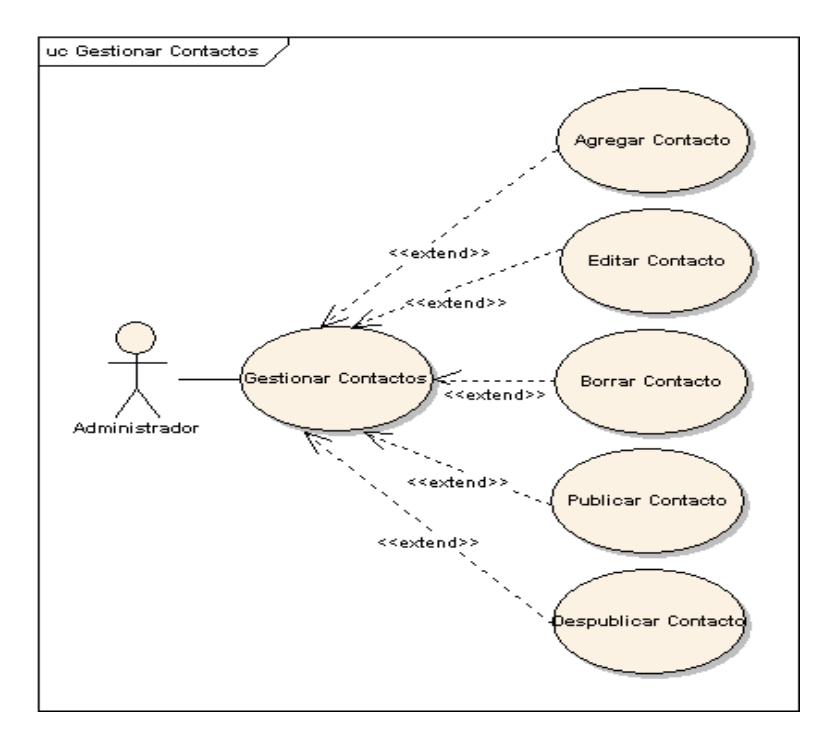

3.1.6 Diagrama de paquetes sitio web

Figura 12. Diagrama de paquetes sitio web

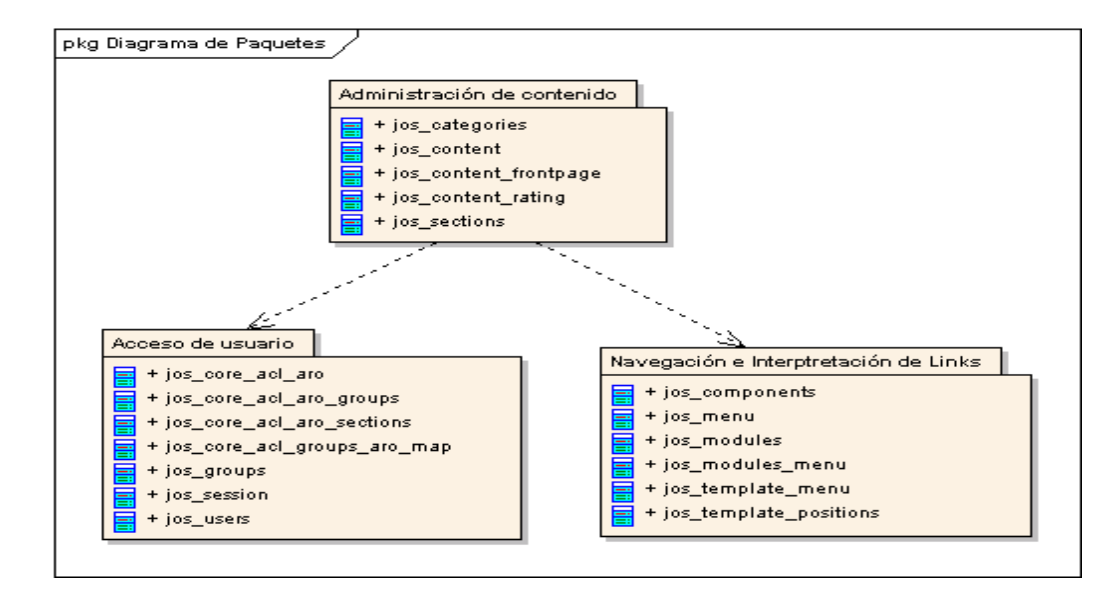

3.1.7 Objetivos software de registro y control

- 1. Almacenar datos de los asistentes a las actividades.
- 2. Permitir control de acceso al software.
- 3. Permitir editar, eliminar datos de los diferentes registros.
- 4. Generar reportes estadísticos de asistencia de las diferentes actividades organizadas por Pasto Deporte.
- 3.1.8 Requisitos software de registro y control
- 3.1.8.1 Listado de requisitos funcionales software de registro y control

Tabla 15. Listado de Requisitos Funcionales software de registro y control

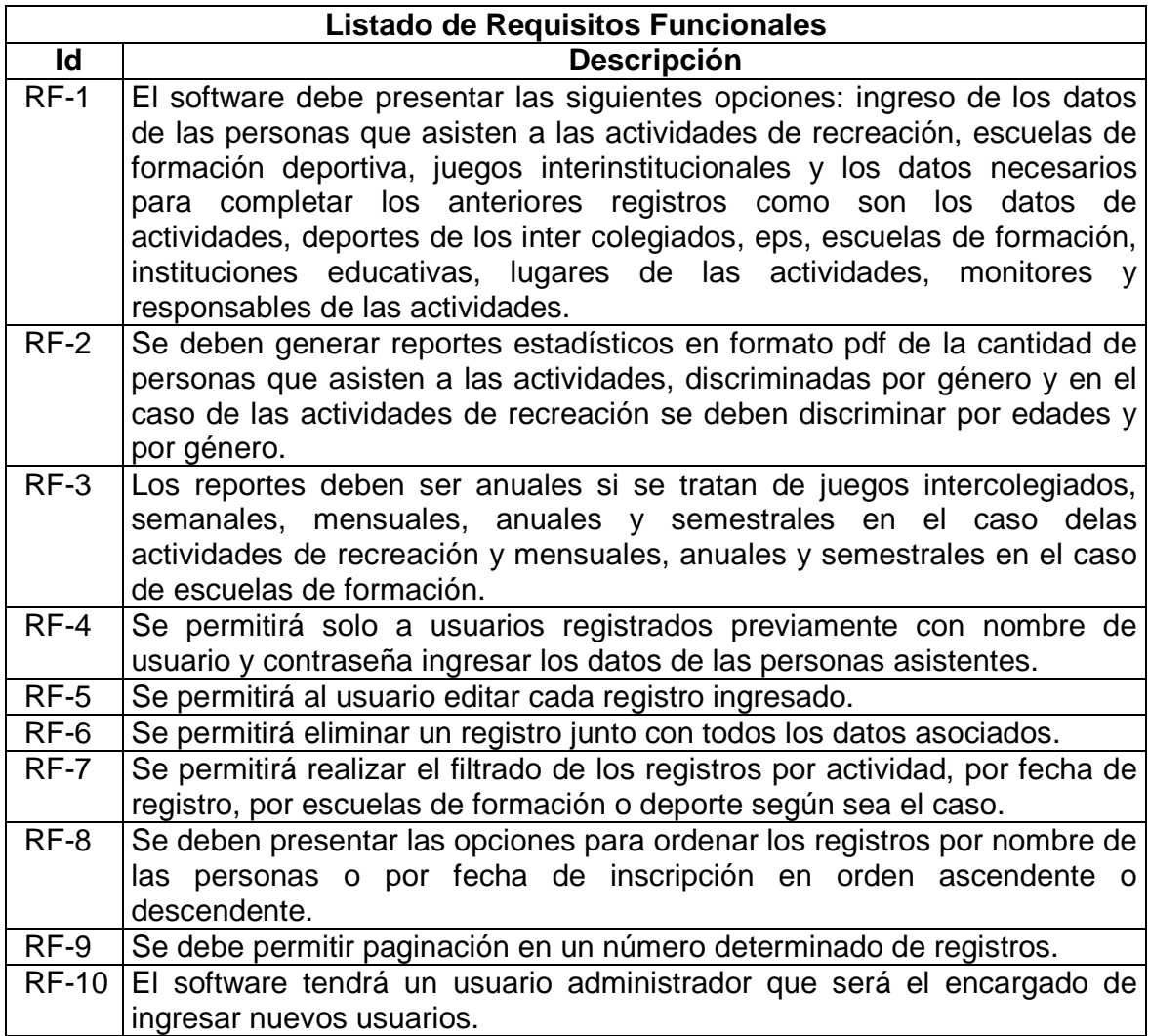

## 3.1.8.2 Requisitos no funcionales

Tabla 16. Listado de requisitos del sistema software de registro y control

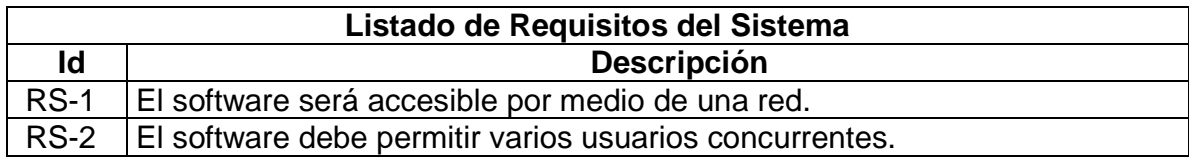

## 3.1.9 Casos de uso software de registro y control

3.1.9.1 Iniciar sesión

Tabla 17. Caso de uso iniciar sesión

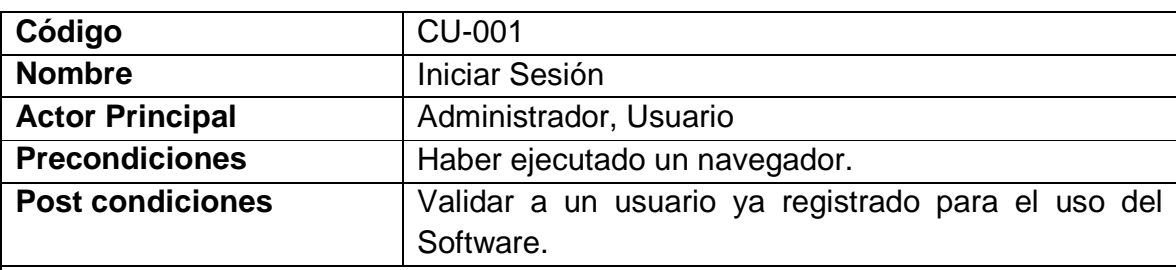

## **Flujo Básico**

1. El usuario abre el navegador y ejecuta la aplicación.

2. Se presenta al usuario la pantalla de inicio con dos opciones: Registro de Asistentes a las Actividades y Administración de Usuarios, además de las cajas de texto para el ingreso del Usuario y la Contraseña.

3. El usuario ingresa los datos requeridos.

4. Si se trata de un usuario normal puede tener acceso al Registro de Asistentes a las actividades.

5. Inicia el caso de uso Seleccionar Modulo.

6. Si se trata del administrador de la aplicación puede ingresar a la Administración de Usuarios y al Registro de Asistentes a las actividades,

7. Inicia el caso de uso Seleccionar Modulo o Administrar Usuarios.

## **Flujos Alternativos**

4a. El usuario decide cerrar la aplicación.

Termina el caso de uso.

6a. El administrador decide cerrar la aplicación.

Termina el caso de uso.

## **Excepciones**

Si el usuario que intenta acceder no está registrado se presenta un mensaje de aviso y no se le permite el acceso.

Si no hay conexión al servidor de base de datos se presenta un mensaje de aviso.

## 3.1.9.2 Administrar usuarios

Tabla 18. Caso de uso administrar usuarios

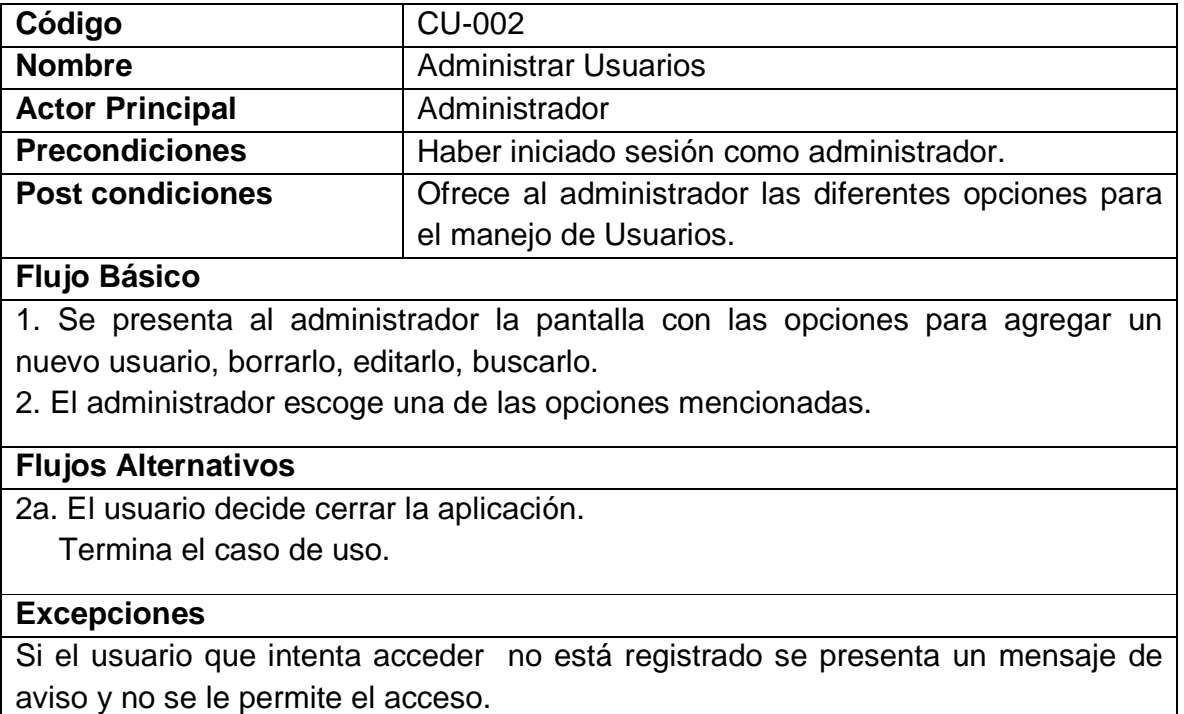

#### 3.1.9.3 Seleccionar operación

Tabla 19. Caso de uso seleccionar operación

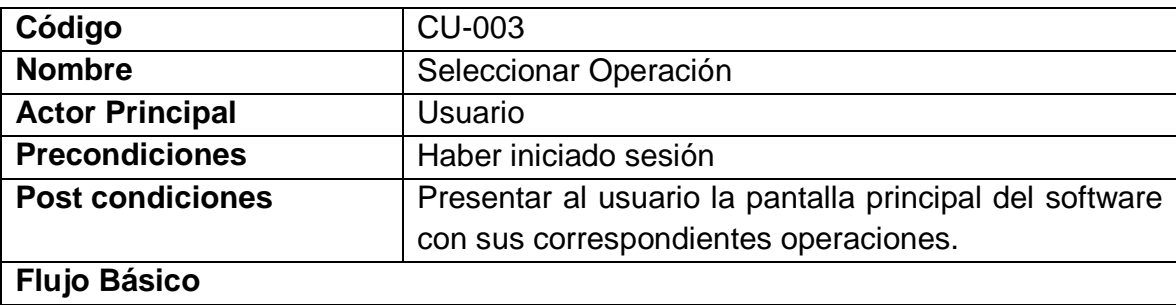

1. Se presenta al usuario la pantalla principal con las opciones para ingresar a cada una de las operaciones disponibles: Registro de Asistentes, Reportes Estadísticos, Datos Complementarios.

2. El usuario selecciona una de las opciones o puede cerrar la aplicación.

#### **Flujos Alternativos**

2a. Si el usuario selecciona la opción Registro de Asistentes.

Inicia el caso de uso Registro de Asistentes a las Actividades.

2b. Si el usuario selecciona la opción Reportes Estadísticos.

Inicia el caso de uso Generar Reportes Estadísticos.

2c. Si el usuario selecciona la opción Datos Complementarios.

Inicia el caso de uso Ingresar Datos Complementarios.

#### 3.1.9.4 Registrar asistentes

Tabla 20. Caso de uso registrar asistentes

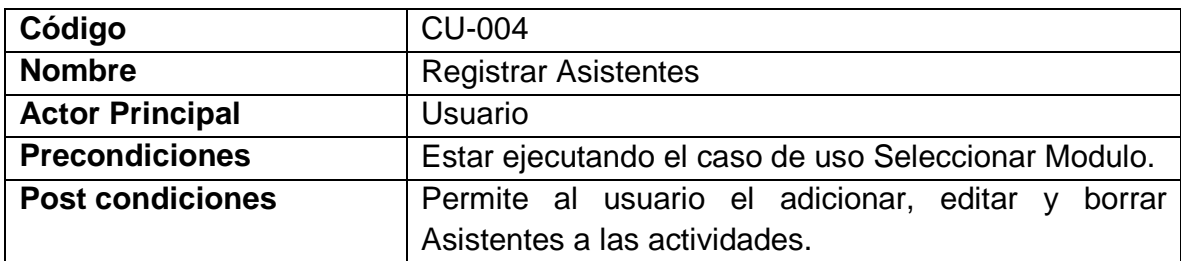

#### **Flujo Básico**

1. Se presenta al usuario las actividades generales a las cuales se deben registrar los asistentes.

2. El usuario selecciona una de las actividades generales.

3. El usuario visualiza la pantalla con los registros que se encuentran hasta el momento según la actividad general seleccionada y los botones para adicionar, borrar o editar registros.

**Flujos Alternativos** 

2a. El usuario decide cerrar la aplicación.

Termina el caso de uso.

## 3.1.9.5 Generar reportes estadísticos

Tabla 21. Caso de uso generar reportes estadísticos

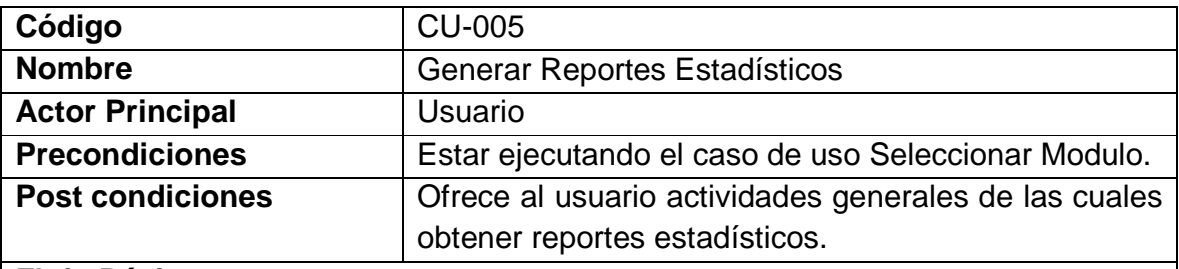

#### **Flujo Básico**

1. Se presenta al usuario las actividades generales de las cuales se pueden obtener reportes estadísticos de asistencia.

2. El usuario selecciona una de las opciones.

3. El usuario escoge el tipo de reporte.

4. El usuario asigna parámetros al reporte.

5. El usuario visualiza el reporte obtenido.

#### **Flujos Alternativos**

2a. El usuario decide cerrar la aplicación. Termina el caso de uso.

### 3.1.9.6 Ingresar datos complementarios

Tabla 22. Caso de uso ingresar datos complementarios

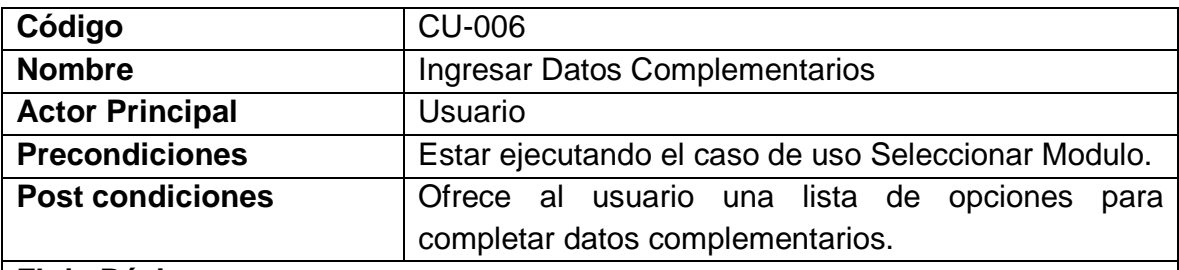

#### **Flujo Básico**

1. Se presenta al usuario una lista de opciones las cuales permiten el registro de datos adicionales.

2. El usuario selecciona una de las opciones.

3. Se presenta un listado de los registros según la opción y los botones para adicionar, borrar o editar registros.

## **Flujos Alternativos**

2a. El usuario decide cerrar la aplicación.

Termina el caso de uso.

## 3.1.10 Matriz de rastreabilidad software de registro y control

Tabla 23. Matriz de rastreabilidad

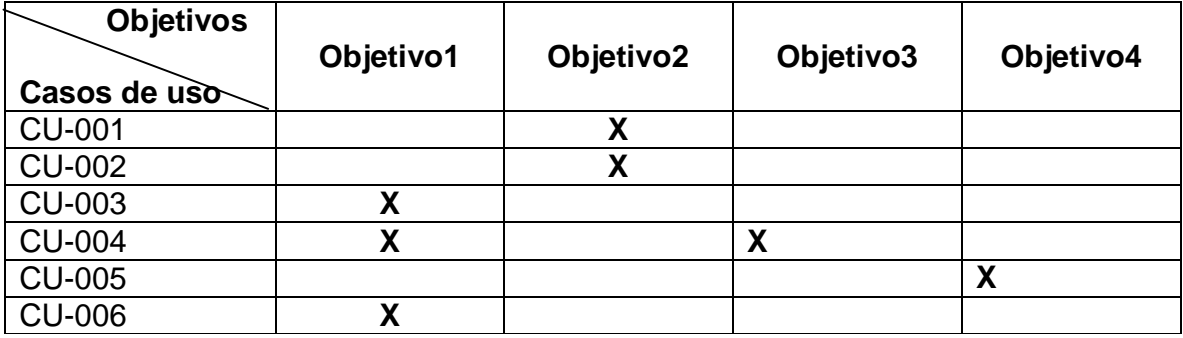

- 3.1.11 Diagramas casos de uso software de registro y control
- 3.1.11.1 Iniciar sesión

Figura 13. Caso de uso iniciar sesión

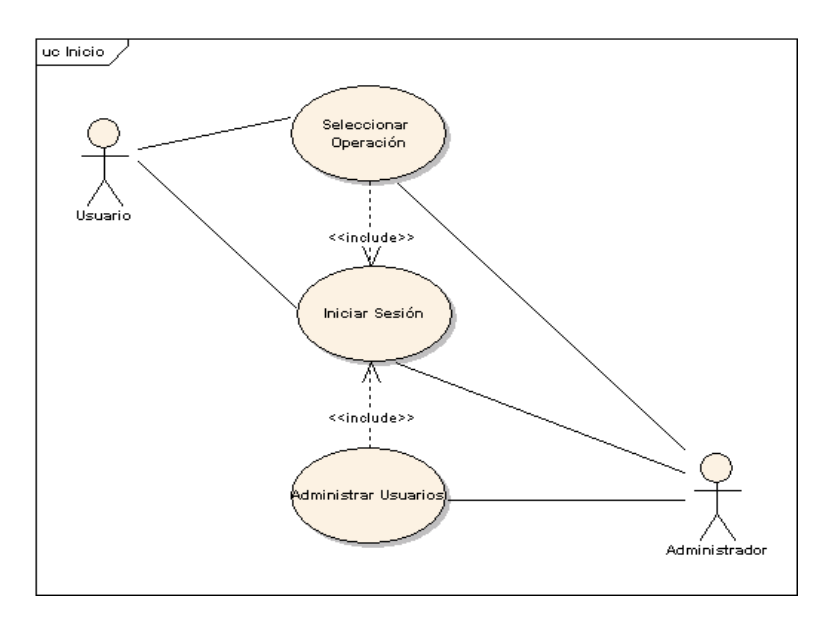

#### 3.1.11.2 Administrar usuarios

Figura 14. Caso de uso administrar usuarios

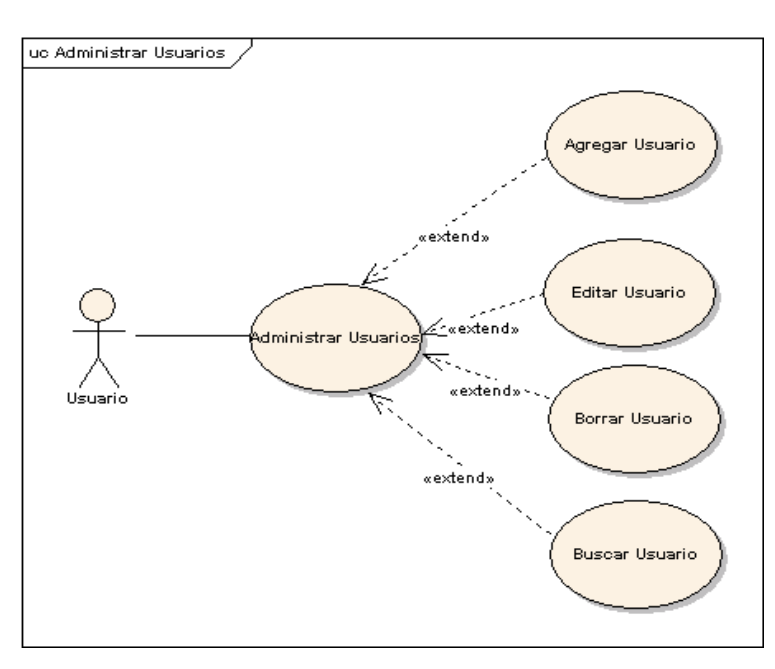

## 3.1.11.3 Seleccionar operación

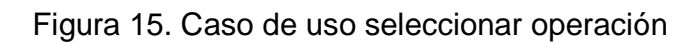

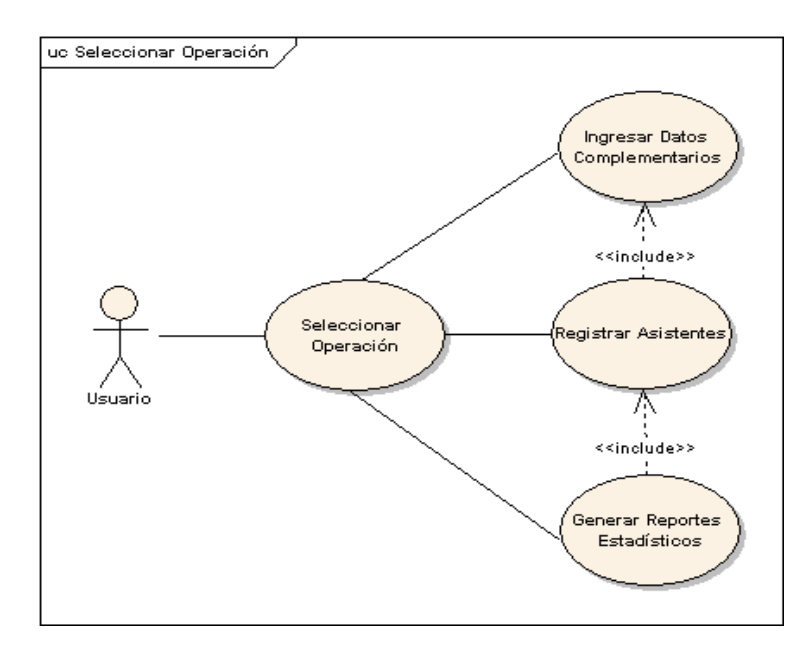

## 3.1.11.4 Registrar asistentes

Figura 16. Caso de uso registrar asistentes

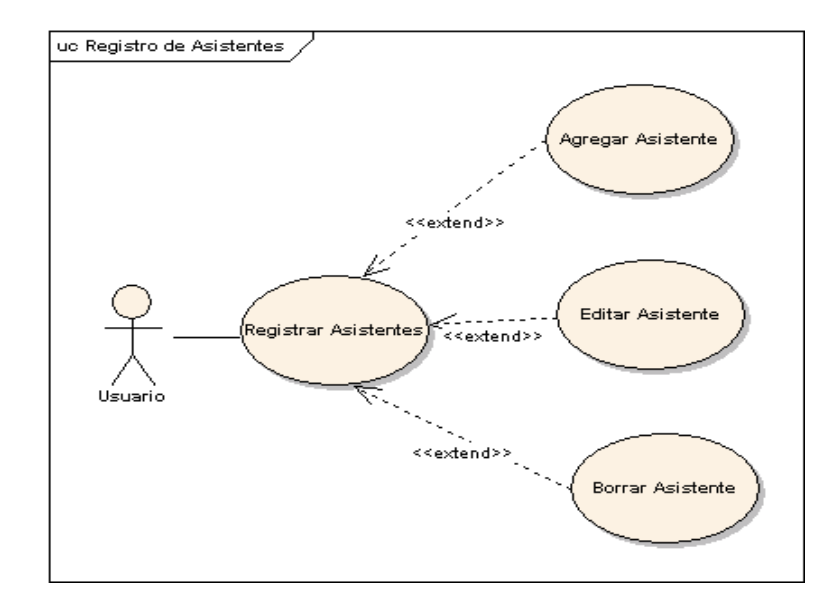

## 3.1.11.5 Gestionar datos complementarios

Figura 17. Caso de uso gestionar datos complementarios

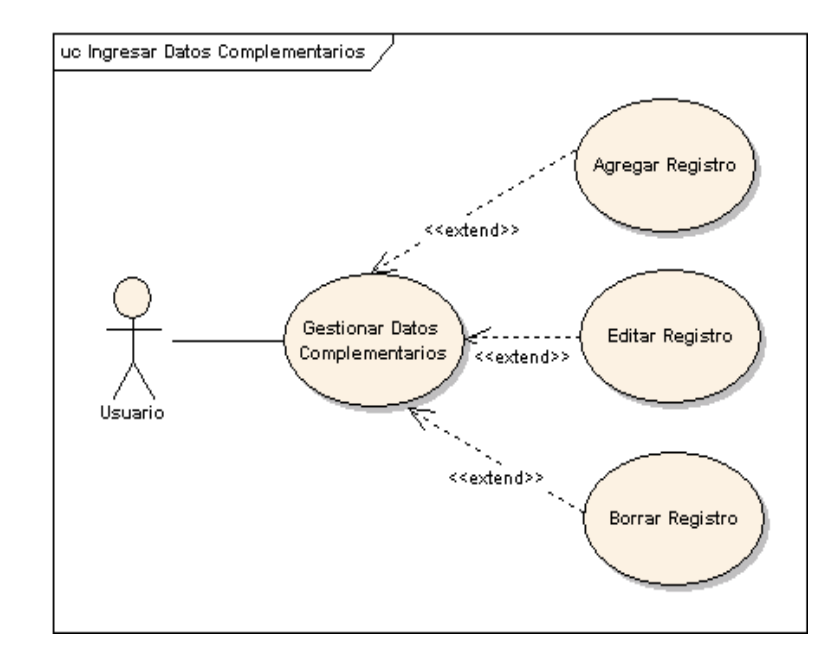

## 3.1.12 Modelo del dominio software de registro y control

Figura 18. Modelo del dominio software de registro y control

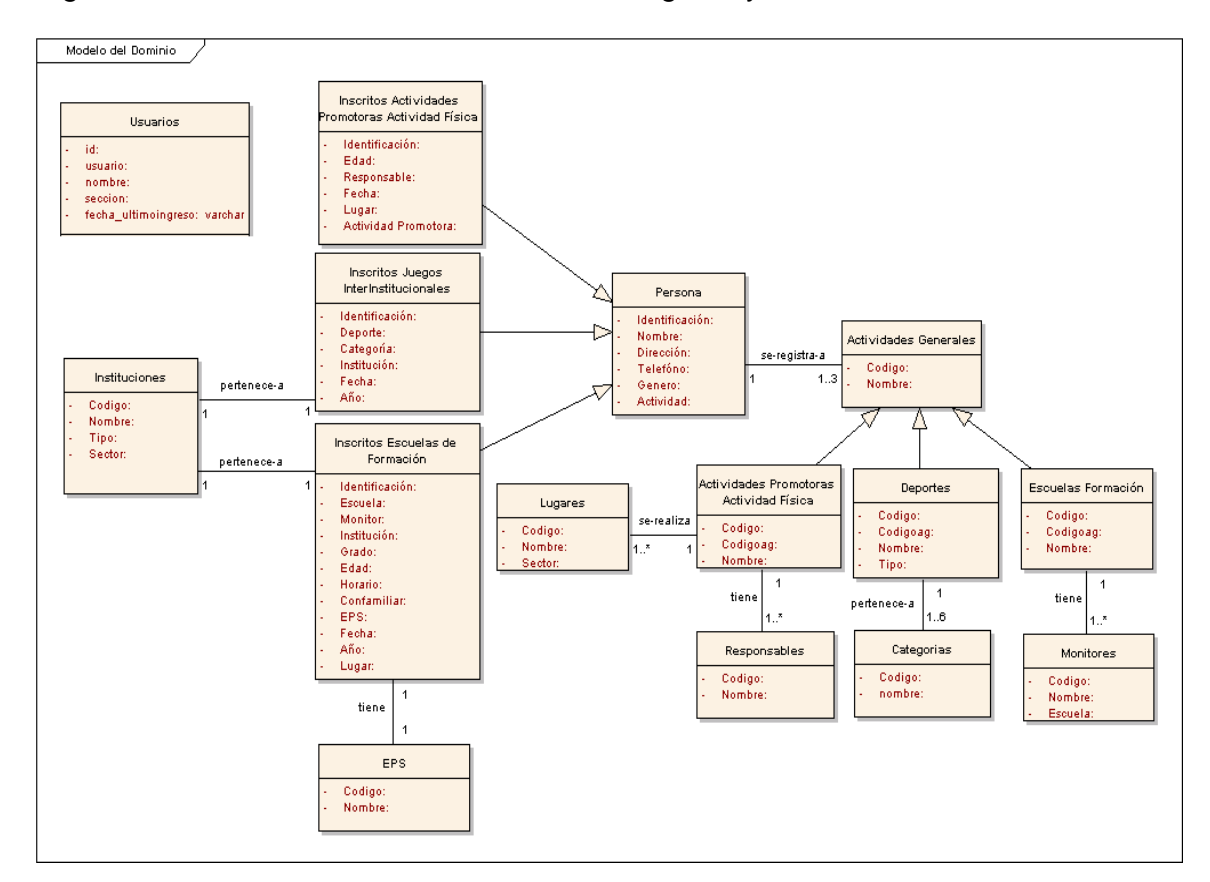

## 3.1.13 Diagrama de paquetes software de registro y control

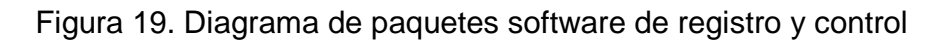

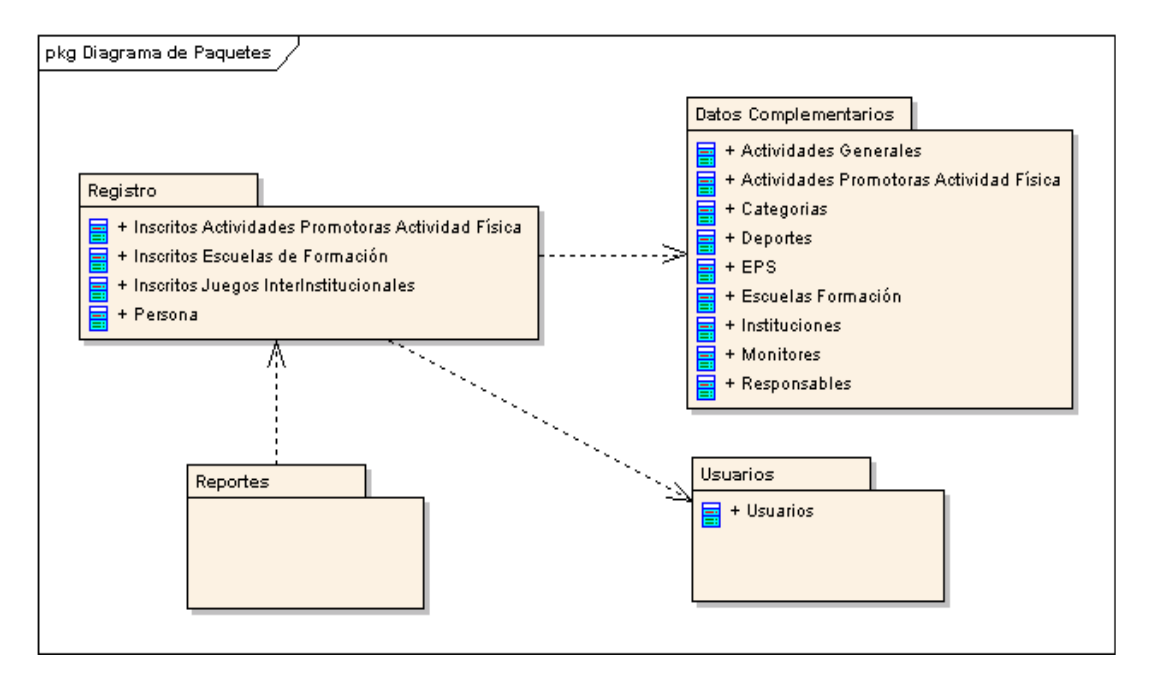

## 3.2 DISEÑO

## 3.2.1 Diagrama de clases sitio web

## Figura 20. Paquete administración de contenido

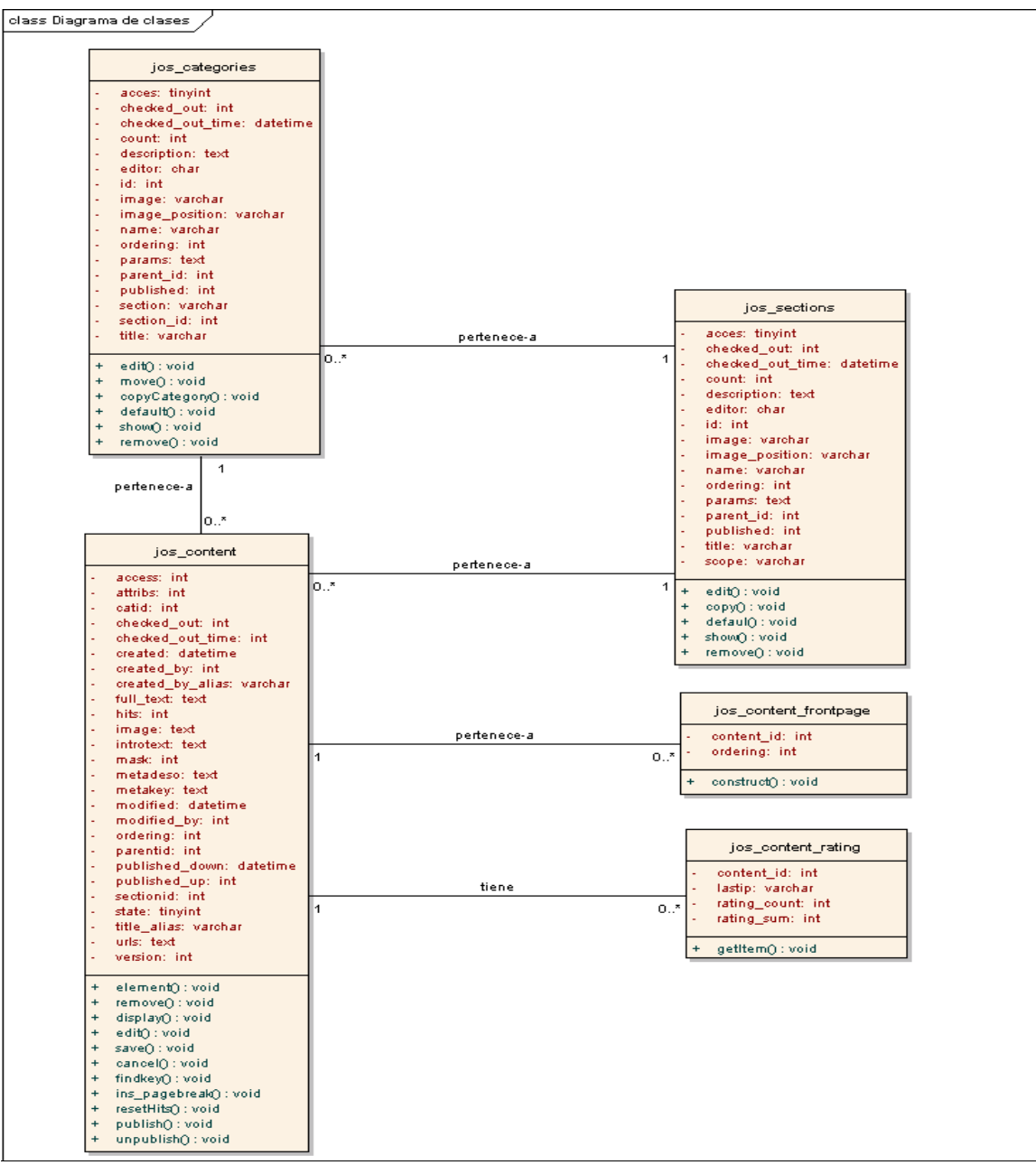

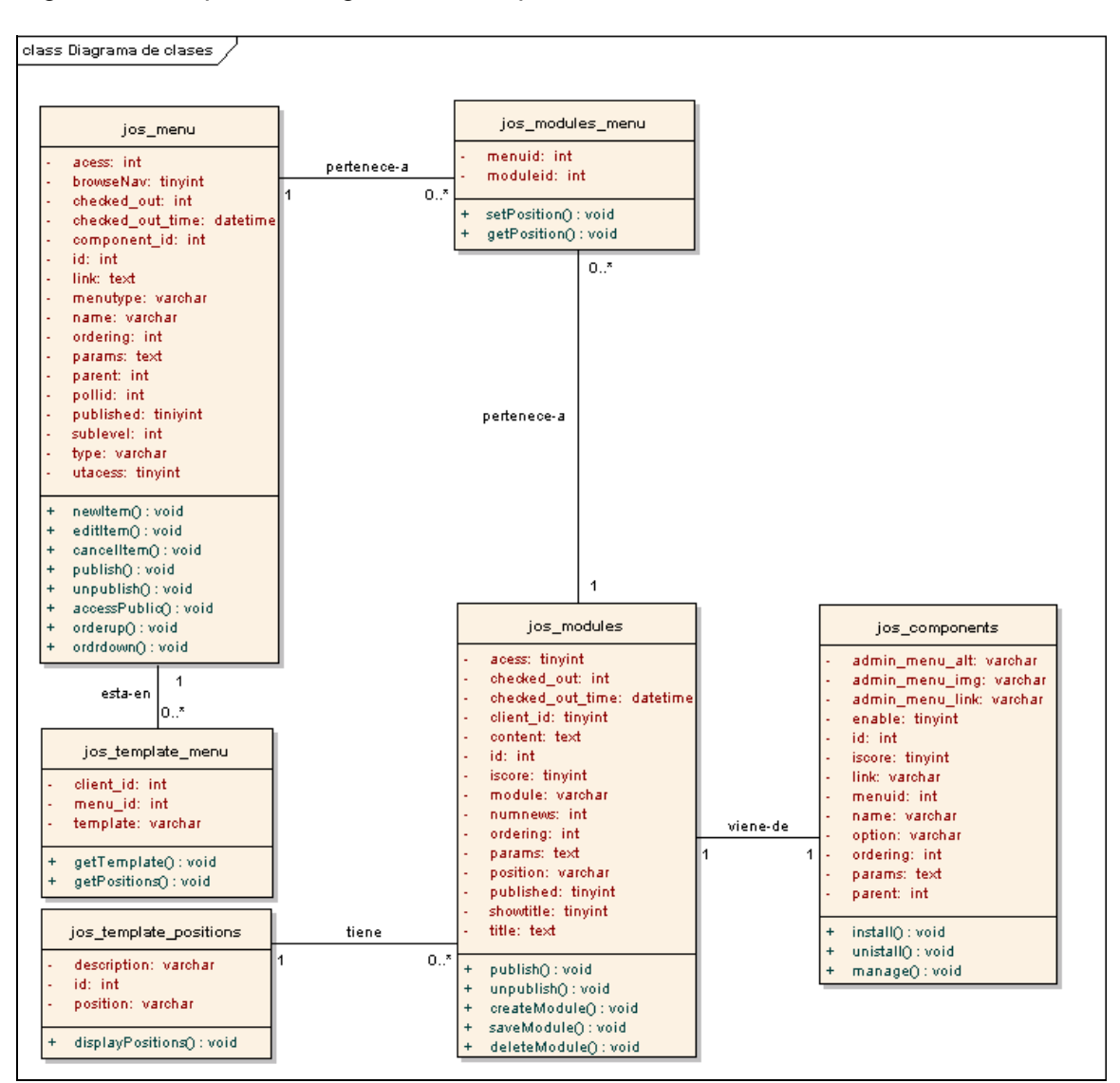

Figura 21. Paquete navegación e interpretación de links

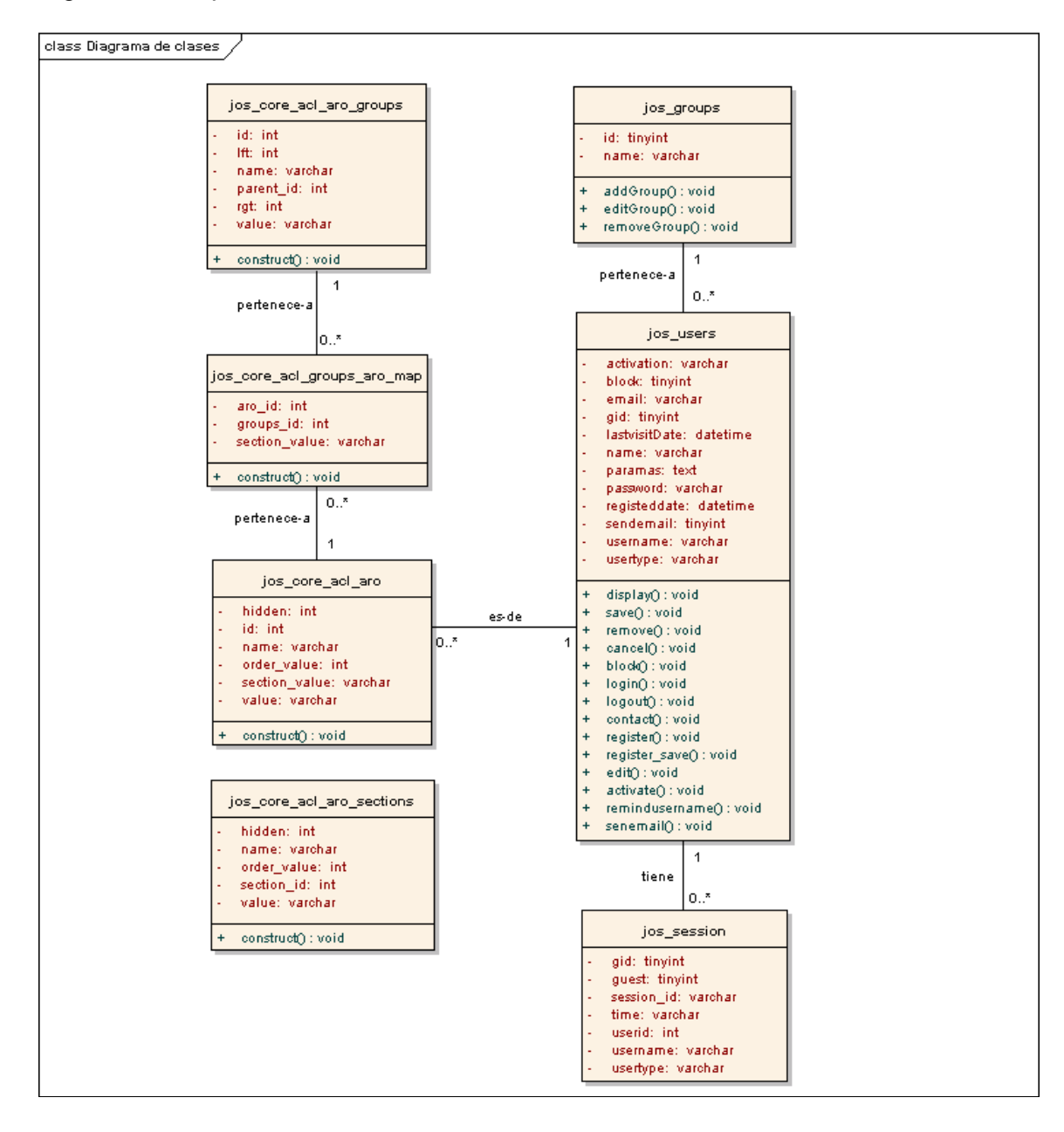

Figura 22. Paquete acceso de usuario

## 3.2.2 Diagramas de secuencia software de registro y control

## 3.2.2.1 Iniciar sesión

## Figura 23. Diagrama de secuencia iniciar sesión

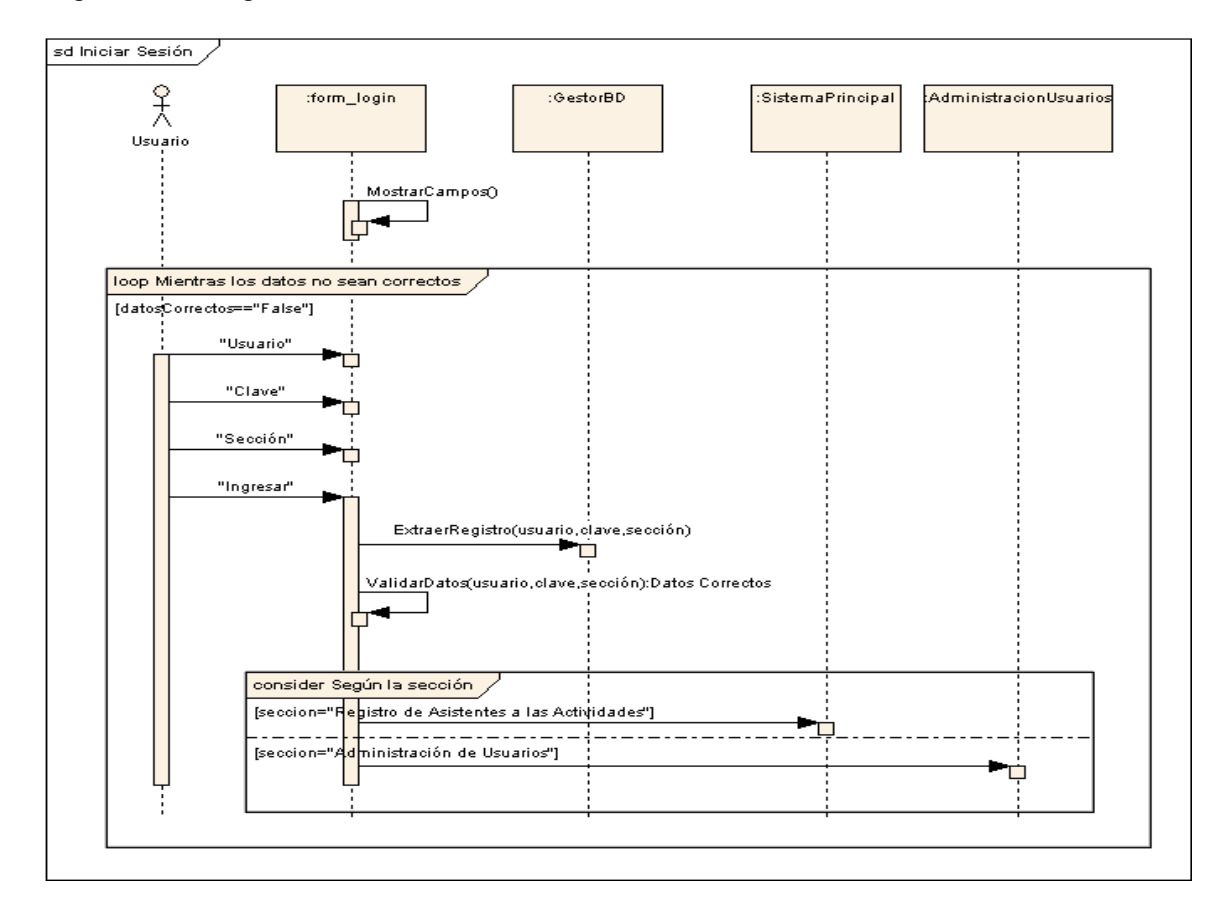

#### 3.2.2.2 Administrar usuarios

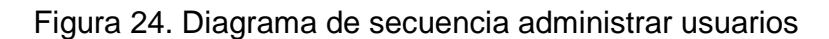

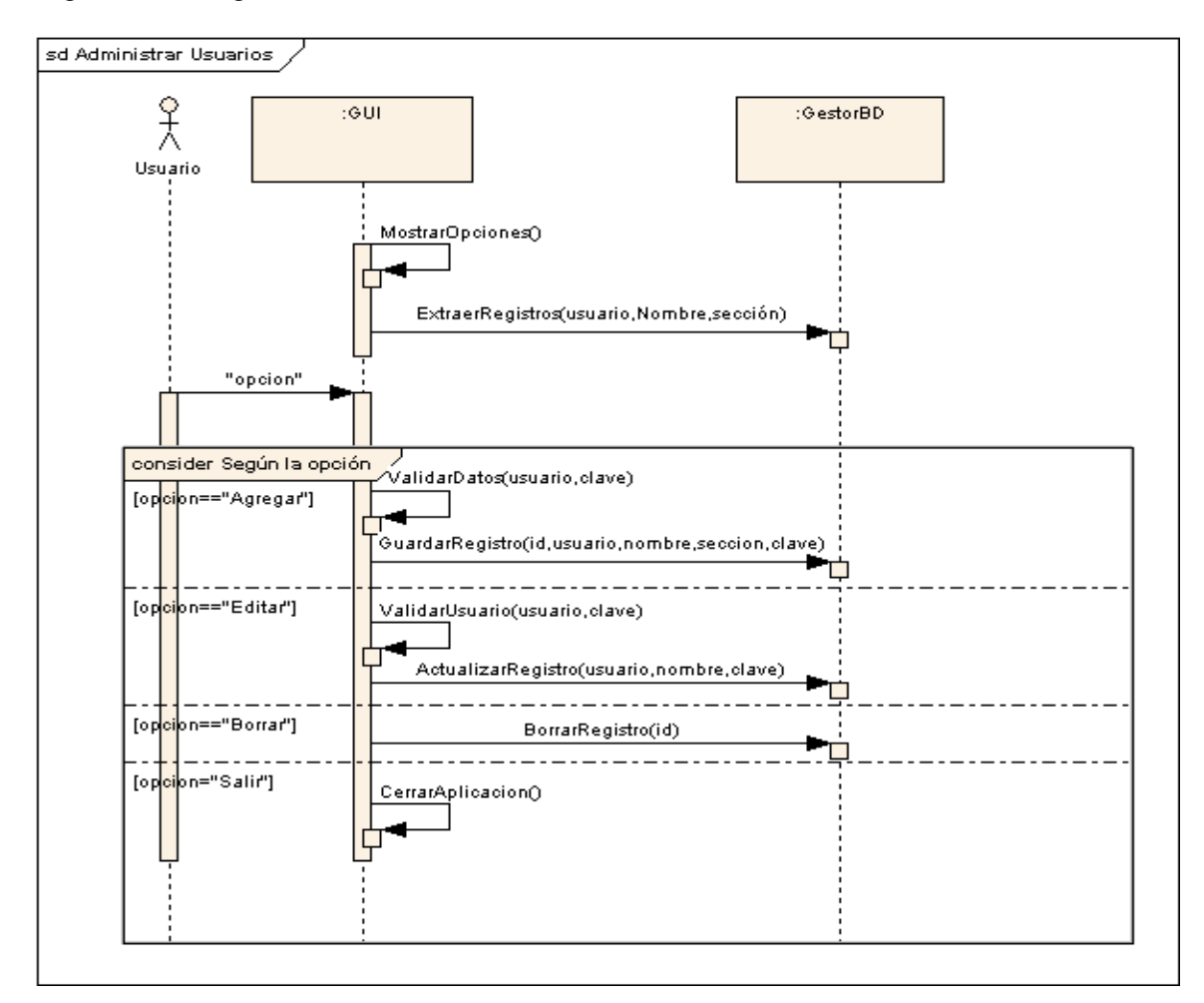

## 3.2.2.3 Seleccionar operación

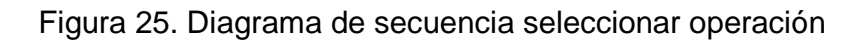

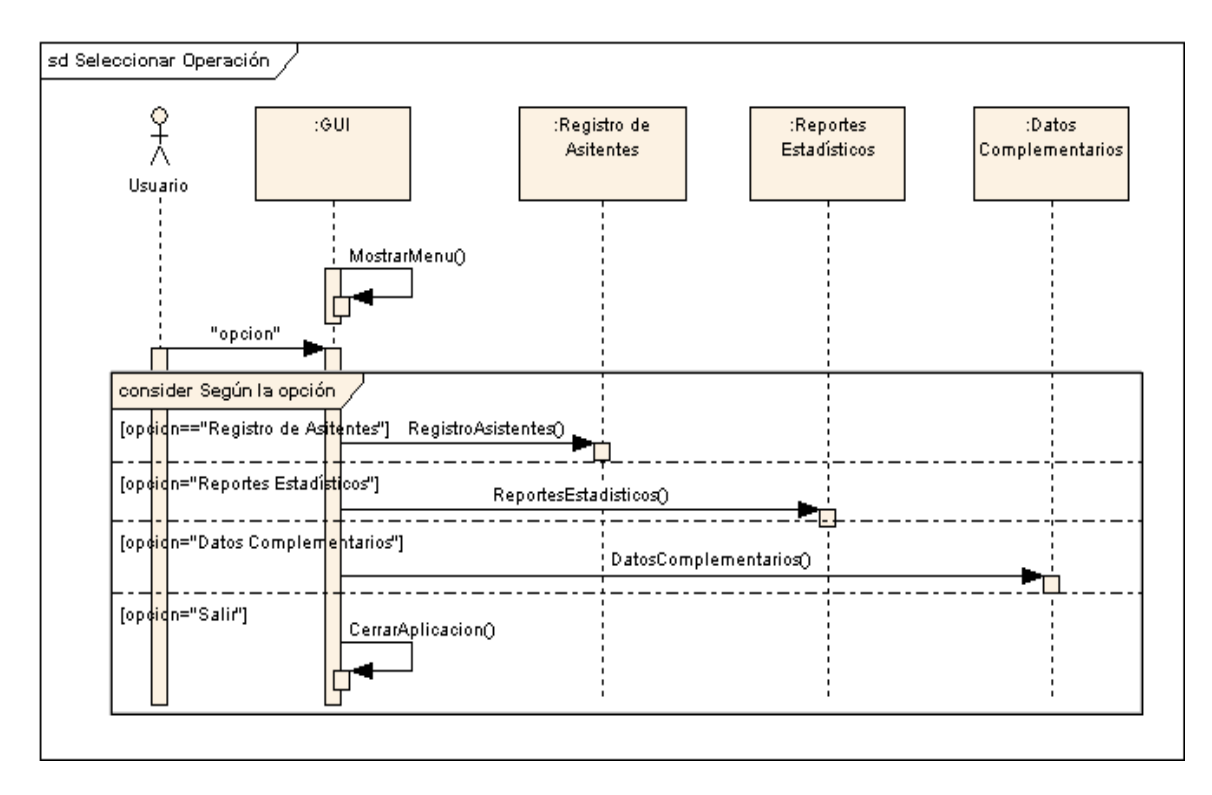

## 3.2.2.4 Registrar asistentes

Figura 26. Diagrama de secuencia registrar asistentes

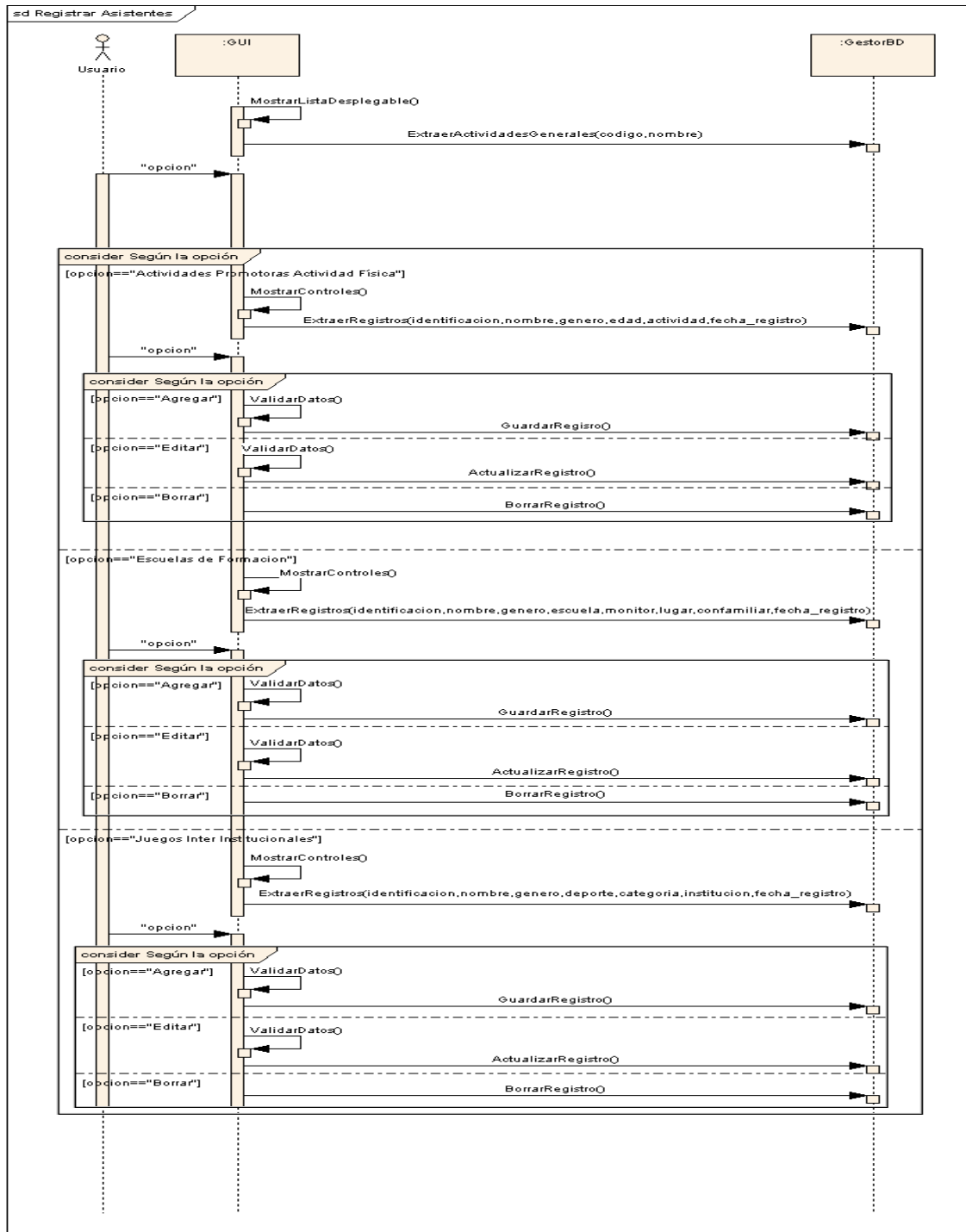

## 3.2.2.5 Generar reportes estadísticos

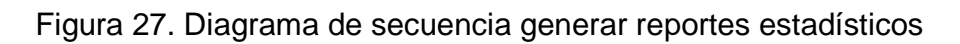

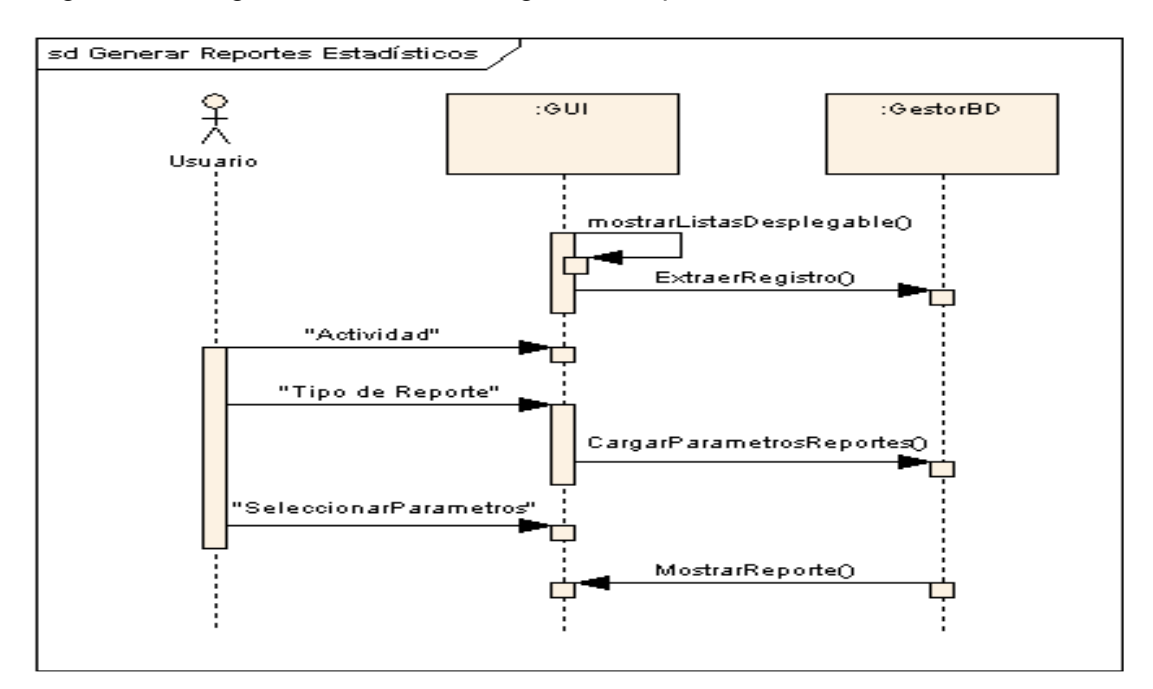

## 3.2.2.6 Gestionar datos complementarios

# Figura 28. Diagrama de secuencia gestionar datos complementarios

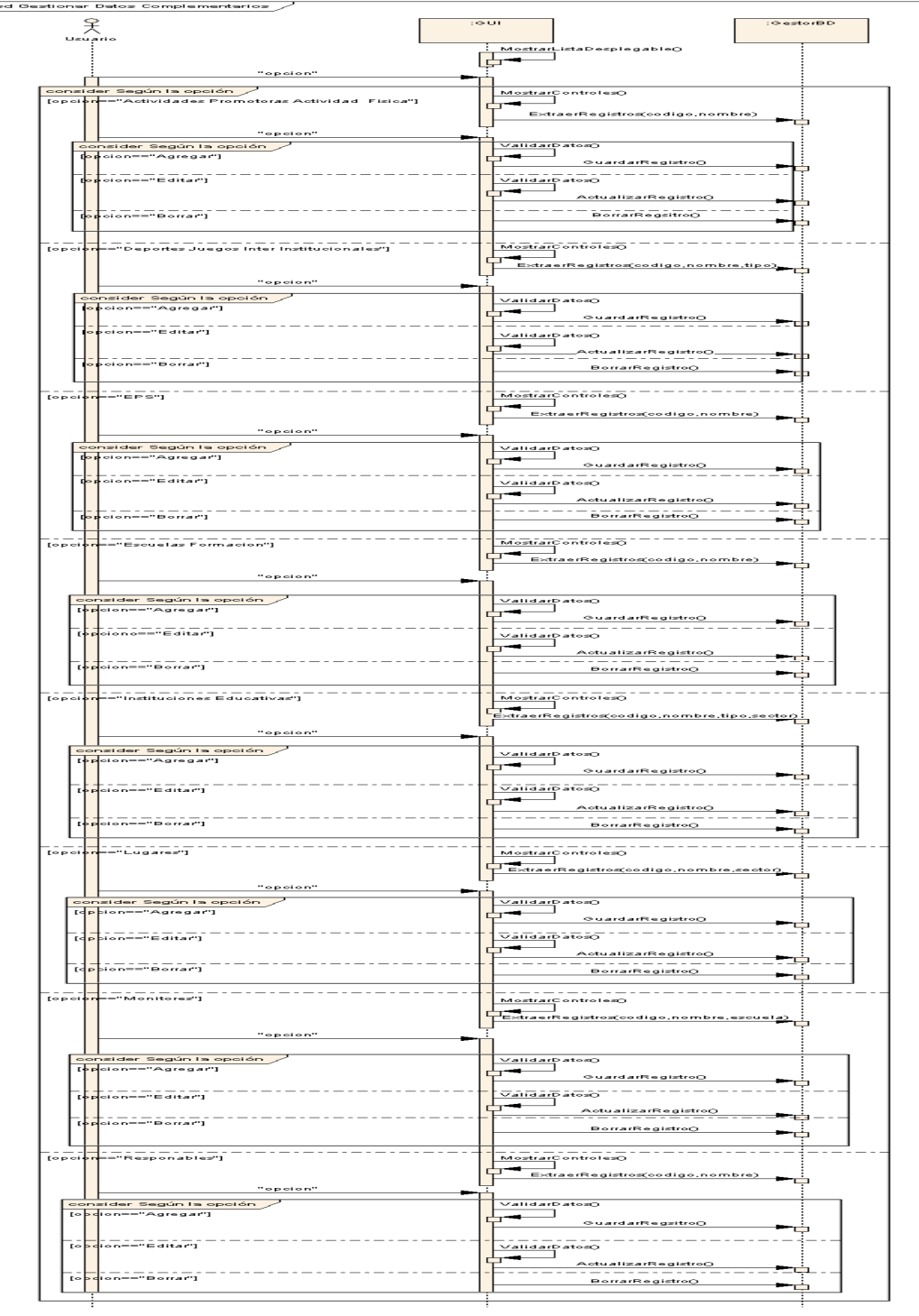

#### 3.2.3 Diagrama de clases software de registro y control

Figura 29. Diagrama de clases software de registro y control

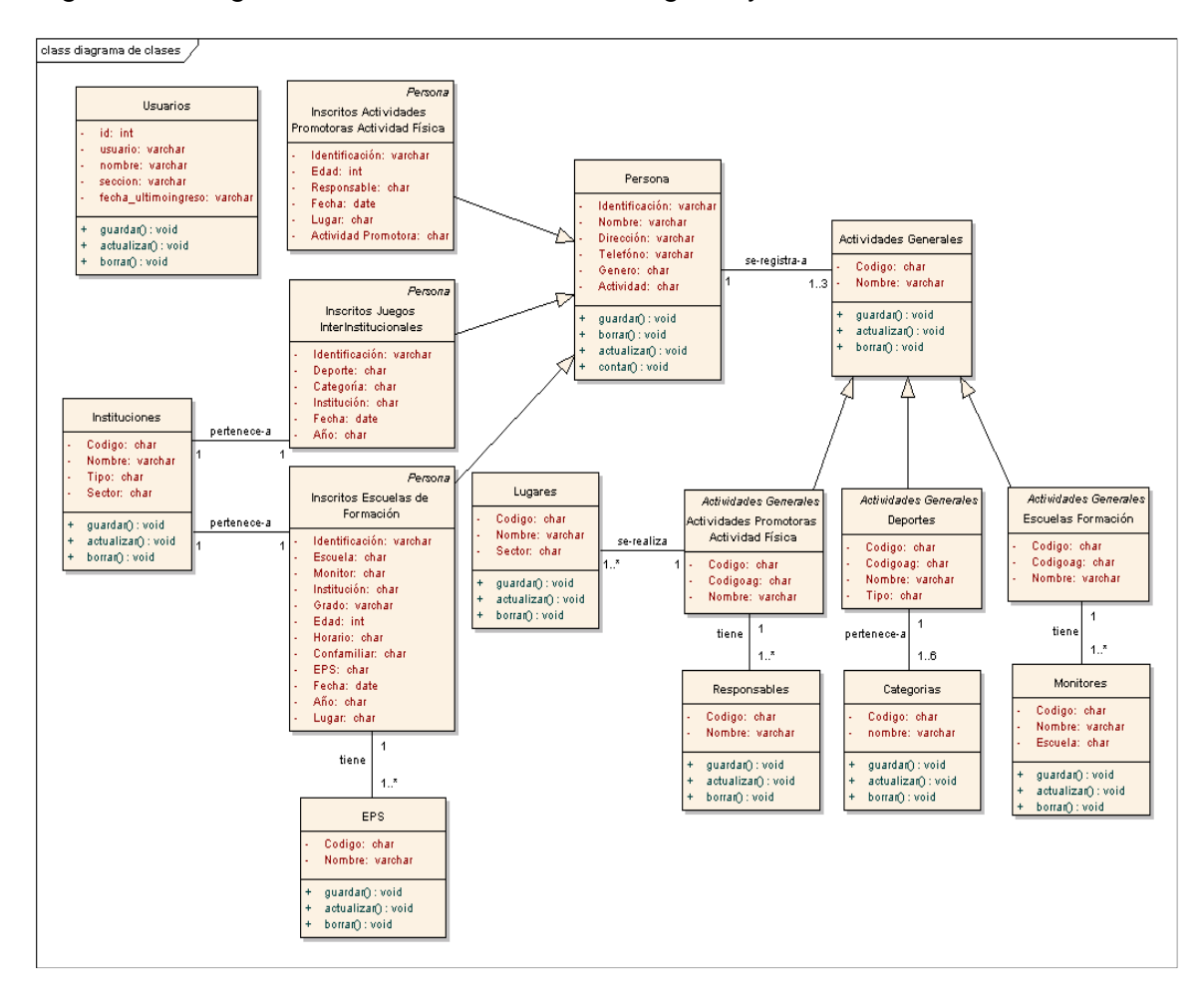

#### 3.3 IMPLEMENTACIÓN

En esta fase en lo que tiene que ver con la implementación del sitio web y de acuerdo a la información recogida en etapas posteriores se escogió el Sistema Gestor de Contenido Joomla 1.5., ya que permite cumplir con la totalidad de los requerimientos exigidos.

Además tanto para el Sitio Web y el Sistema de Registro y Control se utilizó lo siguiente:

- Sistema Gestor de Base de Datos mysql 5.0
- Servidor web apache 2.2
- Linux slackware 12.0
- Framework Jauery 1.3
- Lenguaje de programación PHP 5.2
- Windows XP SP 2

Inicialmente se implementó un Sitio Web Inicial bajo jQuery que es una biblioteca o framework de Javascript, que permite simplificar la manera de interactuar con los documentos HTML, manipular el árbol DOM, manejar eventos, desarrollar animaciones y agregar interacción con la tecnología AJAX a páginas web., además php y mysql, luego debido a la exigencia por parte de la alcaldía de que todas los Sitios Web alternos al de la alcaldía debían utilizar un Gestor de Contenido se debió hacer el cambio del sitio utilizando el CMS Joomla.

Una vez realizado el cambio a gestor de contenido se tuvo que agregar algunas extensiones adicionales para ampliar la funcionalidad del sitio, los cuales se indican a continuación:

- **Componente Jevents**: muestra eventos por medio de un calendario.
- **Componente Phoca Download**: permite publicar diferentes formatos de archivos.
- **Componente JCE:** JCE es un editor avanzado para la creación de nuevo contenido en Joomla. JCE (Joomla Content Editor) es lo que se que se llama un editor WYSIWYG, o sea, que lo que se ve escribiendo en el editor de texto, es lo que luego aparecerá por pantalla en la web.
- **Componente Akeeba Backup:** es un componente utilizado para realizar copias de seguridad de sitios entero, incluyendo la base de datos que emplea Joomla, de esta manera se facilita la tarea de migrar un sitio web entre servidores que tengan apache como servidor web, php y mysql.
- **Módulo db8sitelastmodified**: muestra la última fecha de actualización de un sitio.
- **Módulo Vinaora Visitors Counter**: muestra el número de visitantes del sitio.
- **Módulo horizontal slideshow**: muestra un conjunto de imágenes una tras otra automáticamente.
- **Módulo ajaxwtranslate**: permite traducir el contenido del sitio a otros idiomas.
- **Componente Xmap:** permite mostrar el mapa del sitio.
- **Plugin Tabs & Slides:** permite incluir pestañas en los artículos que se publiquen.
- **Plugin AllVideos:** permite incluir videos en los artículos a publicar.

Para las pruebas iníciales a nivel de red local se utilizó Slackware con las correspondientes configuraciones del servidor web apache y mysql que los trae incluidos.

Una vez hecho las pruebas e indicando lo realizado se sugirieron requerimientos y correcciones adicionales para los siguientes incrementos, tanto para el Sistema de Registro y Control como para el Sitio Web.
#### 3.4 PRUEBA

En esta etapa se publicó el Sitio Web utilizando hostings de prueba bajo el dominio **www.pastodeporte.gov.co,** el cual fue registrado ante la empresa COINTERNET que es la entidad encargada en Colombia responsable de asignar los nombres de dominio, para lo cual se debió enviar Fotocopia del certificado del RUT de Pasto Deporte y Documento que prueba la existencia, Naturaleza y Representación Legal. (Ej.: Ley, decreto de creación, resolución).

Una vez activado el dominio la empresa provee un panel de control donde se registran los Nameservers suministrados por las empresas de hosting y luego de algunas horas el Sitio Web aparece disponible.

Inicialmente se realizó las pruebas con el Sitio Web implementado con jquery, mysql, y php, puesto que todavía no se sabía que se debía utilizar un CMS.

Una vez que se solicitaba un plan de hosting de prueba las empresas proporcionaban un panel de control el cual tiene todas las funcionalidades necesarias para administrar bases de datos mysql y los archivos que se suben al servidor.

En lo que se refiere al software de registro y control se configuró un equipo con WampServer 2.0 que trae incluido apache, mysql y php ingresando una cantidad de registros y probando si los reportes obtenidos coincidían con el número de registros ingresados, una vez realizadas estas pruebas se determinaron correcciones en lo que tiene con los campos que son de obligatorio ingreso, la validación de los datos que son de tipo numérico, adición de más reportes y campos adicionales en la base de datos.

### 3.5 IMPLANTACIÓN

En esta etapa y una vez adquirido un plan de hosting con la empresa ColombiaHosting se debió hacer el cambio de los NameServers proporcionados por dicha empresa, para lo cual se debe acceder al panel de control suministrado por la empresa Cointernet como se muestra en el anexo 1.

Una vez activada la cuenta de hosting mediante un nombre de usuario y contraseña se accede a la siguiente interfaz donde se encuentran disponibles las opciones para la administración de todos los recursos que ofrece la cuenta, como los son archivos, bases de datos, etc.

Figura 30. Panel de control hosting

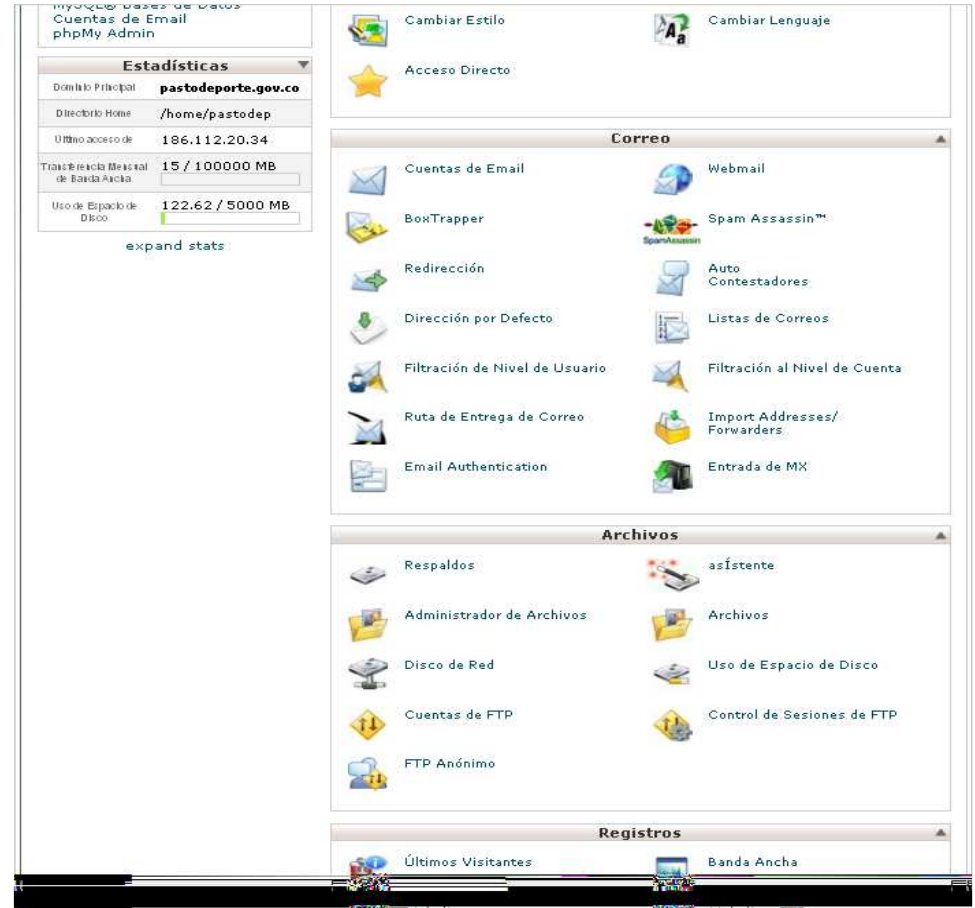

Figura 31. Administrador de archivos

| <b>Fichero de Archivos</b><br>Settings                                                                                        |                                                                                                    | Búsqueda Todos Sus Archivos V para |                        |
|----------------------------------------------------------------------------------------------------|----------------------------------------------------------------------------------------------------|------------------------------------|------------------------|
| ÷<br>m.<br>$\tilde{\bullet}$<br>$\sqrt{2}$<br>Mover<br>Cargar<br>Nuevo<br>Copiar<br>Nuevo<br>Archivo<br>Archivo<br>Directorio | 回答<br>D<br>55<br>62<br>22<br>Renombrar Editar<br>Cambiar<br>Editor<br>Editor<br>Var<br>Descargar<br>Extraer<br>Borrar<br>$d$ ei<br>$d$ es<br>10.8<br>Código.<br><b>HTML</b><br>Permisos | Comprimir                          |                        |
| Irr <br>all Zoughlie, brood                                                                                                   | <b>B Home</b> V Subir un nivel C Regresser C Adelanter - Recargar M Seleccionar todo I Ungeleccionar todo<br>Name.                                                                      | Size                               | Type.                  |
| Colapsar Todo                                                                                                    | <b>Signal</b><br>private                                                                                                    | $-4$ $+50$                         | http d/unix-directory  |
| Electric (/home/pastodep)<br>access-logs                                                                                      | <b>De</b><br>_vti_bin                                                                                                    | 4KB                                | httpd/units-directory. |
| etc.                                                                                                    | <u>e est</u><br>_vti_enf                                                                                                    | 4KB                                | http d/unix-directory  |
| <b>EDITOR</b> Command                                                                                                    | $\Box$<br>_wti_log                                                                                                    | $-4$ kO                            | http d/unix-directory  |
| <b>H</b> ab public ftp<br><b>B</b> Dublic_html                                                                                | <b>Lim</b><br>_vti_pvt                                                                                                    | 4KB                                | http d/unix-directory  |
| E Litmp                                                                                                    | <b>Ce</b><br>_vti_bit                                                                                                    | 4 KB                               | http d/unix-directory  |
| <b>EDITOR</b> WWW                                                                                                    | <b>De</b><br>administrator                                                                                                    | $-4$ $E0$                          | http d/unix-directory  |
|                                                                                                    | <b>Limits</b><br>cache.                                                                                                    | 4KB                                | http d/unis-directory  |
|                                                                                                    | <b>Designation</b><br>cgi-bin                                                                                                    | $-4$ $E32$                         | http d/unix-directory  |
|                                                                                                    | $\square$<br>components.                                                                                                    | 4KB                                | http d/unix-directory  |
|                                                                                                    | <b>The Contract of the Contract of the Contract</b><br>images                                                                                                    | 4KB                                | http d/unix-directory  |
|                                                                                                    | <b>De</b><br>includes                                                                                                    | $-4.160$                           | http d/unix-directory. |
|                                                                                                    | <b>Lip</b><br>language                                                                                                    | 4KB                                | http d/unix-directory  |
|                                                                                                    | $-$<br>libraries                                                                                                    | 4KB                                | http d/unite directory |

Para migrar el sitio web entre diferentes servidores tanto en la etapa anterior de prueba como en la implantación se utilizó **Akeeba Backup,** componente opensource para el Joomla que se utiliza para crear una copia de seguridad del sitio que puede restaurarse en cualquier servidor que tenga php, mysql y apache.

Una vez el sitio web se puso en servicio fue necesario implementar el correo institucional de Instituto para lo cual se decidió utilizar Google Apps versión estándar, la cual ofrece 50 cuentas de correo gratuitas utilizando Gmail y un dominio propio en este caso **www.pastodeporte.gov.co**, ingresando a **https://www.google.com/a/cpanel/domain/new?hl=es** donde se debe registrar el nombre de dominio y demás datos requeridos.

Una vez realizado el registro se debe acceder al panel de control del hosting y cambiar la entrada MX para cambiar a donde el email del dominio es enviado con los datos que se suministran durante el registro.

Figura 32. Entrada MX

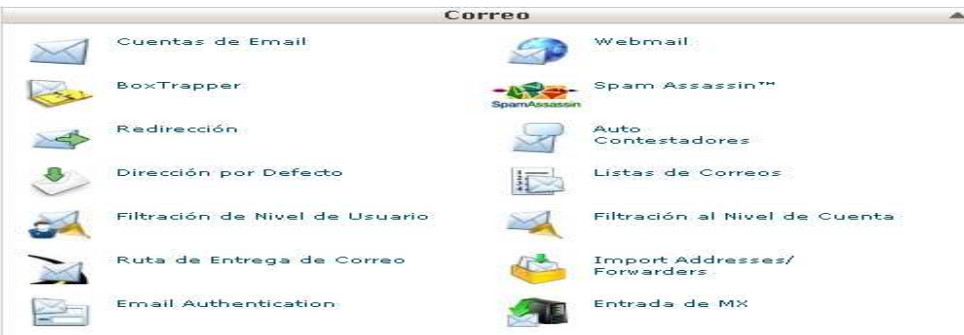

En lo que tiene con el software de registro y control se hizo las correcciones pertinentes y se lo dejó funcionando en el mismo equipo de la red local en el que se realizaron las pruebas, configurado con WampServer 2.0.

## **4. INFORMES BIMESTRALES**

Según el cronograma de actividades planteado para la realización del presente proyecto durante los meses de diciembre, enero, febrero y marzo se realizó lo siguiente:

- Se reunió el contenido principal que contendrá el portal web.
- Se recolectó los datos necesarios que se tendrá en cuenta para el desarrollo del sistema de registro y control de las actividades que lleva a cabo el Instituto.
- Se configuró un servidor web y de base de datos local para probar el prototipo a desarrollar tanto del sitio web como del sistema de registro y control de las actividades que se realizan en el Instituto.
- Según los datos recolectados se procedió a realizar su análisis para determinar la manera del proceso que se lleva a cabo para realizar el registro y control de las actividades que se realizan en el Instituto.
- Se diseño y codificó un prototipo de sitio web y sistema de registro y control para los asistentes de las ciclo vías dominicales y ciclo vías nocturnas.
- Se diseño las tablas de la base de datos para manejar los datos de los inscritos a las escuelas de formación y de los inscritos a los juegos interinstitucionales.
- Se codificó el buscador de la página web con el fin de que las personas puedan escribir una o varias palabras para encontrar lo que deseen.
- Pruebas de la página web en los navegadores internet explorer 6 7 y 8 y el navegador mozilla firefox.
- Se realizó el registro del dominio pastodeporte.gov.co ante la empresa Cointernet que es la encargada de la administración de los dominios en Colombia.

# CRONOGRAMA DE ACTIVIDADES

# Tabla 24. Cronograma de actividades

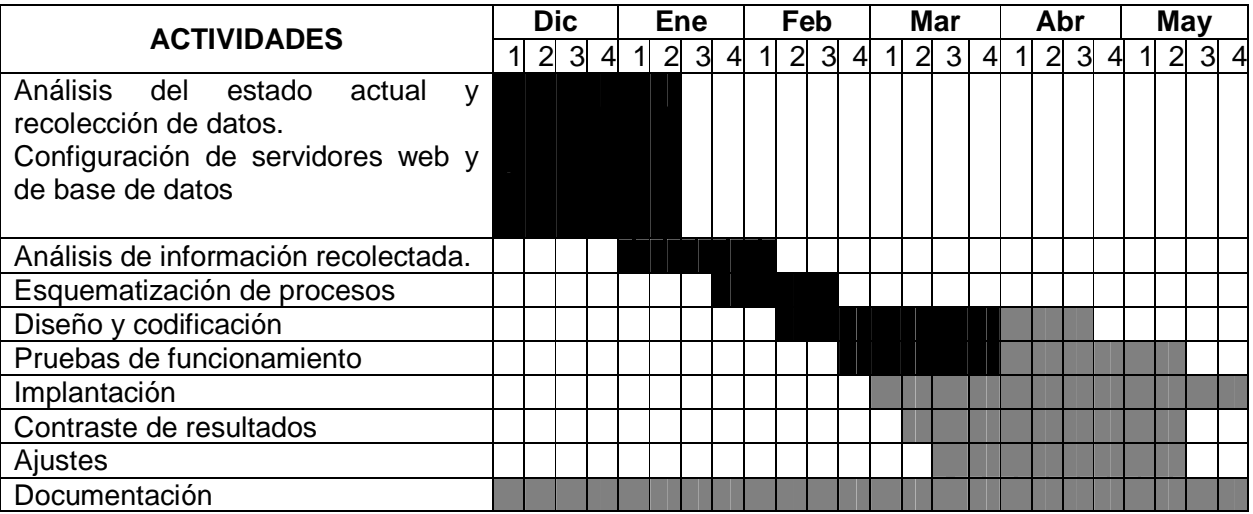

### **5. CONCLUSIONES**

Con la implementación del Portal Web para el Instituto Municipal para la Recreación y el Deporte se logra consolidar un medio informativo para difundir con mayor rapidez la información de interés general que se genere y así mejorar la comunicación con los usuarios de Pasto Deporte.

El modelo incremental es un proceso del software que se enfoca en entregar un producto operacional el cual se evalúa por el cliente y en base a dicha evaluación se desarrolla el incremento siguiente con el fin de satisfacer mejor las necesidades, lo cual lo hace el modelo adecuado para la implementación de portales web.

El gestor de contenido Joomla es una aplicación CMS que hace más eficiente la implementación de portales web debido a que simplifica el diseño web, desarrollo, despliegue y mantenimiento, además de poseer gran cantidad de extensiones que le agregan funcionalidad por se de código abierto.

El software de registro y control desarrollado para la obtención de estadísticas facilita esta labor y optimiza el tiempo en que se obtienen, además de permitir una mayor organización en dichos registros para la obtención de datos que se requieren para presentar los informes de gestión por parte del Instituto.

### **6. RECOMENDACIONES**

Adquirir un plan de hosting con mayores prestaciones con el fin de evitar la caída del sitio web debido a la cantidad de visitas que se puedan generar en algún momento determinado.

Actualizar regularmente el sitio web con información de interés general para el público.

Actualizar el contenido informativo que algún momento llegue a cambiar.

Considerar la alternativa de que el aplicativo de registro y control se pueda usar a futuro en el mismo lugar donde se realizan las actividades mediante la utilización de internet inalámbrico y así evitar el uso de papel.

## **7. REFERENCIAS BIBLIOGRAFÍCAS**

Diagrama de Paquete UML 2 (Consultado octubre de 2010). http://www.sparxsystems.com.ar/resources/tutorial/uml2\_packagediagram.html

Framework From Joomla! Documentation (Consultado octubre de 2010). http://docs.joomla.org/Framework

Joomla (Consultado octubre de 2010). http://es.wikipedia.org/wiki/Joomla

Larman, Craig. UML y Patrones: Introducción al análisis y diseño orientado a objetos. Prentice Hall, 2004, p. 10-143.

MINISTERIO DE COMUNICACIONES. Manual para la implementación de la estrategia de gobierno en línea de la República de Colombia. (Consultado octubre del 2009).

http://www.gobiernoenlinea.gov.co/documentos/ManualGEL2008.pdf

Pressman, Roger. Ingeniería del Software: Un enfoque práctico. México: McGrawHill, 2005, p. 502-566.

Somerville, Ian. Ingeniería de software. México: Addison-Wesley, 2002, p. 51-52.

#### **8. ANEXOS**

## **ANEXO 1. Guía de DNS**

**1.** Acceder al panel de control en **http://www.cointernet.com.co/panel-de-control**

| <b>Panel de Control</b>                                              |  |
|----------------------------------------------------------------------|--|
|                                                                      |  |
| Estamos en versión BETA. No dude en contactarnos si se presenta      |  |
| algún inconveniente. Por favor tenga en cuenta las consideraciones a |  |
| su derecha antes de entrar.                                          |  |
| El Panel de Control es la nueva interface para administrar los       |  |
| dominios que fueron registrados con la Universidad de los Andes      |  |
| antes del 7 de Febrero 2010, y para todos los dominios de uso        |  |
| restringido.                                                         |  |
| Cuenta de Usuario:                                                   |  |
| Email de contacto administrativo                                     |  |
| Contraseña:                                                          |  |
|                                                                      |  |
| ¿Olvidó su contraseña?                                               |  |
| Ingrese a su cuenta                                                  |  |
|                                                                      |  |

Figura 1. Panel de control

**2.** Buscar el dominio en el panel de control o menú de inicio.

| <b>Enlaces directos</b>                                                                                                    | > Administrar Dominio                                                                      |
|----------------------------------------------------------------------------------------------------|--------------------------------------------------------------------------------------------|
| Último ingreso el: Feb 16, 2010                                                                                                    | « Dominio u Orden de servicio»                                                             |
| El Resumen de Facturación                                                                                                    | [ Producto ]                                                                               |
| <b>Ofertas y Promociones</b>                                                                                                    |                                                                                            |
| 图 Click aguí para obtener más información .IN<br>Domain Precio promocional<br>III Click aguí para obtener más información .MOBI<br>Domain Precio promocional | > Renovaciones pendientes<br>Mostrar vencimientos de los próximos<br>días<br>$\rightarrow$ |
| El Click aquí para obtener más información .BIZ<br>Domain Precio promocional<br>Más Ofertas y Promociones >>                                                 | Administrar cliente/Sub-Revendedor<br><id dirección="" email="" usuario="" ó=""></id>      |
| Ofertas Especiales para usted                                                                                                    | Cliente »<br>Sub-Revendedor »                                                              |
| 图 \$50 dólares Gratis en Anuncios en Búsqueda<br>de Mercadeo de Yahoo!                                                                                       |                                                                                            |
| > Nueva Orden de servicio                                                                                                    |                                                                                            |
| [ Producto o Servicio ]                                                                                                    |                                                                                            |

Figura 2. Búsqueda del dominio

**3.** Recordar que el dominio puede ser directamente buscado en la opción administrar dominio.

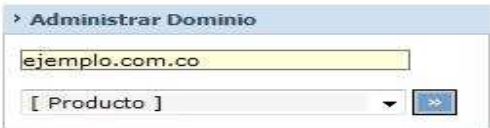

Figura 3. Administrar dominio

**4.** Al entrar a la vista general del dominio podremos ver directamente la opción para cambiar los DNS.

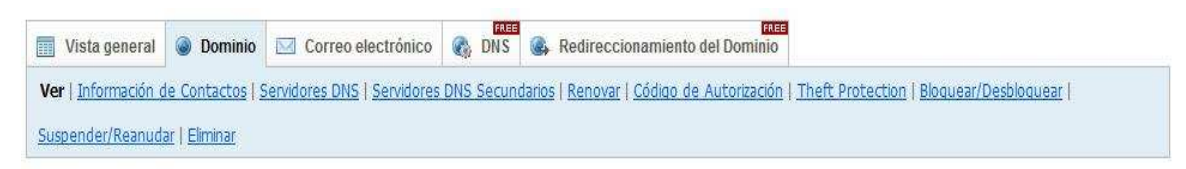

#### Figura 4. Cambiar DNS

**5.** Una vez entre a la vista de los DNS la pantalla se verá así

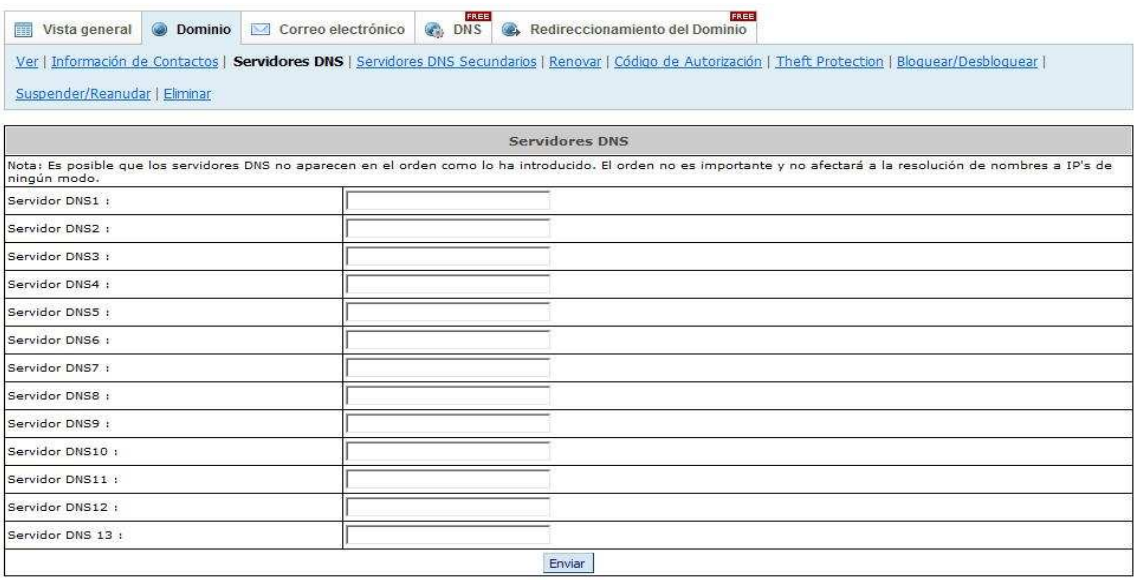

### Figura 5. DNS's

**6.** Al cambiar los servidores DNS´s, pulsar el botón enviar, de esta manera se tendrá los nuevos servidores.

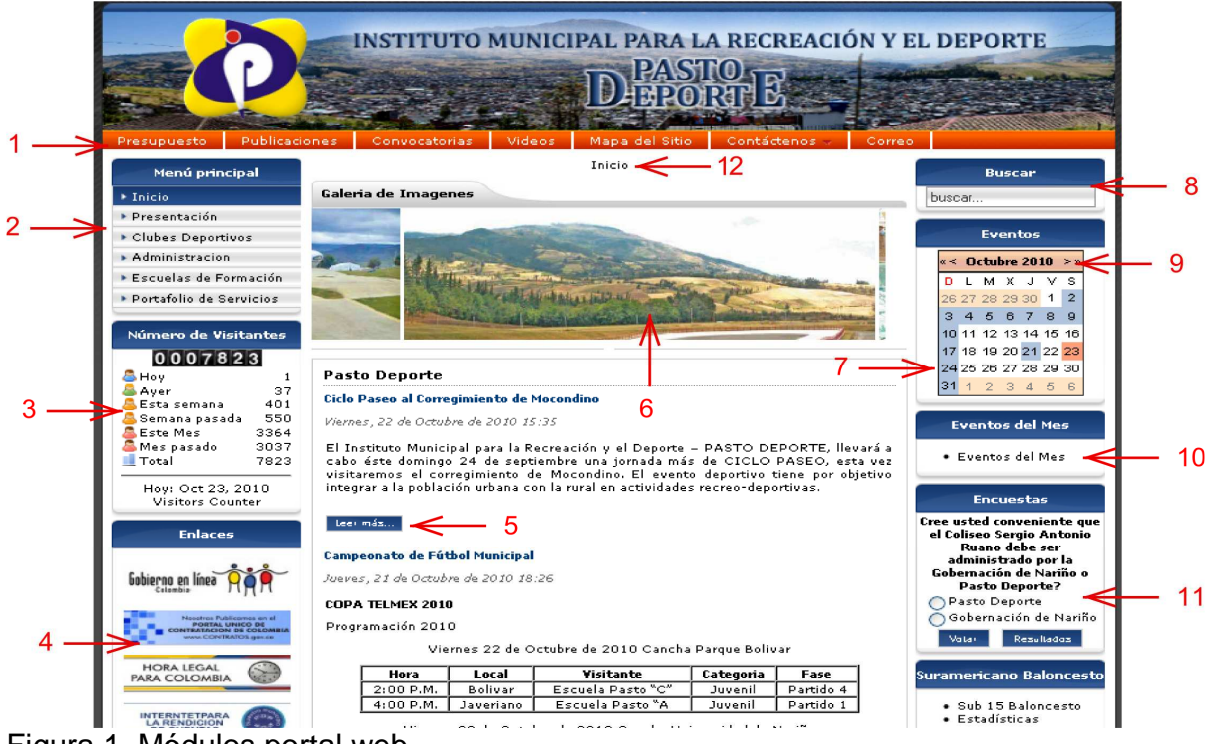

### **ANEXO 2. Manual de usuario portal web**

Figura 1. Módulos portal web

**1. Menú principal superior**: lleva a los siguientes enlaces: Presupuesto: presenta información sobre el presupuesto de Pasto Deporte.

Publicaciones: presenta documentos de interés público.

Convocatorias: convocatorias que realiza el instituto en determinado momento.

Videos: videos publicados con algún contenido relacionado con el Instituto.

Mapa del sitio: mapa sobre la estructura del sitio que permite navegar por cualquier contenido que se desee al igual que el menú superior y el menú principal.

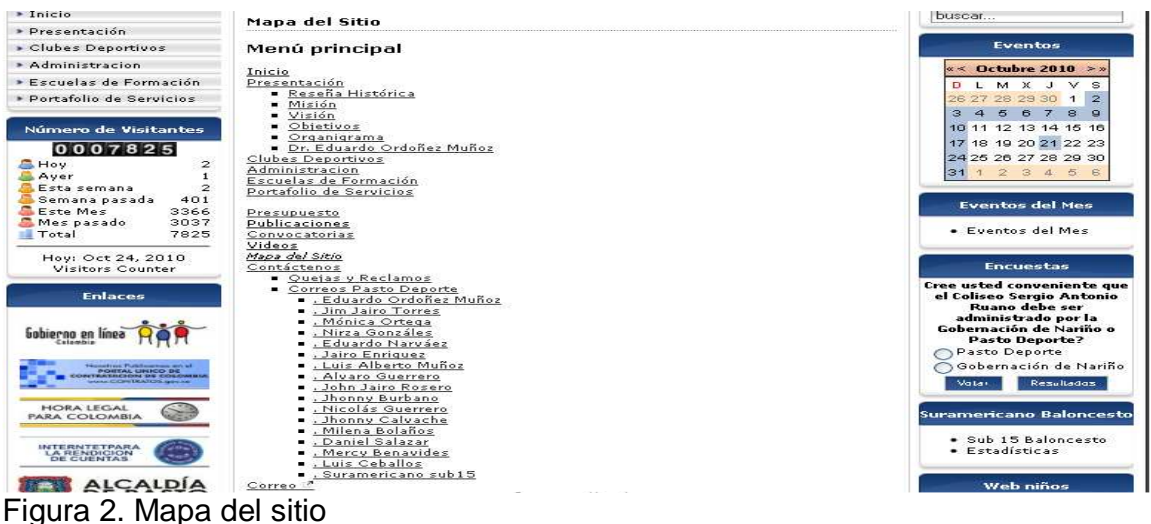

Contáctenos: buzón de peticiones quejas y reclamos y los correos de funcionarios principales.

|                                                                      |                            |               |                |                                            |        | INSTITUTO MUNICIPAL PARA LA RECREACIÓN Y EL DEPORTE                                                             |
|----------------------------------------------------------------------|----------------------------|---------------|----------------|--------------------------------------------|--------|----------------------------------------------------------------------------------------------------|
| Publicaciones<br>Presupuesto                                         | Convocatorias              | <b>Videos</b> | Mapa del Sitio | Contáctenos -                              | Correo |                                                                                                    |
| Menú principal<br>$\blacktriangleright$ Inicio                       | <b>Galeria de Imagenes</b> |               | Inicio         | Quejas y Reclamos<br>Correos Pasto Deporte |        | <b>Buscar</b><br>buscar                                                                                         |
| Presentación<br>Clubes Deportivos                                    |                            |               |                |                                            |        | <b>Eventos</b>                                                                                                  |
| Administracion<br>Escuelas de Formación<br>* Portafolio de Servicios |                            |               |                |                                            |        | $\leq$ Octubre 2010<br>> 8<br>M X<br>$\mathbf{v}$<br>s<br>D<br>12<br>27 28 29<br>$26 -$<br>30 <sup>2</sup><br>a |
| Número de Visitantes<br>0007828<br>5                                 | <b>Pasto Deporte</b>       |               |                |                                            |        | 10 11 12 13 14 15 16<br>17 18 19 20 21 22 23<br>24<br>25 26 27 28 29 30<br>31<br>5                              |

Figura 3. Menú de contacto

Al escoger Correos de Pasto Deporte se despliega la siguiente lista donde se muestran los datos de los funcionarios principales.

| Menú principal                                                | Inicio ▶ Contáctenos ▶ Correos Pasto Deporte                      | <b>Buscar</b>                                                                                                    |                                                                                                    |
|---------------------------------------------------------------|-------------------------------------------------------------------|----------------------------------------------------------------------------------------------------|----------------------------------------------------------------------------------------------------|
| $\blacktriangleright$ Inicio                                  | <b>Contactos</b>                                                  | buscar                                                                                                    |                                                                                                    |
| Presentación<br>Clubes Deportivos                             | Detalles de contacto para este sitio web<br>=Nombre               | $F-mail$                                                                                                    | <b>Eventos</b>                                                                                                    |
| Administracion                                                | 1. Eduardo Ordoñez Muñoz                                          | direccion@pastodeporte.gov.co                                                                                                 | Octubre 2010<br>$\omega$ and<br>> 10                                                                                                    |
| Escuelas de Formación<br>Portafolio de Servicios              | 2. Jim Jairo Torres<br>3. Mónica Ortega<br>4. Nirza Gonzáles      | subdireccion@pastodeporte.gov.co<br>contaduria@pastodeporte.gov.co<br>servicioalcliente@pastodeporte.gov.co                   | L M X J<br>$\mathbf{v}$<br>s<br>$\overline{2}$<br>29<br>30<br>28<br>э<br>$\overline{5}$<br>$\mathbf{B}$<br>$\mathbf{g}$<br>$\overline{\phantom{a}}$ |
| <b>Número de Visitantes</b><br>0007828                        | 5. Eduardo Narváez<br>6, Jairo Enriquez<br>7. Luis Alberto Muñoz  | ceventosescenarios@pastodeporte.gov.co<br>coordinaciondeportiva@pastodeporte.gov.co<br>proyectosprogramas@pastodeporte.gov.co | 10 11 12 13 14 15 16<br>17 18 19 20 21 22 23<br>24 25 26 27 28 29 30                                                                                |
| 5<br>Hov<br>Aver<br>5<br>Esta semana.<br>401<br>Semana pasada | 8. Alvaro Guerrero<br>9. John Jairo Rosero<br>10. Jhonny Burbano  | oficinajuridica@pastodeporte.gov.co<br>controlinterno@pastodeporte.gov.co<br>almacen@pastodeporte.gov.co                      | 31<br>2 3 4 5 6<br><b>Eventos del Mes</b>                                                                                                    |
| Este Mes<br>3369<br>3037<br>Mes pasado<br>Total<br>7828       | 11. Nicolás Guerrero<br>12. Jhonny Calvache<br>13. Milena Bolaños | archivocentral@pastodeporte.gov.co<br>mecivcalidad@pastodeporte.gov.co<br>escuelasformacion@pastodeporte.gov.co               | · Eventos del Mes                                                                                                    |
| Hov: Oct 24, 2010<br>Visitors Counter                         | 14. Daniel Salazar<br>15. Mercy Benavides                         | actividadfisica@pastodeporte.gov.co<br>cpd@pastodeporte.gov.co                                                                | <b>Encuestas</b><br>Croo ustad conveniente que el                                                                                                   |

Figura 4. Correos de funcionarios de Pasto Deporte

Al escoger un funcionario o si previamente se escogió Quejas y Reclamos se despliega el siguiente formulario donde se debe ingresar los datos requeridos y luego presionar el botón Enviar y así enviar un correo electrónico.

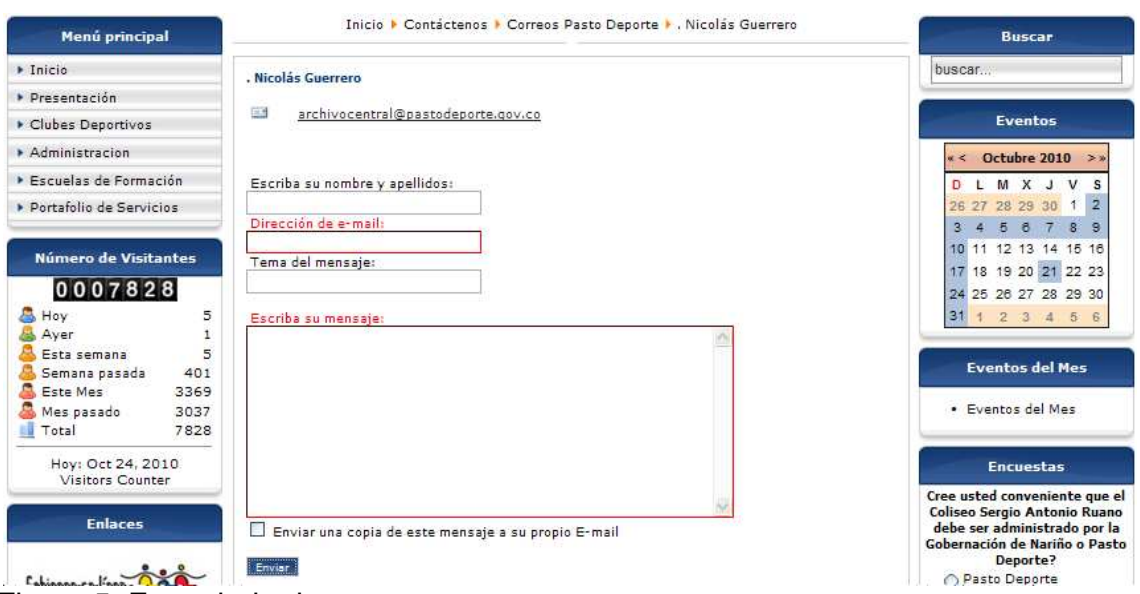

Figura 5. Formulario de contacto

Correo: lleva al correo institucional.

**2. Menú principal vertical:** lleva a los siguientes enlaces: Inicio: lleva a la página inicial del portal.

Presentación: presenta información como la visión, misión, historia, etc… acerca de Pasto Deporte

Clubes Deportivos: presenta documentos descargables para el trámite de los diferentes clubes deportivos haciendo click sobre el nombre del archivo o sobre el botón download.

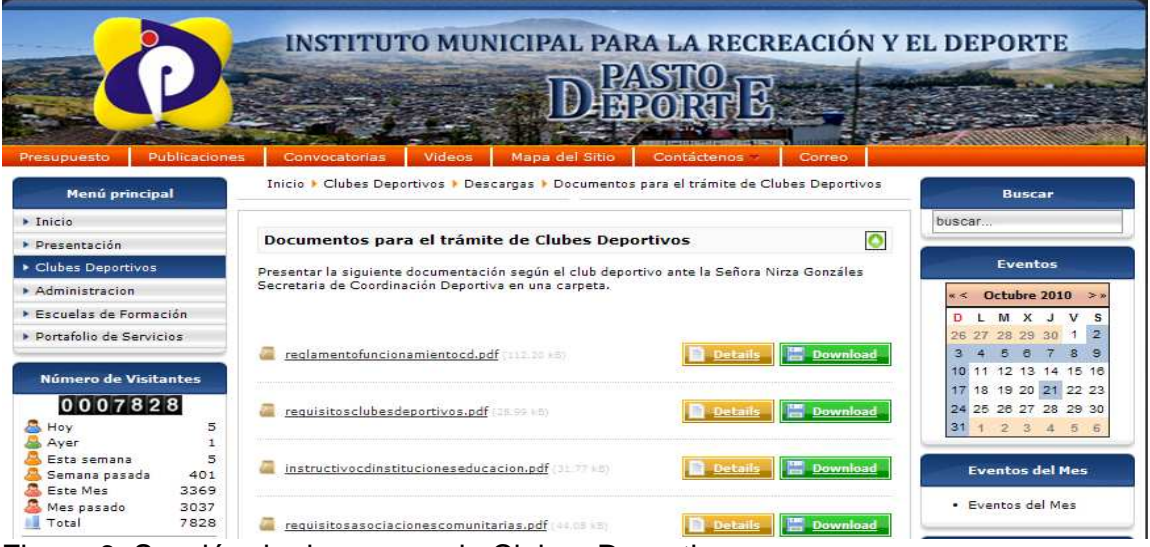

Figura 6. Sección de descargas de Clubes Deportivos

Administración: presenta información del director de Pasto Deporte.

Escuelas de formación: presenta información para el ingreso a las escuelas de formación por medio de pestañas.

| Escuelas de Formación       |  | Escuelas de <b>Vida</b><br><b>Formación Deportiva</b>                                         |  |                      |  |  |                  |  | D L M X J V S        |
|-----------------------------|--|-----------------------------------------------------------------------------------------------|--|----------------------|--|--|------------------|--|----------------------|
| Portafolio de Servicios     |  |                                                                                               |  | <b>PASTO DEPORTE</b> |  |  | 26 27 28 29 30 1 |  |                      |
|                             |  |                                                                                               |  |                      |  |  |                  |  | 3 4 5 6 7 8 9        |
| <b>Número de Visitantes</b> |  | ¿Qué es? Plan Técnico Pedagógico ¿Cómo Participo? ¿Dónde me informo?                          |  |                      |  |  |                  |  | 10 11 12 13 14 15 16 |
|                             |  |                                                                                               |  |                      |  |  |                  |  | 17 18 19 20 21 22 23 |
| 0007828                     |  | Plan Técnico Pedagógico ?                                                                     |  |                      |  |  |                  |  | 24 25 26 27 28 29 30 |
| Hoy                         |  | Ofrece un Plan Técnico Pedagógico como un proceso de concertación participativa, que          |  |                      |  |  |                  |  | 123456               |
| A Ayer                      |  | permite unificar criterios, para la quía de orientación técnico metodológica de la Escuela de |  |                      |  |  |                  |  |                      |

Figura 7. Página de Escuelas de Fromación

Portafolio de servicios: muestra información de los diferentes servicios que presta Pasto Deporte.

**3. Contador histórico de visitas:** muestra el total de visitas que ha tenido el sitio hasta la fecha.

- **4. Enlaces externos:** lleva a otros sitios gubernamentales.
- **5. Leer más:** permite leer un artículo completo.

**6. Galería de imágenes:** permite visualizar diferentes imágenes y detenerlas al ubicar el puntero sobre ellas.

**7. Calendario de eventos:** permite ver los eventos y actividades organizadas por Pasto Deporte en las diferentes fechas haciendo click sobre un día determinado o sobre el nombre del mes, además permite buscar eventos por año, mes, semana, el día actual y buscarlos.

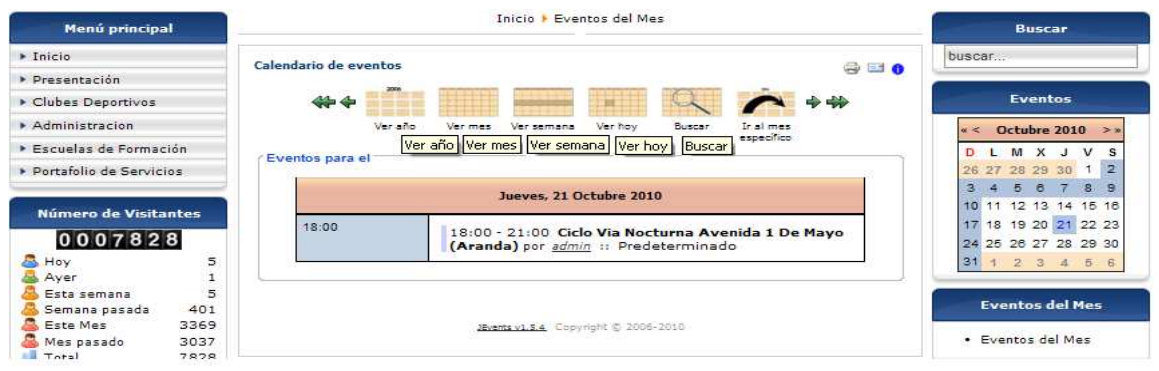

Figura 8. Calendario de eventos

| Menú principal               | Inicio • Eventos del Mes                                                         | <b>Buscar</b>                     |
|------------------------------|----------------------------------------------------------------------------------|-----------------------------------|
| $\blacktriangleright$ Inicio | Calendario de eventos                                                            | buscar<br>880                     |
| Presentación                 |                                                                                  |                                   |
| Clubes Deportivos            | <b>MARK</b><br>+÷<br>-10                                                         | <b>Eventos</b>                    |
| Administracion               | Ver año<br>Ver mes<br>Ver hoy<br>Buscar<br>Ir al mes<br>Ver semana<br>especifico | Octubre 2010<br>$2 - 36$          |
| Escuelas de Formación        |                                                                                  | s<br>$\mathbf{x}$<br>v<br>n.<br>M |
| Portafolio de Servicios      | ¿Mostrar eventos pasados? Bustar                                                 | $\overline{2}$<br>26 27 28 29 30  |
|                              | JEvents v1.5.4, Copyright @ 2006-2010                                            | 5 6 7<br>e.<br>-8<br>э            |
| <b>Número de Visitantes</b>  |                                                                                  | 10 11 12 13 14 15 16              |
|                              |                                                                                  | 17 18 19 20 21 22 23              |
| 0007828                      |                                                                                  | 24 25 26 27 28 29 30              |
| 5<br>凨<br>Hoy.               |                                                                                  | 31 1 2 3 4 5 6                    |

Figura 9. Búsqueda de eventos

**8. Buscador:** permite buscar información al digitar una palabra, además permite seleccionar en que sección, categoría especificas buscar al hacer click sobre las casillas de verificación disponibles.

| Menú principal               | Inicio > Eventos del Mes                                                                          | <b>Buscar</b>  |  |             |                            |  |  |
|------------------------------|---------------------------------------------------------------------------------------------------|----------------|--|-------------|----------------------------|--|--|
| $\blacktriangleright$ Inicio | <b>Buscar</b>                                                                                     | eventos        |  |             |                            |  |  |
| Presentación                 |                                                                                                   |                |  |             |                            |  |  |
| Clubes Deportivos            | Buscar palabra clave: leventos<br>Buscar                                                          |                |  |             | <b>Eventos</b>             |  |  |
| Administracion               | ⊕ Todas las palabras ○ Cualquier palabra ○ Frase exacta                                           |                |  |             | Octubre 2010 $\rightarrow$ |  |  |
| Escuelas de Formación        | Ordenando: La más nuevo primero M                                                                 |                |  |             | LMXJV                      |  |  |
| Dortafolio de Servicios      | Sólo buscar: V Artículos V Enlaces web Q Contactos Q Categorías Q Secciones                       |                |  | 26 27 28 29 |                            |  |  |
|                              | Suscripción de noticias feeds                                                                     | $\mathbb{R}^n$ |  |             | 5 6 7 8 9                  |  |  |
| <b>Número de Visitantes</b>  | Buscar palabra clave eventos                                                                      |                |  |             | 10 11 12 13 14 15 16       |  |  |
|                              |                                                                                                   |                |  |             | 17 18 19 20 21 22 23       |  |  |
| 0007828                      | Total: 6 resultados encontrados.                                                                  |                |  |             | 24 25 26 27 28 29 30       |  |  |
| 5<br>Hoy                     | Mostrar $= 20$<br>$\checkmark$<br>1. XXIII Campeonato Suramericano Sub 15 de Baloncesto Masculino |                |  |             | 31123466                   |  |  |

Figura 10. Opciones de búsqueda de artículos

**9. Mes actual en el calendario:** permite visualizar los eventos del mes actual y la descripción de cada evento al ubicar el puntero sobre un día en particular.

| $\blacktriangleright$ Inicial                                                                       | Calendario de eventos                                          |                                                                            |                            |                               |                                           |                                       | ÷<br>$\equiv$ 0                         | buscar                                                                                                    |
|----------------------------------------------------------------------------------------------------|----------------------------------------------------------------|----------------------------------------------------------------------------|----------------------------|-------------------------------|-------------------------------------------|---------------------------------------|-----------------------------------------|----------------------------------------------------------------------------------------------------|
| Presentación                                                                                        |                                                                |                                                                            |                            |                               |                                           |                                       |                                         |                                                                                                    |
| Clubes Deportivos                                                                                   |                                                                |                                                                            |                            |                               |                                           |                                       |                                         | <b>Eventos</b>                                                                                                    |
| Administracion                                                                                      |                                                                | Ver año                                                                    | Ver mes                    | Ver hov<br>ver semana         | Buscar                                    | Ir al mes                             |                                         | Octubre 2010<br>x <<br>> x                                                                                        |
| Escuelas de Formación                                                                               |                                                                |                                                                            |                            |                               |                                           | especifico                            |                                         | D<br><b>M</b>                                                                                                    |
| Portafolio de Servicios                                                                             |                                                                |                                                                            |                            | 24 Octubre 2010               |                                           |                                       |                                         | Ir al calendario - mes actual<br>26 27<br>28                                                                      |
|                                                                                                    | Domingo                                                        | Lunes                                                                      | <b>Martes</b>              | <b>Miércoles</b>              | <b>Jueves</b>                             | <b>Viernes</b>                        | Sábado                                  | 3<br>a<br>7<br>8<br>9<br>11 12 13 14 15 16<br>$10 -$                                                              |
| Número de Visitantes<br>0007828<br>5<br>Hoy<br>1<br>Ayer                                            | 26<br>39                                                       | 27                                                                         | 28                         | 29                            | 30                                        |                                       | $\overline{2}$<br>Sur<br>Americano<br>d | 17 18 19 20 21 22 23<br>24 25 26 27 28 29 30<br>$31$ 1 2 3 4 5 6                                                  |
| 5<br>Esta semana<br>401<br>Semana pasada<br>Este Mas<br>3369<br>3037<br>Mes pasado<br>7828<br>Total | Sur<br>Americano<br>40d<br>08:00 Ciclo<br>Via Dor <sup>*</sup> | $\overline{A}$<br>Sur<br>Americano<br>$d$<br>Ciclo Via Dominical Plaza del | 5<br>Sur<br>Americano<br>d | 6.<br>Sur<br>Americano<br>$d$ | $\overline{ }$<br>Sur<br>Americano<br>$d$ | $\mathbf{R}$<br>Sur<br>Americano<br>d | $\mathbf{a}$<br>Sur<br>Americano<br>$d$ | <b>Eventos del Mes</b><br>· Eventos del Mes                                                                       |
| Hov: Oct 24, 2010<br><b>Visitors Counter</b><br><b>Enlaces</b>                                      | 10<br>4108:00 ( Evento único<br>Via Dort die sera abrir        | Carnaval<br>08:00 C pamingo, 03 Octubre 2010<br>Paseo C 08:00 - 12:00      |                            |                               | 14                                        | 15                                    | 16                                      | <b>Encuestas</b><br>Cree usted conveniente que el<br>Coliseo Sergio Antonio Ruano<br>debe ser administrado por la |
|                                                                                                    | 17<br>08:00 Ciclo<br>Via Domin                                 | 18                                                                         | 19                         | 20                            | 21<br>18:00 Ciclo<br>Via Noctu            | 22                                    | 23                                      | Gobernación de Nariño o Pasto<br>Deporte?<br>Pasto Deporte<br>Gobernación de Nariño                               |

Figura 11. Eventos del mes actual

**10. Enlace a los eventos del mes:** permite visualizar los eventos del mes actual y la descripción de cada evento al ubicar el puntero sobre un día en particular.

**11. Encuestas:** para votar una determinada encuesta seleccionar una opción y hacer click sobre el botón votar y click sobre el botón resultados para observar los el porcentaje de apoyo a determinada opción.

| Número de Visitantes                                                    |                                  |                                                                                   |           |                                                                                                    |           |           | 10 11 12 13 14 15 16<br>17 18 19 20 21 22 23                                                                                   |
|-------------------------------------------------------------------------|----------------------------------|-----------------------------------------------------------------------------------|-----------|----------------------------------------------------------------------------------------------------|-----------|-----------|----------------------------------------------------------------------------------------------------|
| 0007828<br>Hoy                                                          | 5                                | <b>Pasto Deporte</b>                                                              |           |                                                                                                    |           |           | 24 25 26 27 28 29 30<br>31<br>$2 \t3 \t4 \t5$                                                                                  |
| Aver<br>Esta semana<br>Semana pasada<br>Este Mes<br>Mes pasado<br>Total | 5<br>401<br>3369<br>3037<br>7828 | Ciclo Paseo al Corregimiento de Mocondino<br>Viernes, 22 de Octubre de 2010 15:35 |           | El Instituto Municipal para la Recreación y el Deporte - PASTO DEPORTE, llevará a cabo éste<br>domingo 24 de septiembre una jornada más de CICLO PASEO, esta vez visitaremos el |           |           | <b>Eventos del Mes</b><br>· Eventos del Mes                                                                                    |
| Hoy: Oct 24, 2010<br>Visitors Counter                                   |                                  | con la rural en actividades recreo-deportivas.                                    |           | corregimiento de Mocondino. El evento deportivo tiene por objetivo integrar a la población urbana                                                                               |           |           | <b>Encuestas</b>                                                                                                    |
| <b>Enlaces</b>                                                          |                                  | Leer más<br>Campeonato de Fútbol Municipal                                        |           |                                                                                                    |           |           | Cree usted conveniente que el<br>Coliseo Sergio Antonio Ruano<br>debe ser administrado por la<br>Gobernación de Nariño o Pasto |
|                                                                         |                                  | Jueves, 21 de Octubre de 2010 18:26<br>COPA TELMEX 2010                           |           |                                                                                                    |           |           | Deporte?<br>Pasto Deporte<br>○ Gobernación de Nariño<br>Resultados<br>Voter                                                    |
| <b>Constitute Publications are a</b><br><b>FORTAL UNICO DE</b>          |                                  | Programación 2010                                                                 |           | Viernes 22 de Octubre de 2010 Cancha Parque Bolivar                                                                                                    |           |           | <b>Suramericano Baloncesto</b>                                                                                                 |
| <b>HORA LEGAL</b>                                                       |                                  | Hora                                                                              | Local     | Visitante                                                                                                    | Categoria | Fase      |                                                                                                    |
| <b>PARA COLOMBIA</b>                                                    |                                  | 2:00 P.M.                                                                         | Bolivar   | Escuela Pasto "C"                                                                                                    | Juvenil   | Partido 4 | · Sub 15 Baloncesto                                                                                                    |
|                                                                         |                                  | 4:00 P.M.                                                                         | Javeriano | Escuela Pasto "A                                                                                                    | Juvenil   | Partido 1 | · Estadísticas                                                                                                    |

Figura 12. Votar Encuestas

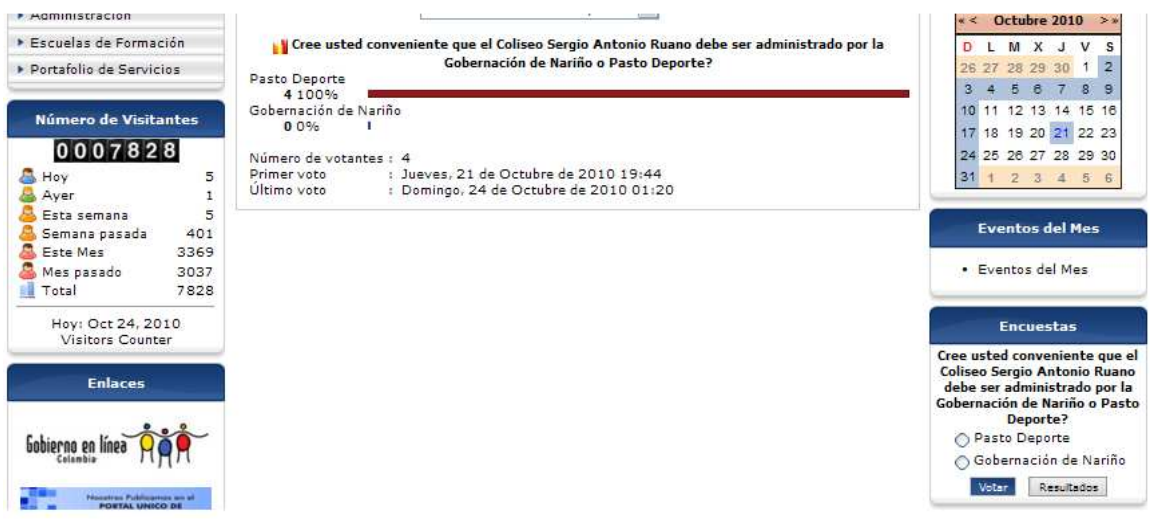

Figura 13. Resultados de encuestas

**12. Ruta de navegación:** indica en que sección de la página se encuentra un navegando.

# **ANEXO 3. Instalación del portal web**

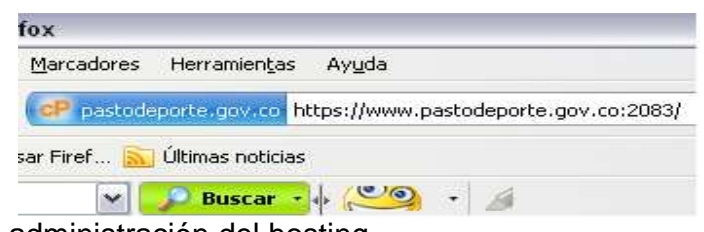

# **1.** Ir a la url **https://www.pastodeporte.gov.co:2083**

Figura 1. Url de administración del hosting

## **2.** Ingresar los datos requeridos

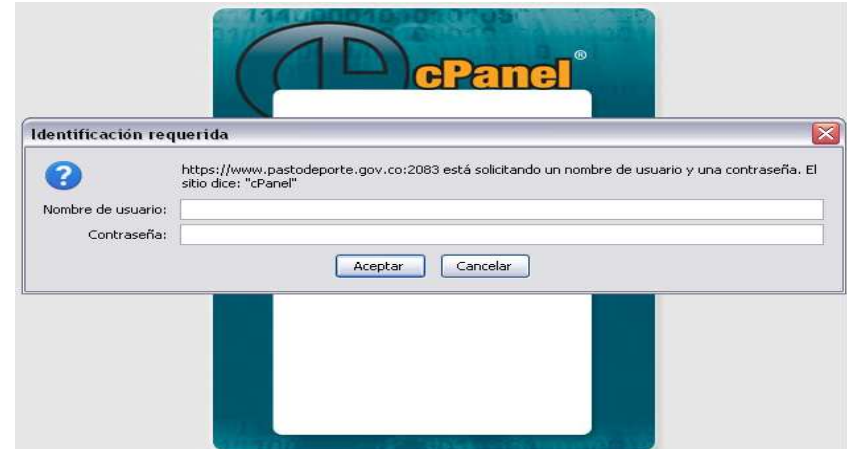

Figura 2. Formulario de autenticación

**3.** Crear la base de datos.

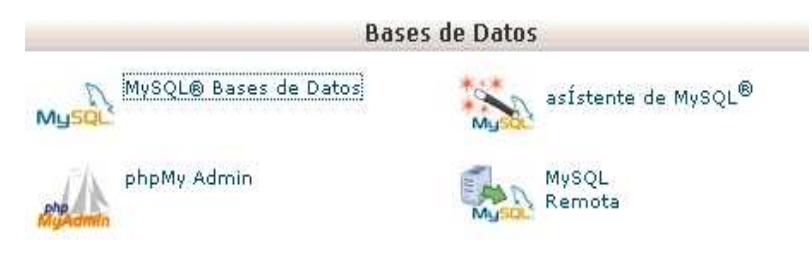

Figura 3. Administración de base de datos

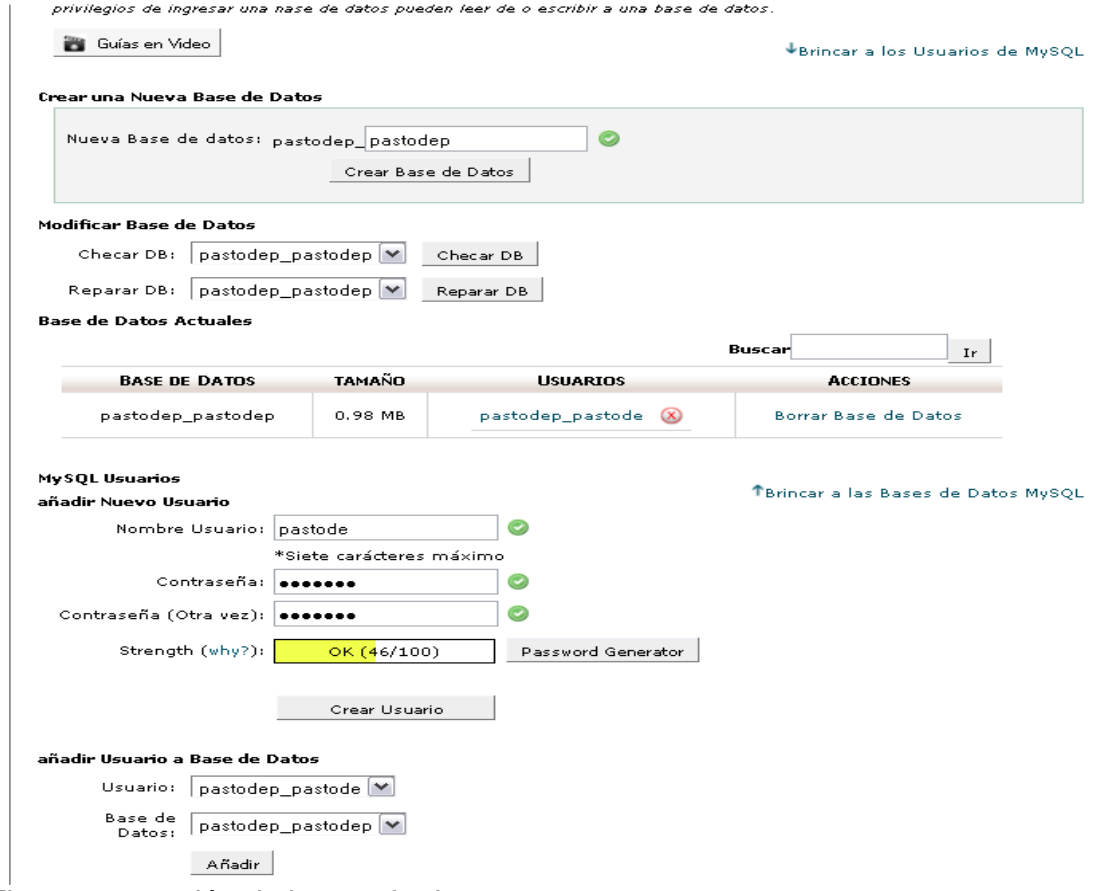

Figura 4. creación de bases de datos

**4.** Subir los archivos del gestor de contenido Joomla.

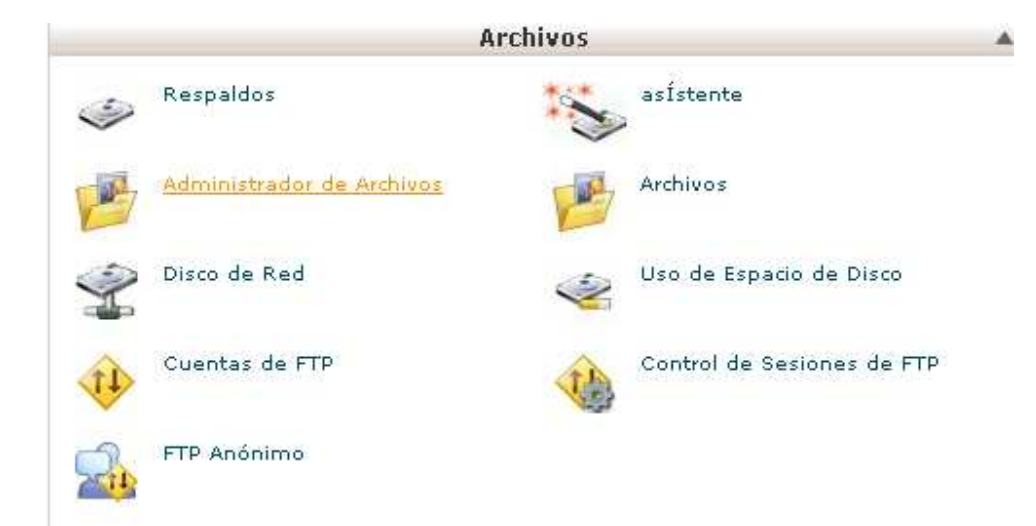

Figura 5. Opción para gestión de archivos

Presionar el botón "Go".

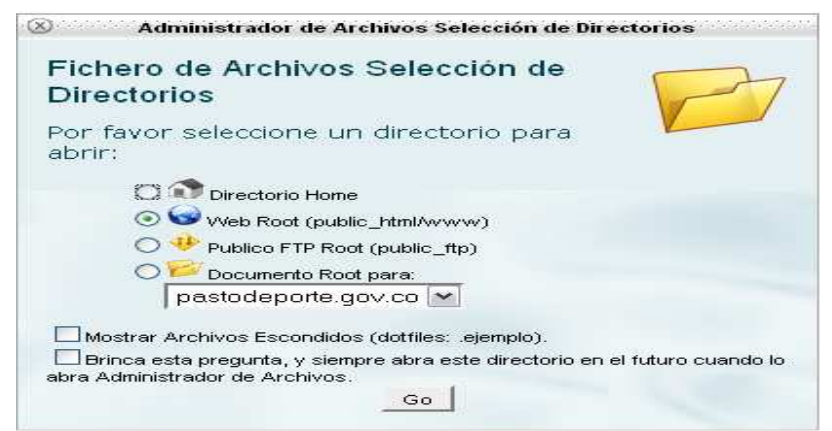

Figura 6. Formulario para abrir gestor de archivos del hosting

5. En la página presentada seleccionar el icono "Cargar".

| hivos<br>Settings                               |                         |                        |                                                                                                    | Búsqueda Todos Sus Archivos <sup>V</sup> para |                                                                                                    |                                       |
|-------------------------------------------------|-------------------------|------------------------|----------------------------------------------------------------------------------------------------|-----------------------------------------------|----------------------------------------------------------------------------------------------------|---------------------------------------|
| n<br>ц,<br>Copiar<br>Cargar<br>Mover<br>Archivo | ବ୍ୟ<br>Descargar Borrar | 조금<br>Renombrar Editar | 55<br><b>HTML</b><br>Editor<br>Editor<br>Cambiar<br>de<br>10s<br>de:<br>Código<br>Permisos<br><b>HTML</b> | Ver.                                          | Extraer Comprimir                                                                                                 |                                       |
| [r]                                             |                         | Name                   |                                                                                                    | Size                                          | <b>All Home 19</b> Subir un nivel C Regresar C Adelantar Recargar V Seleccionar todo I Unseleccionar todo<br>Type | Perms                                 |
| 'pastodep)                                      | a pr                    | private                |                                                                                                    | 4KB                                           | httpd/unix-directory                                                                                              | W<br>0765                             |
|                                                 | $\Box$                  | $wt$ <sub>-</sub> bin  |                                                                                                    |                                               | httpd/unix-directory                                                                                              | 0755                                  |
|                                                 | $\Box$                  | _vti_cnf               |                                                                                                    | 4KB                                           | httpd/unix-directory                                                                                              | 0755                                  |
| $_{\rm{ftp}}$                                   | $-$                     | _vti_log               |                                                                                                    | 4KB                                           | http d/unix-directory                                                                                             | 0755                                  |
| html                                            | - 12                    | _vti_pvt               |                                                                                                    | 4KB                                           | httpd/unix-directory                                                                                              | <b>STATISTICS</b><br>0750<br>20022-00 |
|                                                 | <b>The Company</b>      | <b>SOUTHERN</b>        |                                                                                                    | <b>CONTRACTOR</b>                             | was a marked                                                                                                    | and for the control                   |

Figura 7. Panel de control para gestión de archivos

**6.** Cargar el archivo comprimido con todos los archivos para instalar el gestor de contenido.

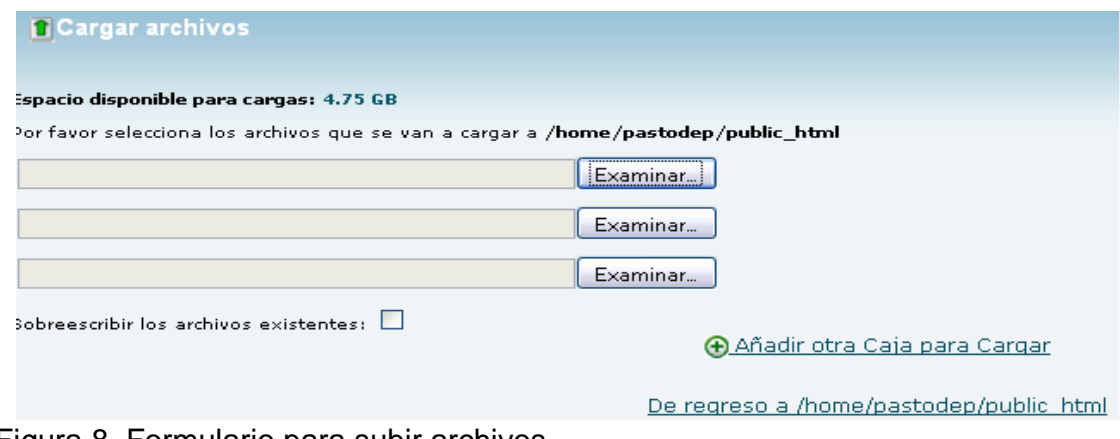

Figura 8. Formulario para subir archivos

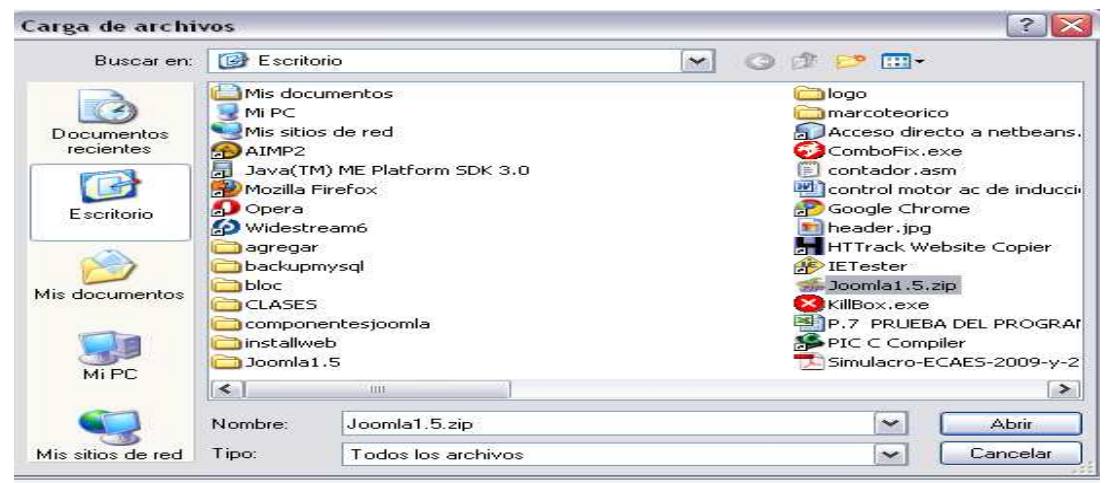

Figura 9. Selección de archivos

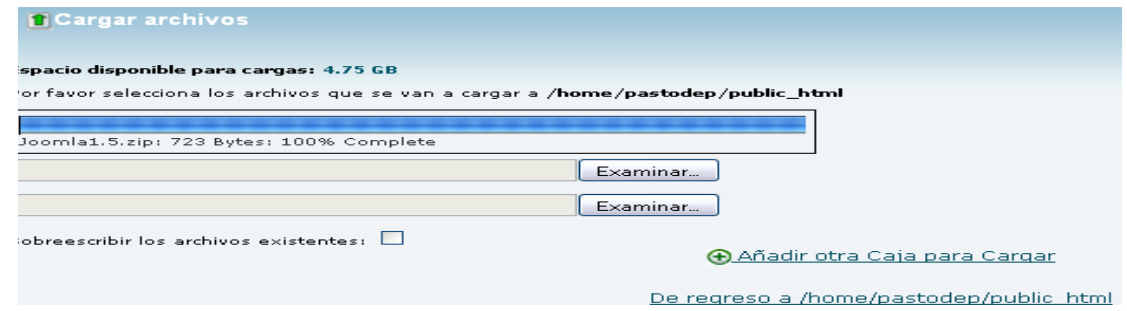

Figura 10. Carga de archivos en progreso

**7.** Volver a la página inicial del "Administrador de archivos", buscar el archivo cargado y descomprimirlo.

| Fichero de Archivos Settings                                                    |                                                           |                                                                                                    |                     | Búsqueda Todos Sus Archivos M para |       |        |
|---------------------------------------------------------------------------------|-----------------------------------------------------------|----------------------------------------------------------------------------------------------------|---------------------|------------------------------------|-------|--------|
| Copian<br>Mover<br>Nuevo<br>Nuevo<br>Cargar<br>Archivo<br>Archivo<br>Directorio | $\Delta_{\rm IR}$<br>Renombrar Editar<br>Descargar Borrar | $\frac{1}{n+1}$<br>$\leftrightarrow$<br>Editor<br>Editor<br>Cambiar<br>de<br>de<br>los.<br>Código<br><b>HTML</b><br>Permisos | Ver<br>Extraer      | Comprimir.                         |       |        |
| <sup>1</sup> (public bend                                                       | $\lceil \lceil \ln \rceil$<br>$\hat{\phantom{a}}$<br>Name | <b>The Home W</b> Subir un nivel C Regresar C Adelantar Recargar V Seleccionar todo Unseleccionar todo                       | Size                | Type                               | Perms |        |
| Colapsar Todo                                                                   | $E_{\text{PHP}}$<br>COPYRIGHT.php                         |                                                                                                    | 1.15 KB             | application/s-httpd-php            | 0644  | $\sim$ |
| (/home/pastodep)<br>access-logs                                                 | PHP<br>CREDITS.php                                        |                                                                                                    | 14.54<br>KB         | application/x-httpd-php            | 0644  |        |
| etc.<br><b>B</b> mail                                                           | $\Box$<br>error_log                                       |                                                                                                    | 790<br><b>Bytes</b> | text/x-generic                     | 0644  |        |
| E a public_ftp                                                                  | <b>S</b>                                                  | googlehostedservice.html                                                                                                    | 22 Bytes            | text/html                          | 0644  |        |
| public_html                                                                     | $\Box$<br>htaccess.bd                                     |                                                                                                    | 2.71 KB             | text/plain                         | 0644  |        |
| private                                                                         | PHP<br>index.php                                          |                                                                                                    | $2$ KB              | application/s-httpd-php.           | 0644  |        |
| El vti bin<br>_vti_cnf                                                          | PHP<br>$inde \&$ .php                                     | Download                                                                                                    | 591<br><b>Bytes</b> | application/ehttpd-php             | 0644  |        |
| vti log                                                                         | PHP<br>INSTALL.php                                        | Wiew                                                                                                    | 4.24 KB             | application/s-httpd-php:           | 0644  |        |
| _vti_pvt<br>_vti_txt                                                            | $Z =$<br>Joomla1.5.zip                                    | Move<br>Copy                                                                                                    | 179<br><b>Bytes</b> | package/>generic                   | 0644  |        |
| El administrator                                                                | PHP<br>LICENSE.php                                        | A <sub>B</sub> Rename                                                                                                    | 17.4 KB             | application/x-httpd-php            | 0644  |        |
| El cache<br>cqi-bin                                                             | $E_{\text{HIP}}$<br>LICENSES.php.                         | Change Permissions                                                                                                    | 27.33<br>KB         | application/s-httpd-php            | 0644  |        |
| <b>El components</b>                                                            | T<br><b>Fairl</b><br>nostinfo html                        | Delete                                                                                                    | 2.39 KB             | text/html                          | n644  | ×      |
| El images                                                                       | $\left( \mathbf{1}_{\mathbf{1}_{\mathbf{1}}} \right)$     | Extract                                                                                                    |                     |                                    |       | $\geq$ |
| El includes                                                                     |                                                           | Compress                                                                                                    |                     |                                    |       |        |
| <b>El language</b>                                                              |                                                           |                                                                                                    |                     |                                    |       |        |

Figura 11. Descompresión de archivos

**8.** Para completar la instalación ir a la url http://www.pastodeporte.gov.co y ejecutar el instalador que se presenta en pantalla presionando el botón "Next".

|      | <b>Backup Installer</b> |                            |                        |        |
|------|-------------------------|----------------------------|------------------------|--------|
|      | <b>Check</b>            | <b>DB Restore</b>          | <b>Site Info</b>       | Finish |
| ieck |                         |                            |                        |        |
| igs  |                         |                            |                        |        |
|      | Item                    |                            | <b>Current Setting</b> |        |
|      | PHP Version $>=$ 4.3.10 |                            | Yes                    |        |
|      |                         | - ZLib Compression Support | Yes                    |        |
|      | - XML support           |                            | Yes                    |        |
|      | - MySQL Support         |                            | Yes                    |        |
|      | MB language is default  |                            | Yes                    |        |
|      | MB string overload off  |                            | Yes                    |        |
|      |                         | configuration.php Writable | Yes                    |        |

Figura 12. Instalación del Portal Web

Ingresar el nombre del servidor donde se encuentra el servidor mysql, el usuario de la base de datos, la clave y el nombre de la base de datos.

|   | up Installer                    |                   |                      |        | <b>Previous</b> | <b>Next</b> |
|---|---------------------------------|-------------------|----------------------|--------|-----------------|-------------|
|   | Check                           | <b>DB Restore</b> | <b>Site Info</b>     | Finish |                 |             |
|   | s Main Database                 |                   |                      |        |                 |             |
| s |                                 |                   |                      |        |                 |             |
|   | Item                            |                   | Value                |        |                 |             |
|   | Database type (usually "mysql") |                   | mysql $\boxed{\vee}$ |        |                 |             |
|   | Database server host name       |                   | localhost            |        |                 |             |
|   | User name                       |                   | pastodep_pastode     |        |                 |             |
|   | Password                        |                   |                      |        |                 |             |
|   | Database name                   |                   | pastodep_pastodep    |        |                 |             |

Figura 13. Conexión a la base de datos

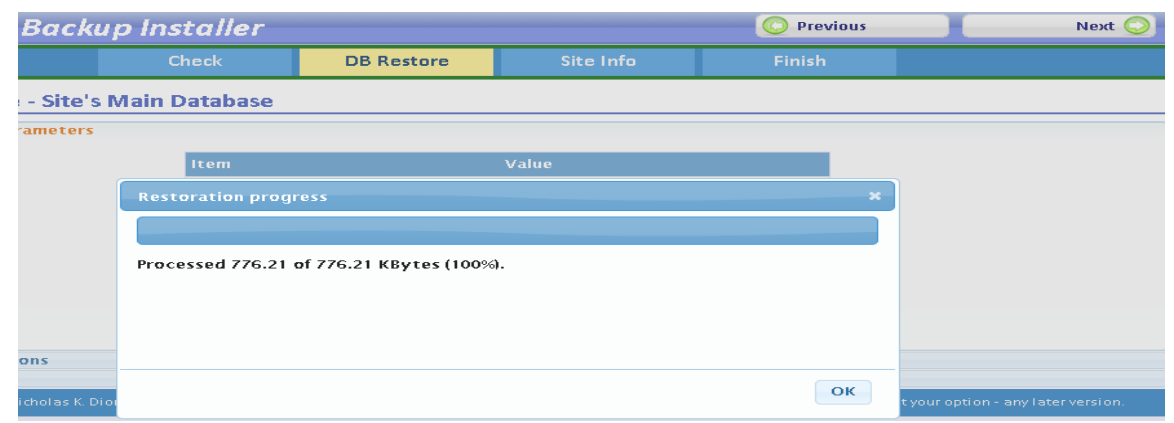

Figura 14. Instalación en progreso

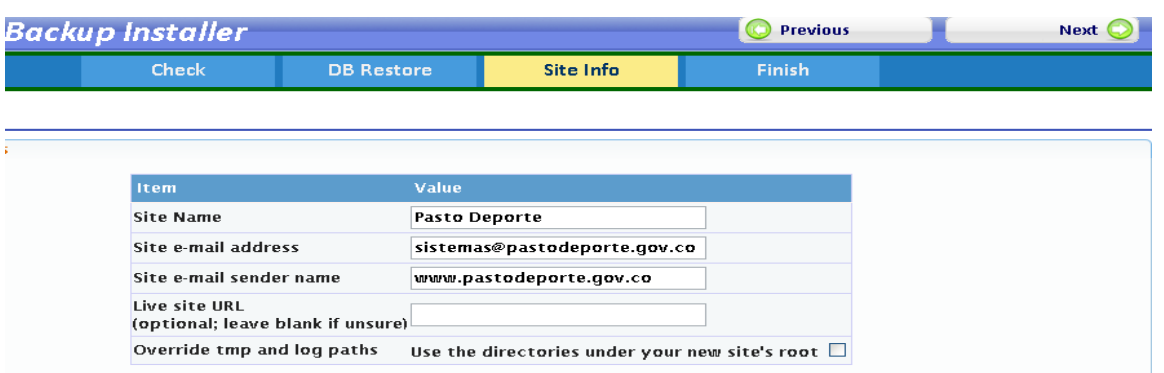

Figura 15. Configuración del Portal Web

Finalmente remover el directorio de instalación haciendo click sobre el link "remove the installation directory".

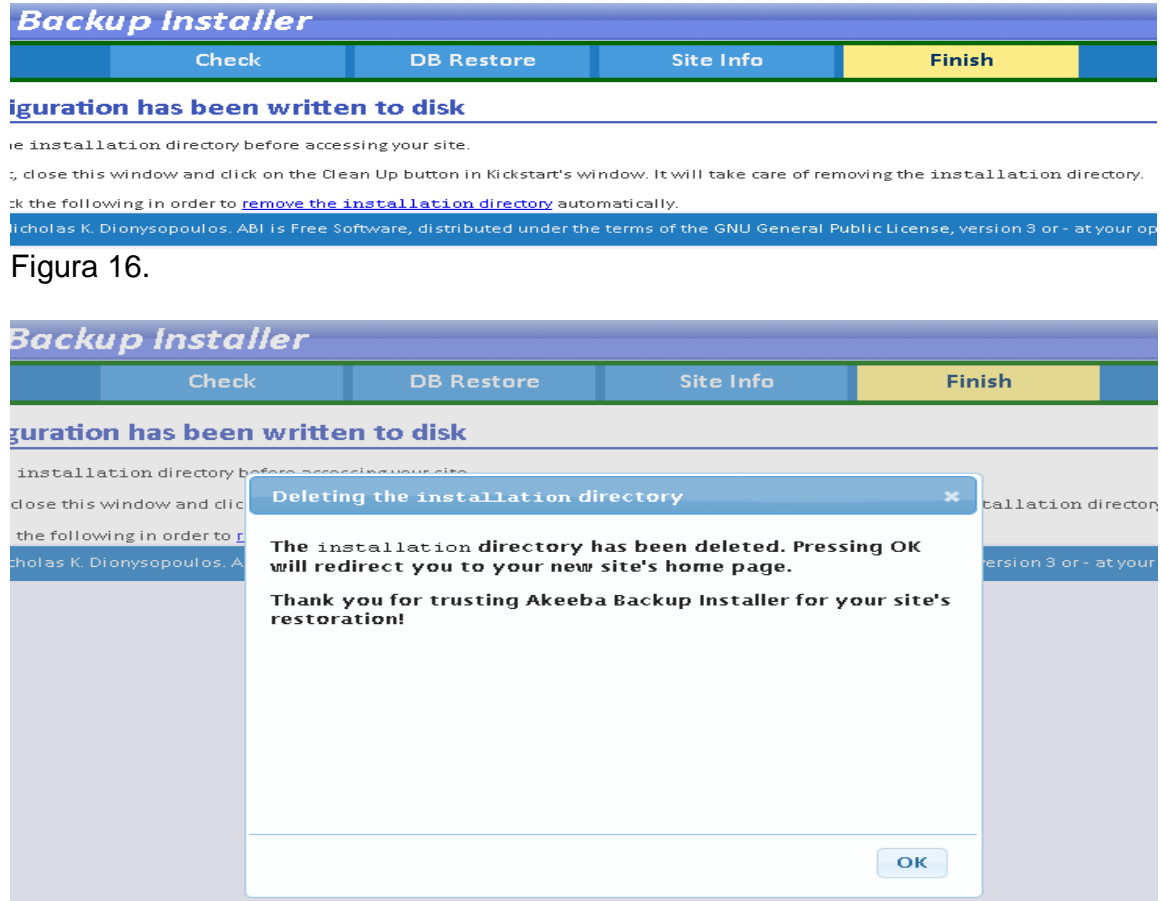

Figura 17. Eliminación de la carpeta de install

Presionar el botón "Ok" y el sitio web ya se encuentra disponible.

### **ANEXO 4. Manual del administrador CMS Joomla 1.5**

**1.** Ir a la url **http://www.pastodeporte.gov.co/administrator** 

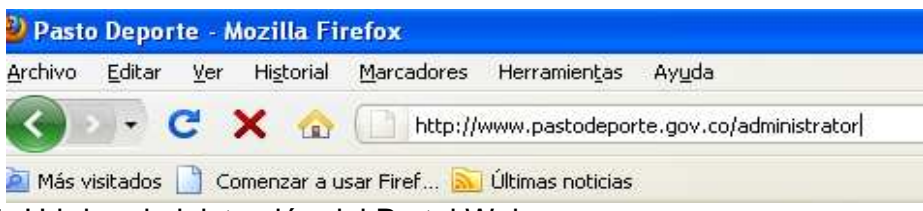

Figura 1. Url de administración del Portal Web

**2.** Se presenta la siguiente pantalla en la cual se debe digitar el usuario y contraseña.

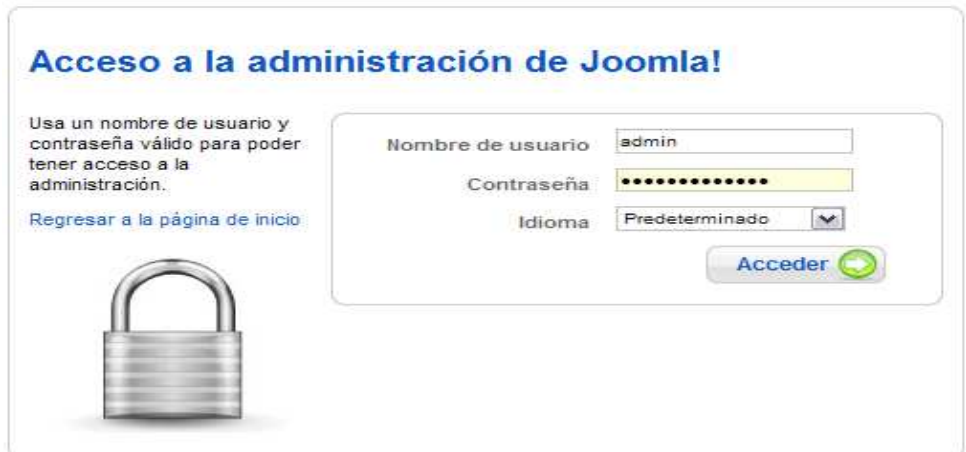

Figura 2. Formulario de autenticación

**3.** Los artículos a publicar se pueden ordenar por dos vías: secciones y categorías. Las secciones pueden contener gran cantidad de categorías y las categorías pueden contener gran cantidad de artículos.

### **Gestionar Secciones**

**1.** Para empezar a gestionar secciones, hacer clic sobre el gestor de secciones.

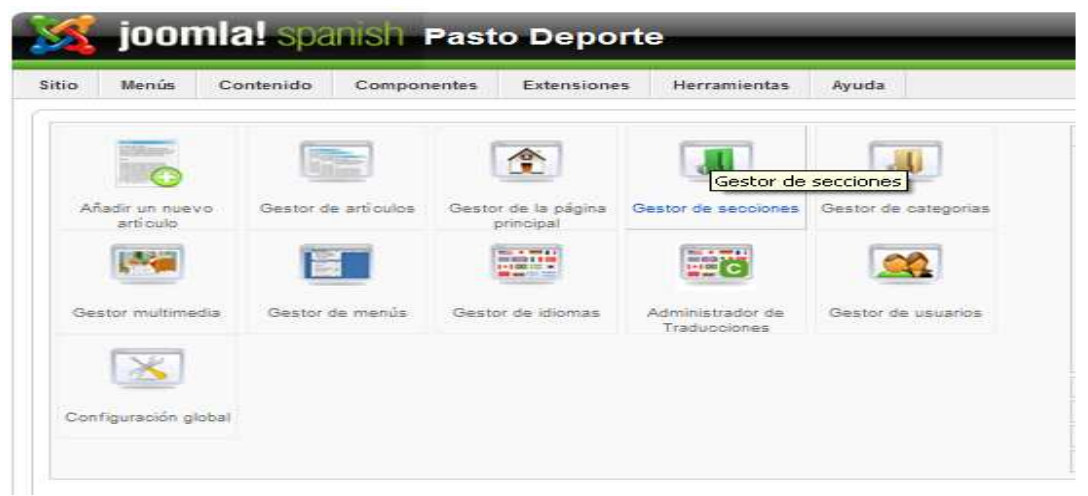

## Figura 3. Panel de control

**2.** Hacer clic sobre "Nuevo" desde la barra de herramientas de Joomla.

|                |               | joomla! spanish Pasto Deporte |             |                     |       |           |                     |                          |                                     |                 |                                     | Versión 1.              |
|----------------|---------------|-------------------------------|-------------|---------------------|-------|-----------|---------------------|--------------------------|-------------------------------------|-----------------|-------------------------------------|-------------------------|
| Menús<br>ìo    | Contenido     | Componentes                   | Extensiones | <b>Herramientas</b> | Ayuda |           |                     |                          | Previsualizar                       | ◎ 0 单1          | <b>O</b> Cerrar sesi                |                         |
|                |               | Gestor de secciones           |             |                     |       |           | Publicar            | $\bullet$<br>Despublicar | ō<br>Borrar<br>Copian               | Editar          | Nuevo                               | Ō<br>Ayuda              |
| Filtro:        | 涸             | Restablecer                   |             |                     |       |           |                     |                          |                                     |                 | Nuevo<br>- Selecciona el estado - V |                         |
| $\pi$ $\Gamma$ | <b>Titulo</b> |                               |             |                     |       |           | Publicado Ordenar & | Acceso                   | # Categorias # Activo # Papelera ID |                 |                                     |                         |
| $F$ $\Gamma$   |               | Sobre Joomla!                 |             |                     |       | $\bullet$ | $\overline{2}$      | Público                  | 15                                  | o               | $\circ$                             | $\overline{A}$          |
| $2$ $\Gamma$   |               | FAQs                          |             |                     |       | $\circ$   | 5                   | Público                  | $\overline{2}$                      | $\overline{Q}$  | $\circ$                             | $\overline{\mathbf{3}}$ |
| 3              |               | Institucional                 |             |                     |       | ↵         | $\overline{6}$      | Público                  | $\hat{\sigma}$                      | $\overline{11}$ | $\alpha$                            | $\mathbf{5}$            |
| $4$ $\Gamma$   |               | Noticias Pasto Deporte        |             |                     |       |           | $7 -$               | Público                  | $\bar{Z}$                           | 43              | $\circ$                             | 6                       |

Figura 4. Administración de secciones

**3.** Introducir un título y si se desea una descripción para la sección y luego pulsar "Guardar" desde la barra de herramientas.

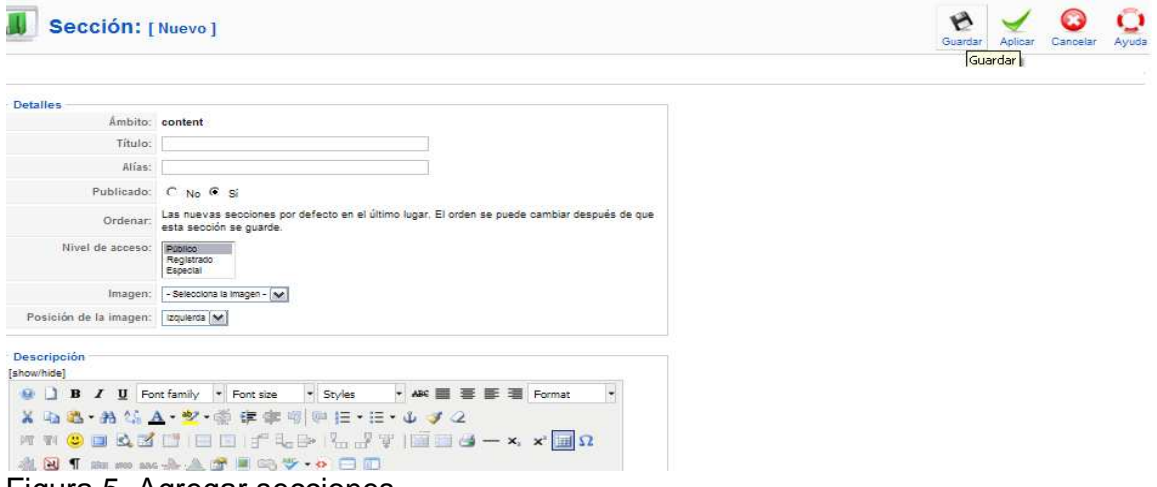

Figura 5. Agregar secciones

**4.** Para realizar otras acciones como editar, borrar, publicar o despublicar una sección se debe seleccionar las opciones que se muestran en la siguiente pantalla, luego de haber seleccionado el gestor de secciones y escogiendo una sección haciendo clic en la casilla de verificación.

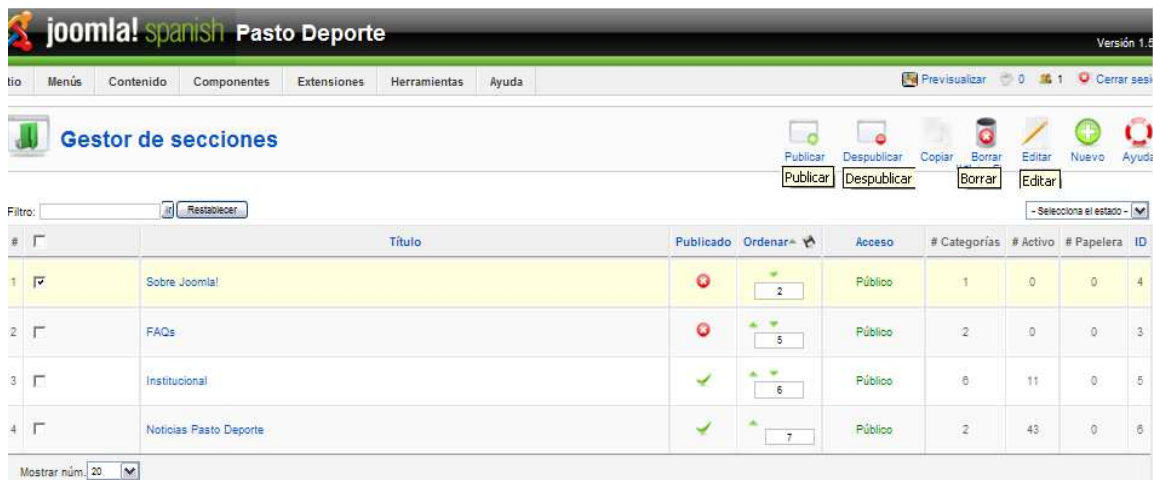

Figura 6. Administración de secciones

**5.** Para regresar a la pantalla principal ubicarse sobre la opción **"**Sitio**"** del menú superior y hacer clic sobre "Panel de control".

| Sitio | Menús                                                       | Contenido<br>Componentes<br>Extensiones<br><b>Herramientas</b> | Avuda |                                  |             | Foll Previsualizar 0 0 14 1 0 C             |          |                     |
|-------|-------------------------------------------------------------|----------------------------------------------------------------|-------|----------------------------------|-------------|---------------------------------------------|----------|---------------------|
| Ю     | Panel de control<br>Gestor de usuarios<br>Gestor multimedia | de secciones                                                   |       | $\sim$<br>Publicar               | Despublicar | $\overline{\mathbf{c}}$<br>Borrar<br>Copiar | Editar   | Œ<br>Nuevo          |
| o.    | Configuración global<br>Cerrar sesión                       | 冨<br>Restablecer                                               |       |                                  |             |                                             |          | - Selecciona el es  |
|       | # F                                                         | Título                                                         |       | Publicado Ordenar <sup>a</sup> & | Acceso      | # Categorias # Activo # Papel               |          |                     |
|       | $1 - \sqrt{2}$                                              | Sobre Joomla!                                                  | o     | $\mathbf{2}$                     | Público     | ×                                           | ÷0       | $\circ$             |
|       | 2 <sub>1</sub>                                              | <b>FAQs</b>                                                    | O     | $\overline{5}$                   | Público     | $\overline{2}$                              | <b>O</b> | $\ddot{\mathrm{o}}$ |
|       | F<br>$3 -$                                                  | Institucional                                                  | ✔     | 6                                | Público     | i6                                          | 41       | -9                  |
|       | 4 F                                                         | Noticias Pasto Deporte                                         | ⊌     | $\tau$                           | Público     | $\overline{2}$                              | 43       | $\theta$            |

Figura 7. Volver al panel de control

## **Gestionar Categorías**

**1.** Para empezar a gestionar categorías, hacer clic sobre el gestor de categorías.

| Menús<br><b>Sitio</b>       | Contenido<br>Componentes | <b>Extensiones</b>                               | Herramientas                     | Ayuda                                        |
|-----------------------------|--------------------------|--------------------------------------------------|----------------------------------|----------------------------------------------|
| Añadir un nuevo<br>articulo | Gestor de artículos      | $\mathbf{r}$<br>Gestor de la página<br>principal | Gestor de secciones              | Gestor de categorias<br>Gestor de categorias |
|                             |                          | <b>But 4 999 \$</b>                              | <b>ATC</b>                       |                                              |
| Gestor multimedia           | Gestor de menús          | Gestor de idiomas                                | Administrador de<br>Traducciones | Gestor de usuarios                           |
|                             |                          |                                                  |                                  |                                              |

Figura 8. Administrar categorías

**2.** Hacer clic sobre "Nuevo" desde la barra de herramientas de Joomla.

|                         |       |           | joomla! spanish Pasto Deporte     |             |              |       |         |                           |                |          |               |             |        |                              |                               |                            | Versión 1.5.1 |
|-------------------------|-------|-----------|-----------------------------------|-------------|--------------|-------|---------|---------------------------|----------------|----------|---------------|-------------|--------|------------------------------|-------------------------------|----------------------------|---------------|
| <b>Sitio</b>            | Menús | Contenido | Componentes                       | Extensiones | Herramientas | Ayuda |         |                           |                |          |               |             |        |                              | <b>De Previsualizar</b> 0 3 1 | Cerrar sesión              |               |
|                         |       |           | Gestor de categorias: [Contenido] |             |              |       |         |                           |                | Publicar | Despublicar   | 53<br>Mover | Copian | ō<br>Borrar                  | Editar                        | Nuevo<br>Nuevo             | Ō<br>Ayuda    |
| Filtro:                 |       |           | ir Restablecer                    |             |              |       |         |                           |                |          |               |             |        | - Selecciona la sección - Ne |                               | - Selecciona el estado - N |               |
| ×                       | г     |           | Titulo                            |             |              |       |         | Publicado Ordenar por - M | Acceso         |          | Sección       |             |        | 큨<br>Activo                  | Papelera                      | ID                         |               |
|                         | П     |           | General                           |             |              |       | O       | ٠                         | F.             | Público  | FAQs          |             |        |                              | Ð                             | $\alpha$                   | 31            |
| $\overline{2}$          | г     |           | Usuarios                          |             |              |       | $\circ$ |                           | $\cdot$ 2      | Público  | FAQS          |             |        |                              | o                             | $\alpha$                   | 28            |
| $\overline{\mathbf{3}}$ | г     |           | Presentación                      |             |              |       | ↵       | ٠                         | 4              | Público  | Institucional |             |        |                              | 8                             | $\boldsymbol{0}$           | 36            |
|                         | п     |           | Administración                    |             |              |       | ⋥       |                           | 5              | Público  | Institucional |             |        |                              |                               | $\alpha$                   | 37            |
| 5                       | г     |           | Escuelas de Formación             |             |              |       | ⊌       | $\overline{\phantom{a}}$  | $\overline{6}$ | Público  | Institucional |             |        |                              |                               | $\alpha$                   | 42            |
| 8                       | п     |           | Servicios                         |             |              |       | پ       | $\overline{\phantom{a}}$  | 7.7            | Público  | Institucional |             |        |                              | ×                             | $\alpha$                   | 43            |

Figura 9. Administrar categorías

**3.** Introducir un título, seleccionar la sección a la cual pertenecerá la categoría y si se desea una descripción para la categoría y luego pulsar "Guardar" desde la barra de herramientas.

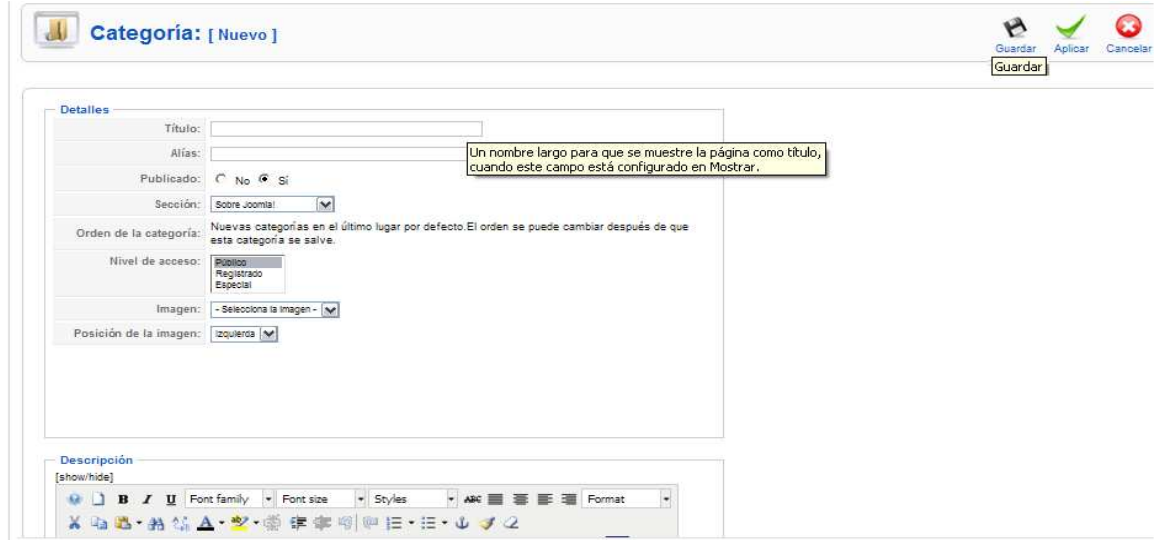

Figura 10. Agregar categorías

**4.** Para realizar otras acciones como editar, borrar, publicar o despublicar una categoría se debe seleccionar las opciones que se muestran en la siguiente pantalla, luego de haber seleccionado el gestor de categorías y escogiendo una categoría haciendo clic en la casilla de verificación, además cuando se desee filtrar las diferentes categorías se debe utilizar los controles ubicados sobre las categorías listadas.

|              |                | joomla! spanish Pasto Deporte           |                              |         |                              |         |                                                                    |                                 | Ver                             |
|--------------|----------------|-----------------------------------------|------------------------------|---------|------------------------------|---------|--------------------------------------------------------------------|---------------------------------|---------------------------------|
| Sitio        | Menús          | Contenido<br>Componentes<br>Extensiones | <b>Herramientas</b><br>Avuda |         |                              |         |                                                                    | Previsualizar (10 %1 O Cer      |                                 |
|              |                | Gestor de categorías: [Contenido]       |                              |         |                              |         | ¢<br>٥<br>Publipublicar published Mo<br>Copiar<br>Mouter<br>Borrar | G<br>Editar<br>Borrar<br>Editar | Nuevo                           |
| Filtro:<br>z | г              | Ir Restablecer<br>Titulo                |                              |         | Publicado Ordenar por - M    | Acceso  | - Selecciona la sección - N<br>Sección                             | Activo                          | - Selecciona el esta<br>Papeler |
|              | $\overline{r}$ | General                                 |                              | $\circ$ | ٠<br>$\mathbf{1}$            | Público | FAQs                                                               | $\circ$                         | $\overline{Q}$                  |
| 2            | г              | Usjarios                                |                              | o       | $2^{\circ}$                  | Público | FAQs                                                               | ō                               | ö                               |
| ä            | п              | Presentación                            |                              | ✓       | $\ddot{\phantom{a}}$<br>٠    | Público | Institucional                                                      | 6                               | ö                               |
|              | п              | Administración                          |                              | ↵       | $5 -$                        | Público | Institucional                                                      |                                 | O.                              |
| 5.           | п              | Escuelas de Formación                   |                              | ┙       | 6<br>٠                       | Público | Institucional                                                      |                                 | ö                               |
| 8            | п              | <b>Servicios</b>                        |                              | √       | $-7$                         | Público | Institucional                                                      |                                 | $\sigma$                        |
| 7            | п              | Convocatorias                           |                              | ↵       | 8<br>$\overline{\mathbf{v}}$ | Público | Institucional                                                      | ×                               | $\circ$                         |

Figura 11. Administrar categorías

### **Gestionar Artículos**

**1.** Para empezar a gestionar artículos, hacer clic sobre el gestor de artículos.

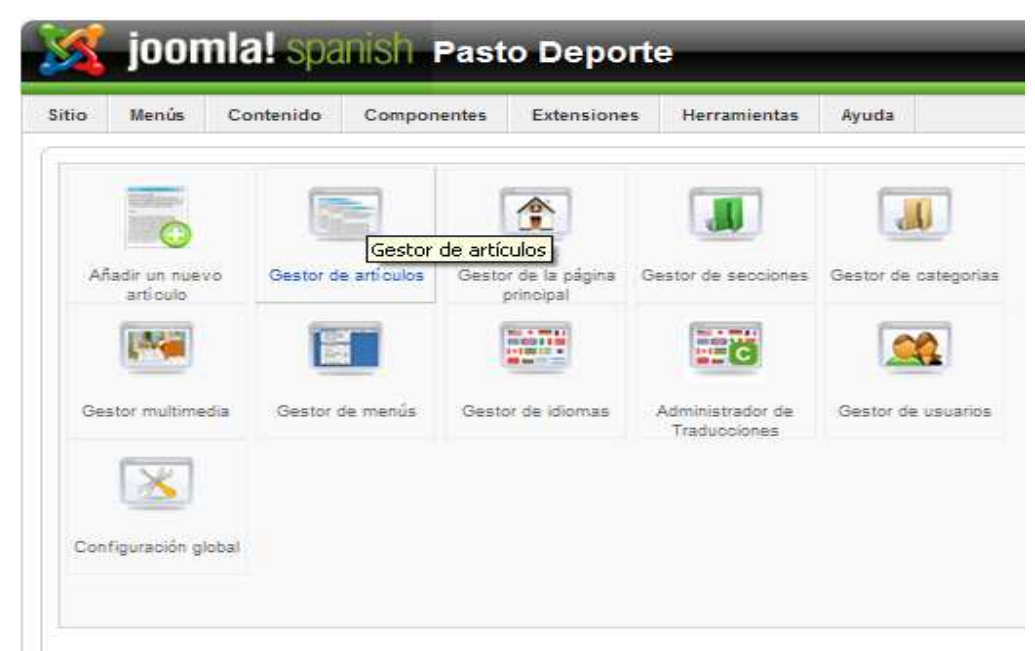

Figura 12. Panel de control

**2.** Hacer clic sobre "Nuevo" desde la barra de herramientas de Joomla.

| Sitio          |   | Menús<br>Contenido<br>Componentes<br>Extensiones | Herramientas | Avuda                      |                          |                        |                             |                            | Previsualizar 0 0 36 1 0 C |          |                    |
|----------------|---|--------------------------------------------------|--------------|----------------------------|--------------------------|------------------------|-----------------------------|----------------------------|----------------------------|----------|--------------------|
|                |   | Gestor de artículos                              |              | Desarchivar                | Archivo                  | Publicar               | 3.0<br>Despublicar<br>Mover | Copiar                     | Editar<br>Papelera         | Nuevo.   | Preferencias       |
| Filtro:        |   | п<br>Restablecer                                 |              |                            |                          | - Selecciona sección - | $\overline{\phantom{a}}$    | - Selecciona categoría - N | - Selecciona un autor - IM | Nuevo    | - Selecciona el es |
| #              | F | Titulo                                           |              | Publicado Página principal | Ordenar <sub>t</sub>     | Acceso                 | Sección-                    | Categoría                  | Autor                      | Fecha    | Impresion          |
|                |   | Dr. Eduardo Ordoñez Muñoz                        | ⋑            | $\bullet$                  | $+1$                     | Público                | Institucional               | <b>Administración</b>      | Administrator              | 17:06.10 | 196                |
| $\overline{z}$ |   | Convocatorias                                    | ⋑            | $\circ$                    | $\mathbf{1}$             | Público                | Institucional               | Convocatorias              | Administrator              | 21.06.10 | 231                |
| $\mathbf{3}$   |   | Escuelas de Formación                            | ⋑            | $\bullet$                  | $-1$                     | Publico                | Institucional               | Escuelas de<br>Formación   | Administrator              | 21.06.10 | 344                |
| 4              |   | Presupuesto                                      | ⋑            | $\circ$                    | $-1$                     | Público                | Institucional               | Presentación               | Administrator              | 17:06:10 | 146                |
| 5              |   | Organigrama                                      | ⋑            | $\circ$                    | a.<br>$\overline{z}$     | Público                | Institucional               | Presentación               | Administrator              | 17.06.10 | 81                 |
| 6              |   | Objetivos                                        | ₿            | $\circ$                    | $\overline{\phantom{a}}$ | Público                | Institucional               | Presentación               | Administrator              | 17.05.10 | 41                 |
| 7              | г | Visión                                           | ⋑            | $\circ$                    | $\overline{z}$           | Público                | Institucional               | Presentación               | Administrator              | 17.06.10 | 36                 |

Figura 13. Administrar artículos

**3.** Se presenta la siguiente pantalla.

|                 | joomla! spanish Pasto Deporte                             |                             |                               |                            |                                   |                                                 |
|-----------------|-----------------------------------------------------------|-----------------------------|-------------------------------|----------------------------|-----------------------------------|-------------------------------------------------|
| Sitio<br>Menús  | Contenido<br>Componentes                                  | Herramientas<br>Extensiones | Ayuda                         |                            |                                   | Previsualizar 0 0 16 1 O Ce                     |
|                 | Artículo: [Nuevo]                                         |                             |                               |                            | Previsualizar                     | Cancelar<br>Guardar <sup>F</sup>                |
| Titulo<br>Alias | Articulo 1                                                |                             | Publicado<br>Página principal | $C$ No $G$ Si<br>G No C Si | Estado<br>Impresiones<br>Revisado | Publicado<br>0 Venes                            |
| Sección         | Noticias Pasto Deporte                                    |                             | Categoria                     | Eventos Pasto Deporte      | Creado<br>Modificado              | Domingo, 24 Octubre 2010 12:28<br>No modificado |
| [show/hide]     |                                                           | - Styles                    |                               | ۰                          |                                   | Parámetros - Artigulo                           |
|                 | <b>B</b> <i>I</i> <b>U</b> Font family <b>v</b> Font size |                             | · ABC 圖 套 斷 理 Format          |                            |                                   | Parámetros - Avanzados                          |
|                 | X 海區・熱信 A・ツ・亜 伊 寧の 甲田・田・山 メ2                              |                             |                               |                            |                                   | Información de metadatos                        |
|                 | HROBAZEBBIT-LEI-FTEBC-XXEA<br><b>北风1mmm小人全草乌子•• 口口</b>    |                             |                               |                            |                                   |                                                 |
| Articulo 1      |                                                           |                             |                               |                            | $\hat{\phantom{a}}$               |                                                 |

Figura 14. Agregar artículos

Desde aquí se puede realizar lo siguiente:

- Agregar un artículo y colocarlo dentro de una sección y categoría.
- Publicar o despublicar un artículo.
- Mostrar, o no, el artículo en la página principal.
- El campo de texto grande es para el contenido del artículo.
- Se puede usar el botón "Paginar" para dividir el artículo en páginas.
- Se usar el "Leer más" para dividir el artículo de tal modo que primero se muestre un texto de introducción y luego, tras pulsar sobre el "Leer más", se pueda acceder al texto completo.
- Se puede usar el botón "imagen" para insertar una imagen en el artículo.
- Se puede editar los parámetros avanzados del artículo a mostrarse como lo son fecha de creación, fecha de modificación, autor del artículo, etc.
- Incluir metadatos para los buscadores.

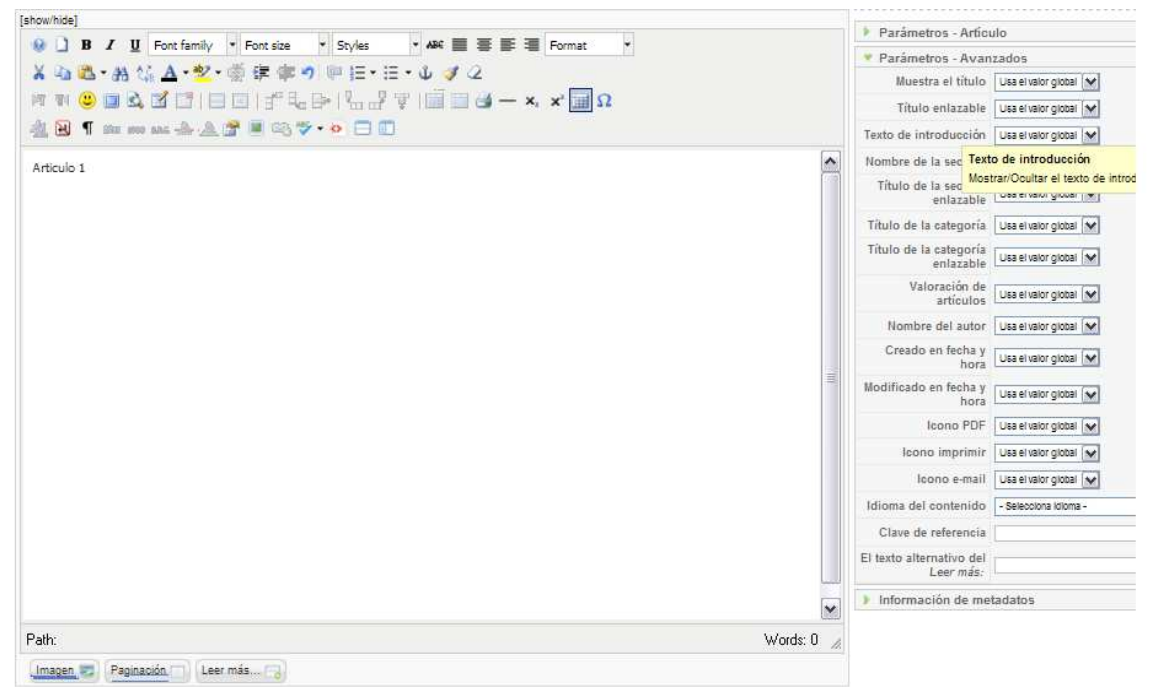

Figura 15. Parámetros de publicación de un artículo

Para incluir pestañas en los artículos se debe escribir en el artículo de la siguiente manera: {tab=Titulo1} Texto {tab=Titulo2} **Texto** 

Para incluir videos en los artículos se debe realizar así dependiendo del formato y de la ubicación: {flv}video{/flv}

Si se trata de un video de youtube la forma seria {youtube}**video ID**{youtube} ejemplo {youtube}**DV81bAghxBU**{/youtube}.

**4.** Cuando se termine de escribir un artículo, hacer clic sobre "Guardar" para grabarlo y regresar a la página de inicio, o, hacer clic sobre "Aplicar", para guardarlo sin salir de la edición.

**5.** Para realizar otras acciones como editar, borrar, publicar o despublicar un artículo se debe seleccionar las opciones que se muestran en la siguiente pantalla, luego de haber seleccionado el gestor de artículos y escogiendo un artículo haciendo clic en la casilla de verificación, además al igual que las categorías sobre los artículos listados se encuentran los controles para filtrar artículos por nombre, categoría y sección.

|               | joomla! spanish Pasto Deporte<br>Ve |                           |                  |                    |              |                            |           |                                                  |                                           |                              |                              |                     |                                                  |  |
|---------------|-------------------------------------|---------------------------|------------------|--------------------|--------------|----------------------------|-----------|--------------------------------------------------|-------------------------------------------|------------------------------|------------------------------|---------------------|--------------------------------------------------|--|
| Sitio         |                                     | <b>Menús</b><br>Contenido | Componentes      | <b>Extensiones</b> | Herramientas | Ayuda                      |           |                                                  |                                           |                              | <b>Full Previsualizar</b>    | 80                  | O Ce<br>路1                                       |  |
|               | $\frac{1}{\sqrt{2}}$                | Gestor de artículos       |                  |                    |              | Desarchivar                | Archivo   | Publicar<br>Publicar                             | 50<br>Mover<br>Despublicar<br>Despublicar | Copian                       | Papelera<br>Editar<br>Editar | Nuevo               | Preferencias                                     |  |
| Filtro:       |                                     |                           | 페<br>Restablecen |                    |              |                            |           | - Selecciona sección -<br>- Selecciona sección - | $\mathbb{N}^{\mathbb{N}}$                 | - Selecciona categoría - [M] |                              |                     | - Selecciona un autor - [M] - Selecciona el esta |  |
| $\tilde{\pi}$ |                                     |                           | <b>Titulo</b>    |                    |              | Publicado Página principal | Ordenar v | Sin clasificar<br>Institucional                  |                                           | Categoria                    | Autor                        | Fecha               | Impresione                                       |  |
|               |                                     | Dr. Eduardo Ordoñez Muñoz |                  |                    | ۵            | o                          | 31        | Noticias Pasto Deporte<br>Público                | Institucional                             | Administración               | Administrator                | 17.06.10            | 195                                              |  |
| $\mathbb{R}$  | Γv                                  | Convocatorias             |                  |                    | D            | O                          | $-11$     | Público                                          | Institucional                             | Convocatorias                | Administrator                | 21.06.10            | 231                                              |  |
| 3.5           |                                     | Escuelas de Formación     |                  |                    | D            | O                          |           | Público                                          | Institucional                             | Escuelas de<br>Formación     | Administrator                | 3543545<br>21.06.10 | 344                                              |  |

Figura 16. Administrar artículos

**6.** Cuando se desee ver los cambios aplicados al sitio se debe hacer clic sobre el botón pre visualizar ubicado a la derecha de la pantalla.

| Menús<br>Sitio               | Contenido<br>Componentes | <b>Extensiones</b>                                | <b>Herramientas</b>               | Avuda                | <b>Previsualizar</b>                                                                                                    |
|------------------------------|--------------------------|---------------------------------------------------|-----------------------------------|----------------------|----------------------------------------------------------------------------------------------------|
|                              |                          |                                                   |                                   |                      | Bienvenido a Joomla!                                                                                                    |
| Añadir un nuevo<br>artí culo | Gestor de artículos      | $\frac{1}{2}$<br>Gestor de la página<br>principal | Gestor de secciones               | Gestor de categorias | Felicidades por elegir Joomla! como tu sistema de gestión de contenio<br>crear con éxito un sitio web con nuestro programa y quizá que puedas<br>más adelante.                                                                |
| B.P                          |                          | $-1 - 1$<br>2010011100<br><b>I-120112 W</b>       | <b>No. of Hinda</b><br><b>FEC</b> |                      | Para hacer que empiceces con Joomla! lo mejor y más rapidamente p<br>unos cuantos puntos de referencia a la documentación, preguntas fre<br>seguridad de tu servidor. Un buen lugar donde empezar es en "Foros o<br>spanish". |
| Gestor multimedia            | Gestor de menus          | Gestor de idiomas                                 | Administrador de<br>Traducciones  | Gestor de usuarios   | Nota: Para eliminar este mensaie de "Bienvenido a Joomla!" accede a<br>gestor de extensiones). Aqui hay un enlace rapido a esa pantalla.                                                                                      |
|                              |                          |                                                   |                                   |                      | Usuarios identificados                                                                                                    |
| Configuración global         |                          |                                                   |                                   |                      | Popular                                                                                                    |
|                              |                          |                                                   |                                   |                      | Artículos añadidos recientemente                                                                                                    |
|                              |                          |                                                   |                                   |                      | Menú de estadísticas                                                                                                    |

Figura 17. Panel de control

### **Gestionar Menús**

**1.** Para empezar a gestionar menús, seleccionar el gestor de menús.

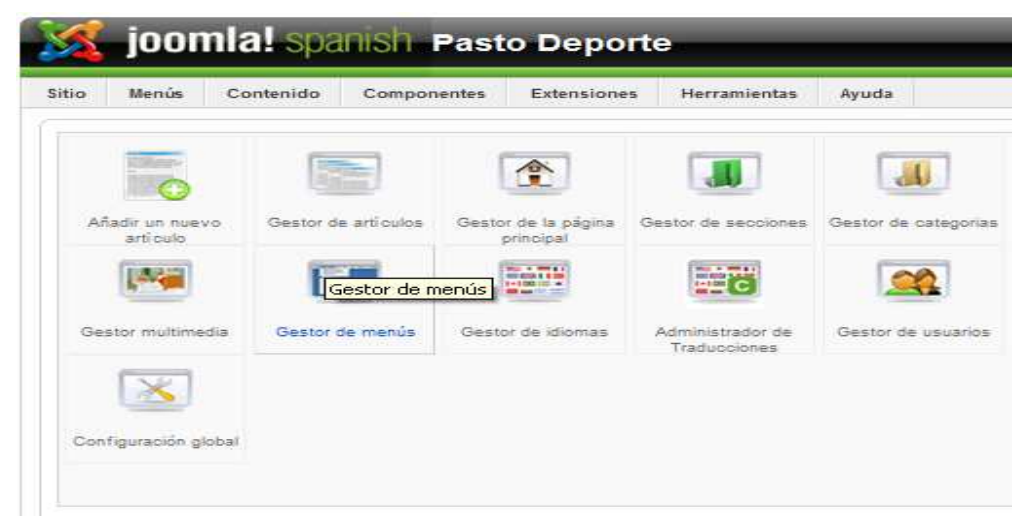

## Figura 18. Panel de control

**2.** Hacer clic sobre "Nuevo" desde la barra de herramientas de Joomla.

|                         |       | joomlal spanish Pasto Deporte |                           |                       |                         |                |                          |                                           | Version              |
|-------------------------|-------|-------------------------------|---------------------------|-----------------------|-------------------------|----------------|--------------------------|-------------------------------------------|----------------------|
| itio                    | Menús | Contenido<br>Componentes      | Extensiones               | Herramientas<br>Ayuda |                         |                |                          | Previsualizar 0 #1<br>Cerrar s            |                      |
|                         |       | Gestor de menús               |                           |                       |                         |                |                          | Ō<br>Borrar<br>Editar<br>Nuevo:<br>Copiar | Ay                   |
|                         |       |                               |                           |                       |                         |                |                          | Nuevo                                     |                      |
| $\bar{\pi}$             |       | Titulo                        | Tipo                      | Item(s) del menú      | # Publicado             | # Despublicado | # Papelera               | Número de Módulos                         | $\mathbf{H}$         |
|                         | C.    | Menu principal                | mainmenu                  | 房                     | 31                      | $8^{\circ}$    | л                        |                                           |                      |
| $\overline{\mathbf{2}}$ | C.    | Menú de usuario               | usermenu                  | 額                     | $\ddot{+}$              | ×              | z                        |                                           | 2                    |
| 3                       | C     | Menú principal                | topmenu                   | 居                     | 12                      | $\mathbb{S}^1$ | 浮                        | ×.                                        | ß                    |
| 4                       | C     | Páginas de ejemplo            | ExamplePages              | 蹖                     | $\ddot{A}$              | $\sim$         | $\overline{\phantom{a}}$ |                                           | E                    |
| 5.                      | c     | Conceptos clave               | keyconcepts               | 唇                     | $\overline{\mathbf{3}}$ | $\sim$         | $\overline{\phantom{a}}$ |                                           | e                    |
| 6                       | c     | Eventos del Mes               | eventos-del-mes           | 磿                     | ۹                       | $\sim$         | $\sim$                   |                                           | $\ddot{\phantom{a}}$ |
| $\overline{I}$          | C     | Sur americano sub 15 tran     | sur-americano-sub-15-tran | 鬊                     | $\overline{2}$          | ×              | $\sim$                   |                                           | 'n.                  |

Figura 19. Administrar menús

**3.** Ingresar los datos que se piden en la siguiente pantalla y hacer clic sobre el botón "Guardar".

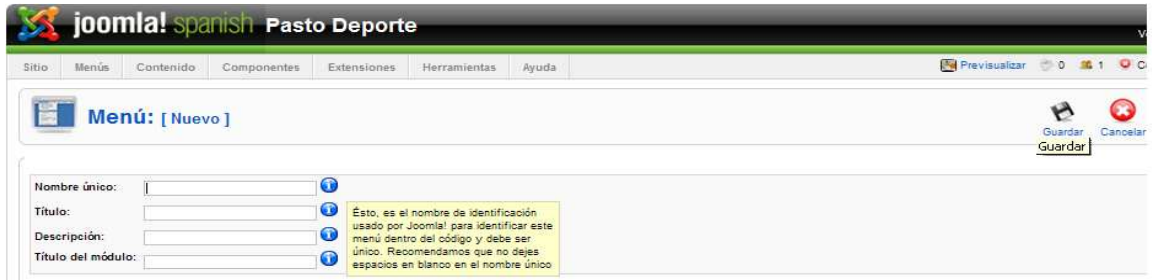

Figura 20. Agregar menús

**4.** Para publicar o despublicar el menú creado seleccionar la opción "Extensiones" que está en el menú superior y seleccionar Gestor de módulos.

| <b>Scioomial spanish Pasto Deporte</b> |       |                 |             |             |                                    |  |                     |       |             |
|----------------------------------------|-------|-----------------|-------------|-------------|------------------------------------|--|---------------------|-------|-------------|
| Sitio                                  | Menús | Contenido       | Componentes |             | <b>Extensiones</b>                 |  | <b>Herramientas</b> | Ayuda |             |
|                                        |       |                 |             |             | Instalar/Desinstalar               |  |                     |       |             |
| E<br>Gestor de menús                   |       |                 |             |             | Gestor de módulos                  |  |                     |       |             |
|                                        |       |                 |             |             | Gestor de plugins<br><b>Marine</b> |  |                     |       |             |
|                                        |       |                 |             |             | Gestor de plantillas               |  |                     |       |             |
| $\bar{\pi}$                            |       | Titulo          |             | <b>Base</b> | Gestor de idiomas                  |  | n(s) del menú       |       | # Publicado |
| -1                                     | C     | Menu principal  |             | mainmenu    |                                    |  | 똦                   |       | $-11.$      |
| $\overline{2}$                         | c     | Menu de usuario |             | usermenu    |                                    |  | 医                   |       | 4           |

Figura 21. Administrar módulos

**5.** Buscar el menú creado en la siguiente lista y hacer clic sobre él utilizando los controles de filtro para encontrarlo más rápido.

|         |           | <b>00mla! Spanish Pasto Deporte</b>                              |       |            |                              |                         |                                                         |                                             | Version 1                                               |            |
|---------|-----------|------------------------------------------------------------------|-------|------------|------------------------------|-------------------------|---------------------------------------------------------|---------------------------------------------|---------------------------------------------------------|------------|
| tio     |           | Menús<br>Contenido<br>Componentes<br>Extensiones<br>Herramientas | Ayuda |            |                              |                         |                                                         | <b>Previsualizar</b>                        | <b>O</b> Cerrar ses<br>60 单1                            |            |
|         | Sitio     | Gestor de módulos<br>Administrador                               |       |            |                              | <b>SOF</b><br>Habilitar | $\epsilon$<br>Deshabilitar                              | $\overline{\mathbf{c}}$<br>Borrar<br>Copian | Editar<br>Nuevo                                         | C<br>Ayudi |
| Filtro: |           | Restablecer<br>[ar]                                              |       |            | - Seleccionar la plantilla - |                         | M - Seleccionar la posición - M - Seleccionar el tipo - |                                             | - Selecciona el estado -<br>$\mathbf{v}$                |            |
|         | E         | Nambre del modulo                                                |       | Habilitado | Ordenar                      | A.<br>Acceso            | Posición- Páginas                                       |                                             | - Selecciona el estado -<br>Habilitado<br>Deshabilitado |            |
| 1.      | <b>PT</b> | Anuncios                                                         |       | 0          | ٠                            | Público                 | footer                                                  | Todo                                        | mod banners                                             | 30         |
|         |           | Pie de pagina                                                    |       | ٧          | 2<br><b>A. V</b>             | Público                 | footer                                                  | Todo                                        | mod footer                                              | 33         |
| 3       |           | db8 Site Last Modified                                           |       | ↵          | $\cdot$ 2<br>۰               | Público                 | footer                                                  | Todo                                        | mod_db8sitelastmodified                                 | <b>151</b> |

Figura 22. Lista de módulos

**6.** Para habilitar el menú creado en Detalles → Habilitado escoger la opción "Si", además se puede escoger la posición, el orden en que aparecerá y los links de los menús con los cuales se desplegará dicho módulo en la parte de Asignación de menú.

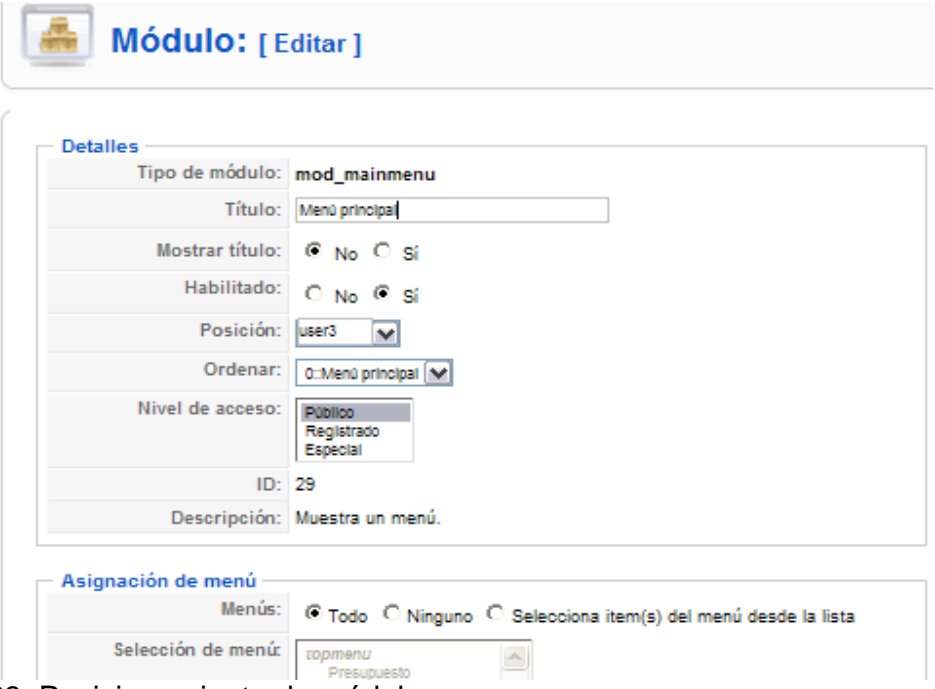

Figura 23. Posicionamiento de módulos

**7.** Para realizar otras acciones como editar, borrar un menú se debe seleccionar las opciones que se muestran en la siguiente pantalla, luego de haber seleccionado el gestor de menús y escogiendo un menú.

|                | joomla! spanish Pasto Deporte |                    |                            |                     |                |                |            |                         |  |  |  |
|----------------|-------------------------------|--------------------|----------------------------|---------------------|----------------|----------------|------------|-------------------------|--|--|--|
| itio           | Menús                         | Contenido          | Componentes<br>Extensiones | <b>Herramientas</b> | Ayuda          |                |            | Previsualizar 0 1 1 0   |  |  |  |
|                |                               | Gestor de menús    |                            |                     |                |                |            | Copiar<br>Borear Editar |  |  |  |
| 弄              |                               | Título             | Tipo                       | Item(s) del menú    | # Publicado    | # Despublicado | # Papelera | Número de Módulos       |  |  |  |
|                | $\mathcal{C}$                 | Menu principal     | mainmenu                   | 导                   | 11             | $\mathbf 8$    |            |                         |  |  |  |
| $\bar{z}$      | $\sqrt{2}$                    | Menu de usuario    | usermenu                   | S                   | $\overline{A}$ | ÷              | $\sim$     |                         |  |  |  |
| 3              | $\sqrt{2}$                    | Menu principal     | topmenu                    | 瞬                   | 12             | $\ddot{\circ}$ |            |                         |  |  |  |
| $\overline{4}$ | Green<br> C                   | Páginas de ejemplo | <b>ExamplePages</b>        | 导                   | $\overline{a}$ | ÷              |            |                         |  |  |  |

Figura 24. Administrar menús

# **Gestionar Ítems de los menús creados**

**1.** Ir a la opción menús del menú superior y escoger el menú que se haya creado de la lista o alguno de los menús que vienen por defecto.

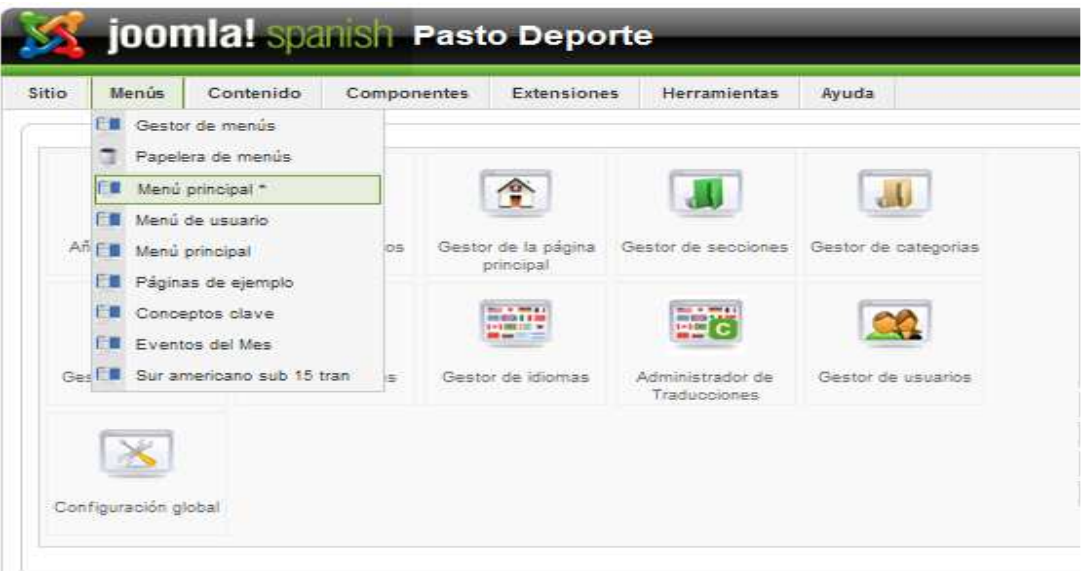

Figura 25. Gestión de ítems de los menús

**2.** Hacer clic sobre "Nuevo" desde la barra de herramientas de Joomla.

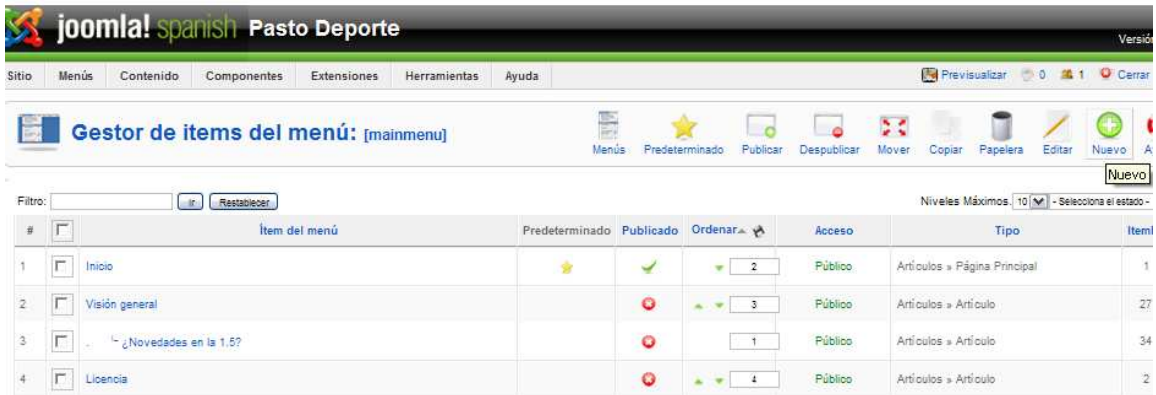

Figura 26. Listado de ítems de un menú
**3.** Seleccionar la opción artículos del árbol que se presenta.

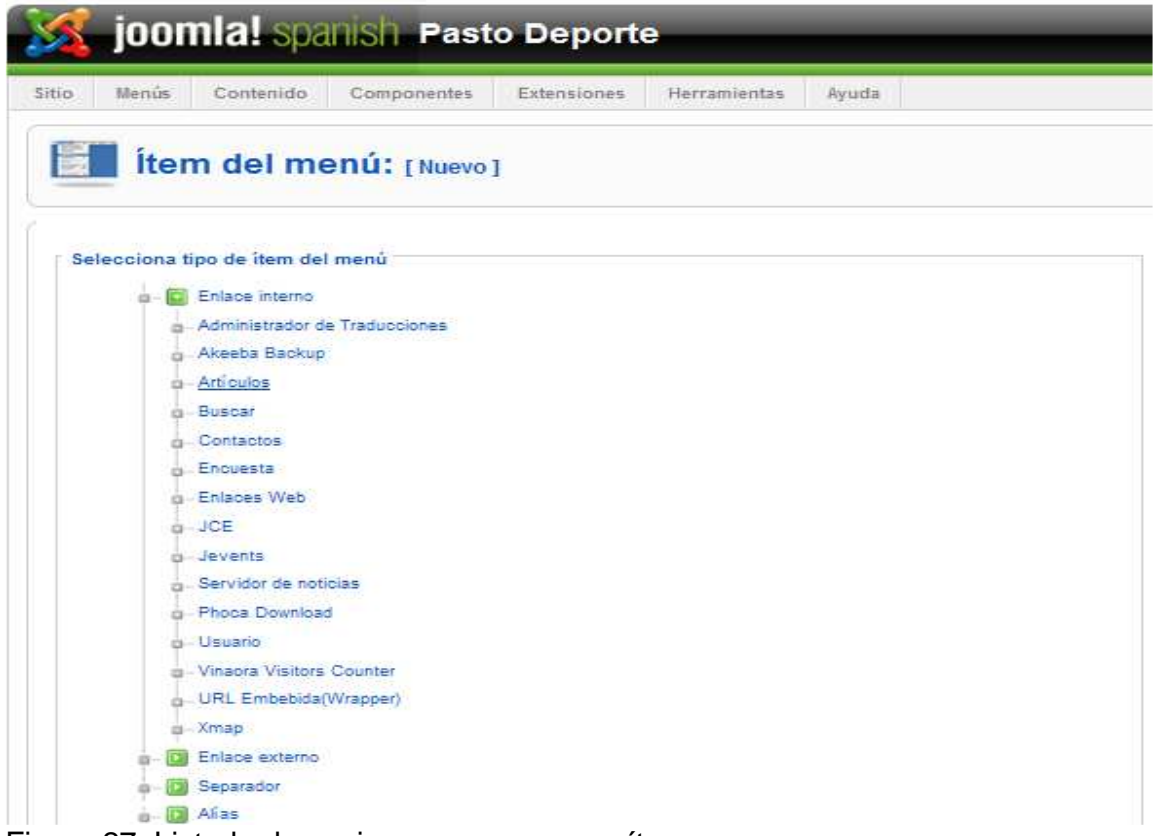

Figura 27. Listado de opciones para agregar ítems

**4.** Dependiendo de si se necesita un solo ítem o un ítem con sub ítems se debe seleccionar entre la opción "Presentación del Artículo" o la opción "Presentación de la categoría blog".

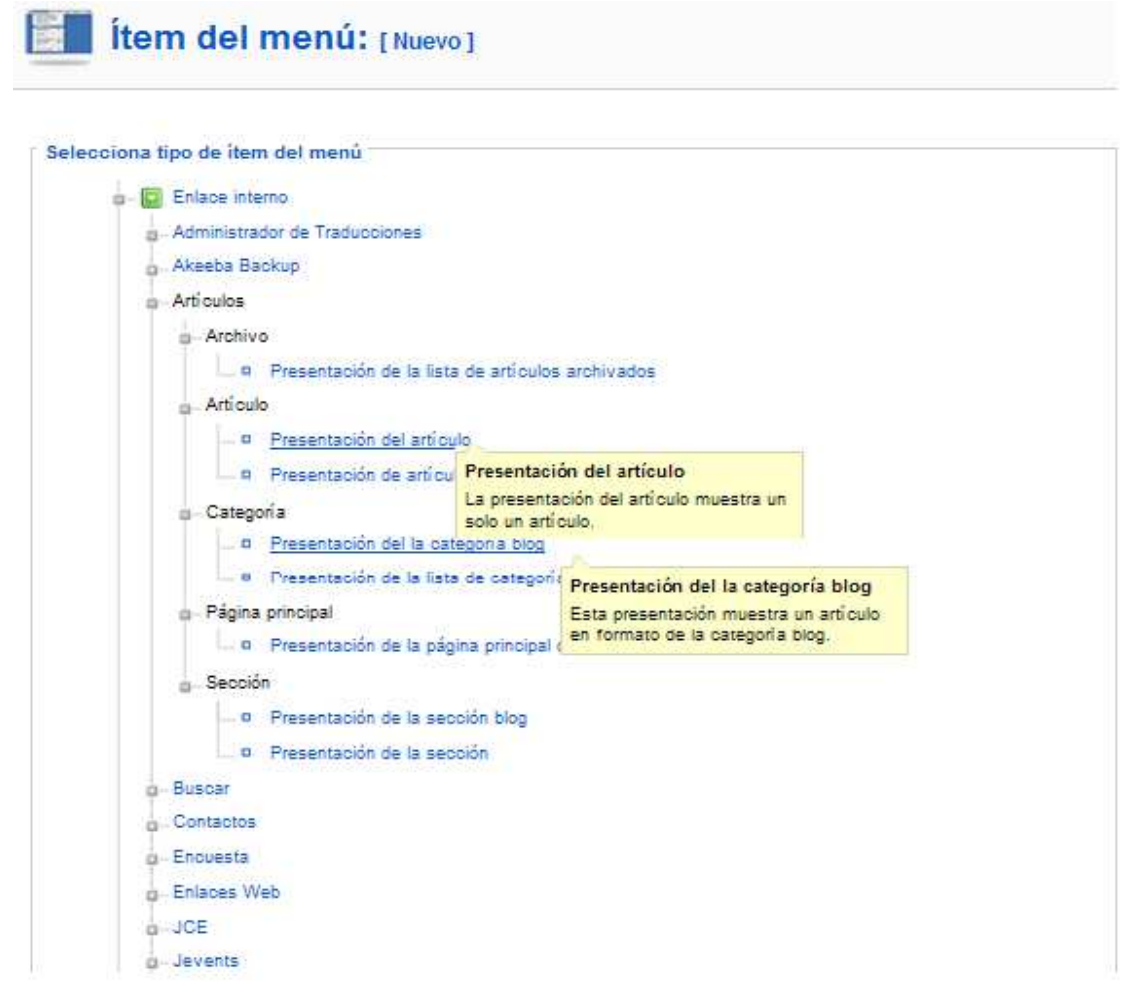

Figura 28. Selección del tipo de ítem de acuerdo a los artículos a publicar

**5.** Cuando se seleccione "Presentación del artículo" se debe dar el titulo del ítem, seleccionar el artículo que se relacionará con el ítem del menú a crear y dentro de que menú estará el ítem seleccionado y finalmente hacer clic sobre el botón guardar.

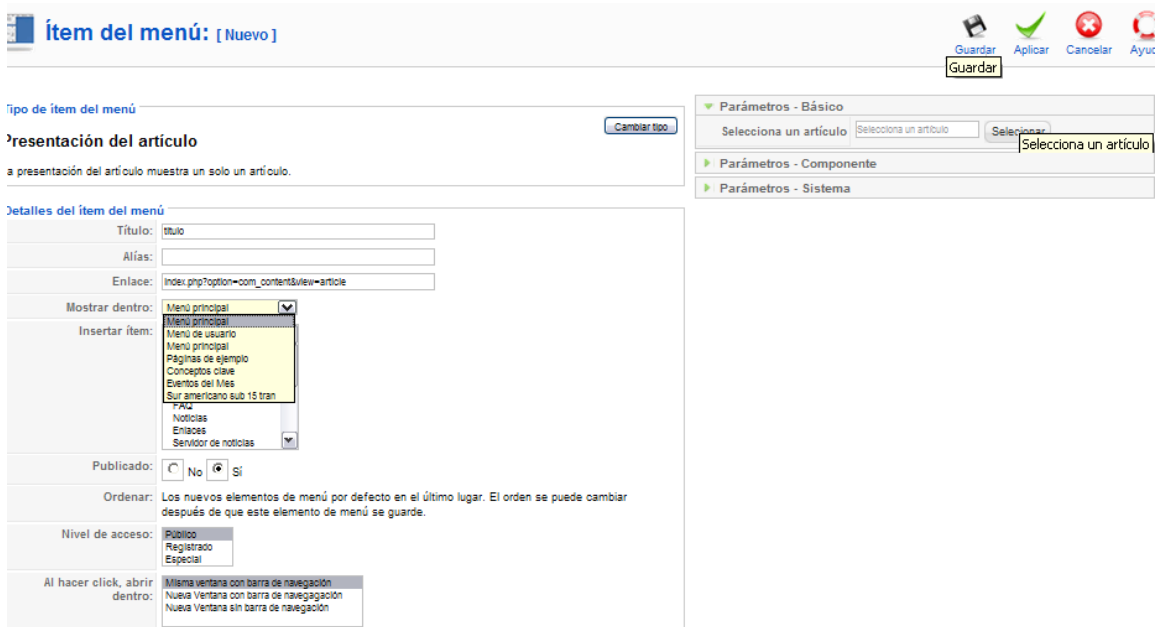

Figura 29. Inserción del ítem dentro de un menú con el artículo correspondiente

**6.** Cuando se seleccione la opción "Presentación de la categoría blog" se debe seleccionar una categoría, dar el titulo del ítem, dentro de que menú estará el ítem, configurar los parámetros y finalmente hacer clic sobre el botón guardar.

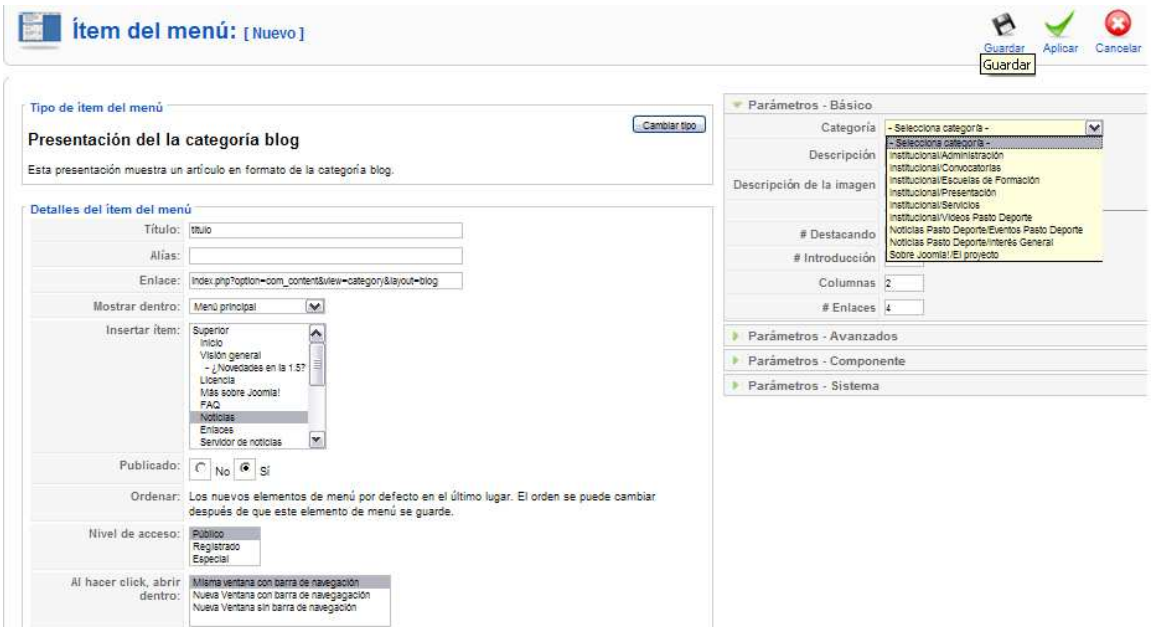

Figura 30. Selección de la categoría a publicar mediante un ítem de menú

En el área de los "Parámetros – Básico" hay un número de opciones diferentes que puedes configurar.

"# Destacando" es el número de artículos destacados a mostrar en la página de inicio. Estos artículos ocupan todo el ancho para el marco de noticias y se cortan con un "Leer más".

"# Introducciones" es el número de introducciones de artículo a mostrar en la página principal con un enlace "leer más" para poder ver el artículo al completo. Estos artículos toman solo el ancho de la columna (a definir más abajo) y no el de la página entera.

"Columnas" es el número de columnas con las que se muestran las introducciones de los artículos (definido más arriba).

"# Enlaces" es el número de artículos a mostrar, solo como enlaces, al final de la página.

**7**. Para agregar los sub ítems se debe proceder de igual manera que cuando se trata de un solo ítem, pero adicionalmente se debe definir dentro de que ítem se quiere que se muestre. Ejemplo se tiene el menú principal, dentro del menú principal se tiene un ítem llamado Presentación y dentro de este de desea insertar Misión entonces Misión se debe insertar en Presentación.

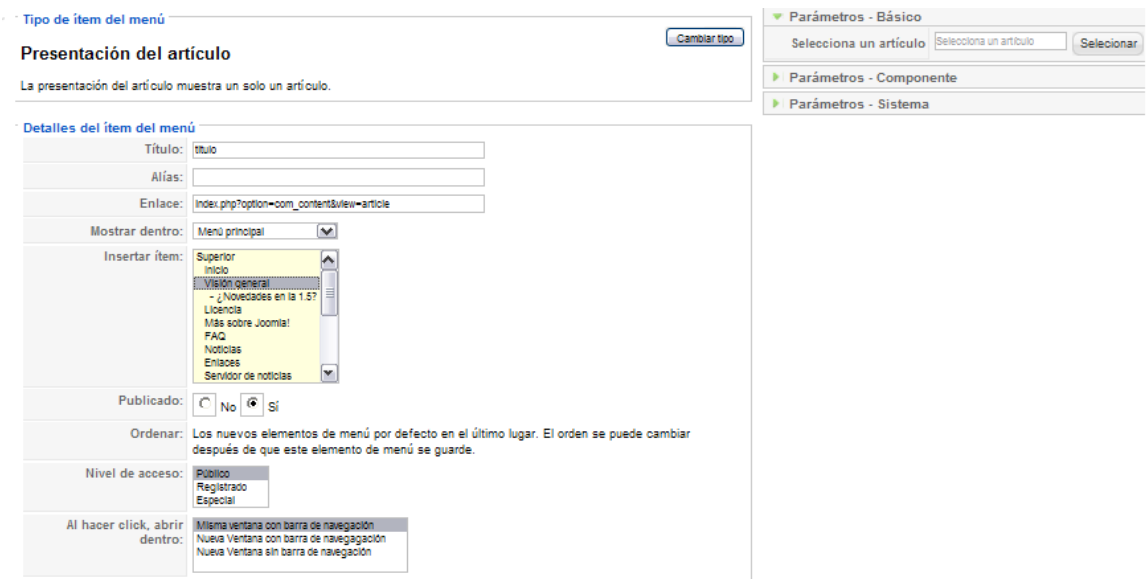

Figura 31.Agregar subítems a los ítems del menú

# **Gestionar Eventos del Calendario**

**1.** Seleccionar la opción componentes del menú superior y seleccionar el componente "JEvents".

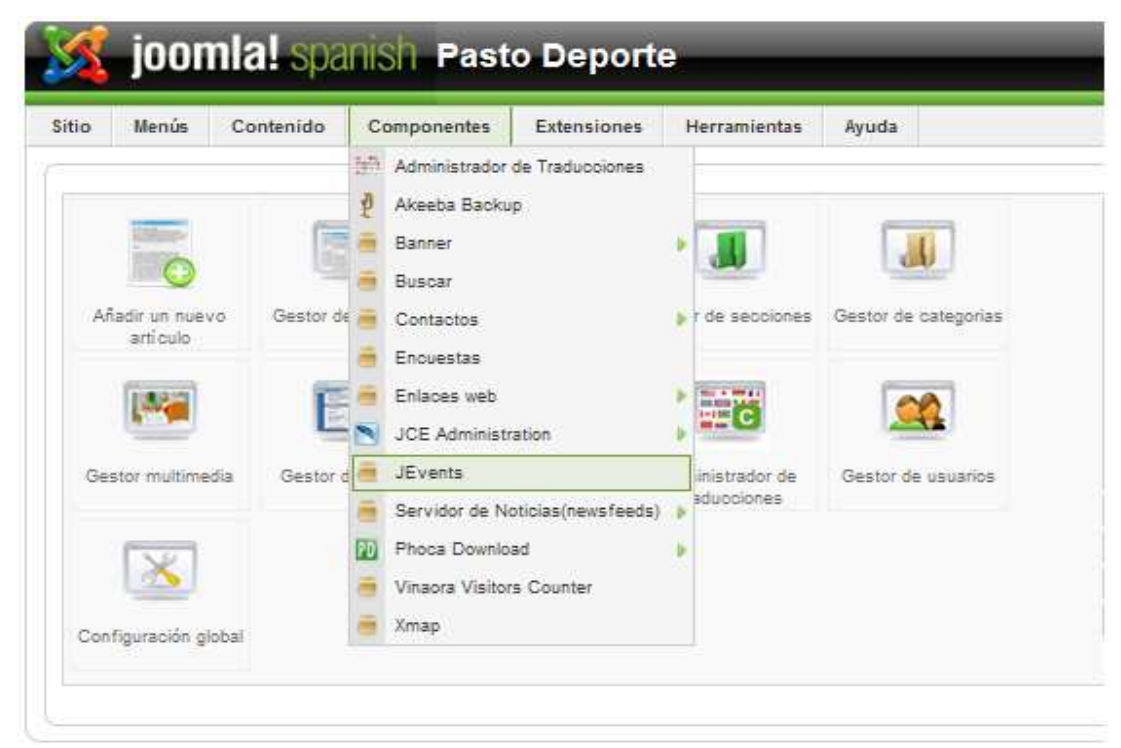

Figura 32. Panel de control

**2.** Seleccionar la opción "Administrar Eventos iCAL".

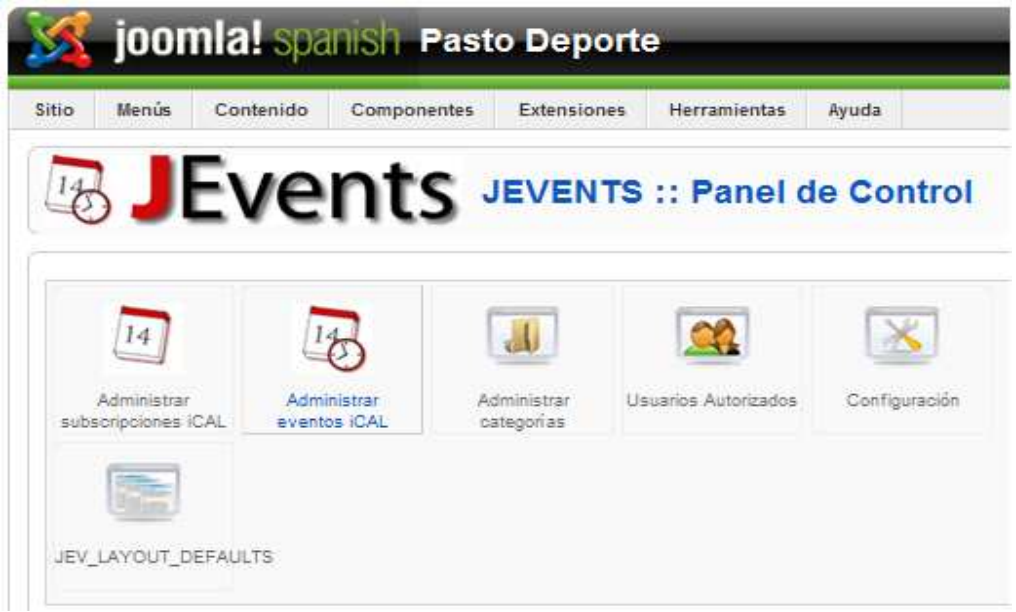

Figura 33. Administrar eventos

**3.** Hacer clic sobre "Nuevo" desde la barra de herramientas de Joomla.

|   | <b>喝 JEvents</b> Eventos                                   |              | Publicar                  | Despublicar          | Editar<br>Copiar+Editar<br>Borrar<br>Nuevo<br>Nuevo      |
|---|------------------------------------------------------------|--------------|---------------------------|----------------------|----------------------------------------------------------|
|   | Panel de Control                                           |              |                           |                      |                                                          |
|   | Ocutar eventos pasados   Sr [M]   Todas las categorías [M] |              | Todos los Calendarios [M] | All Events<br>$\sim$ | M.<br>Buscar<br>Creador de Eventos                       |
| г | Sumario de eventos iCal                                    | repeticiones | Creador de Eventos        | Publicado            | Timesheet                                                |
|   | Ciclo Paseo Corregimiento de Gualmatán                     |              | admin(Administrator)      | Ō                    | Desde: 2010-10-24 08:00:00<br>Hasta: 2010-10-24 12:00:00 |
| F | Ciclo Via Dominical Plaza del Carnaval                     |              | admin(Administrator)      | õ                    | Desde: 2010-10-24 08:00:00<br>Hasta: 2010-10-24 12:00:00 |
|   | Ciclo Via Dominical Plaza del Carnaval                     |              | admin(Administrator)      | ō                    | Desde: 2010-10-31 08:00:00<br>Hasta: 2010-10-31 12:00:00 |

Figura 34. Listado de eventos

**4.** Introducir un asunto y demás datos que se piden y luego hacer clic en la pestaña "Calendario".

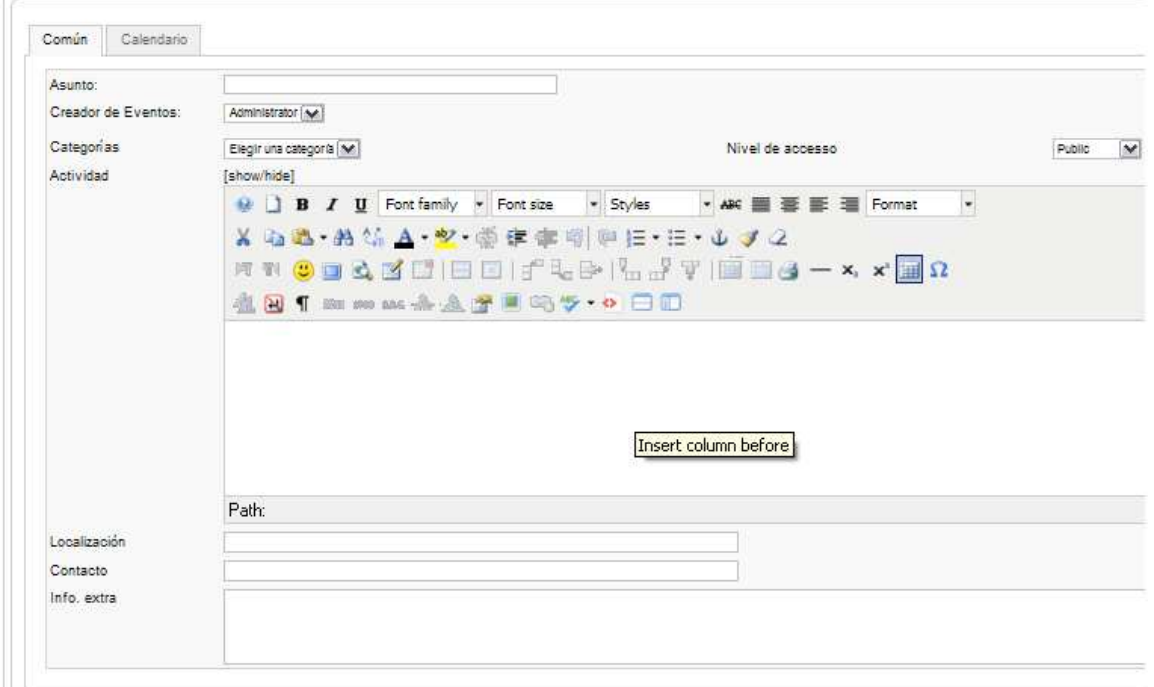

Figura 35. Agregar eventos

**5.** Seleccionar una fecha de inicio y fin del evento, ingresar la hora del evento y finalmente pulsar "Guardar".

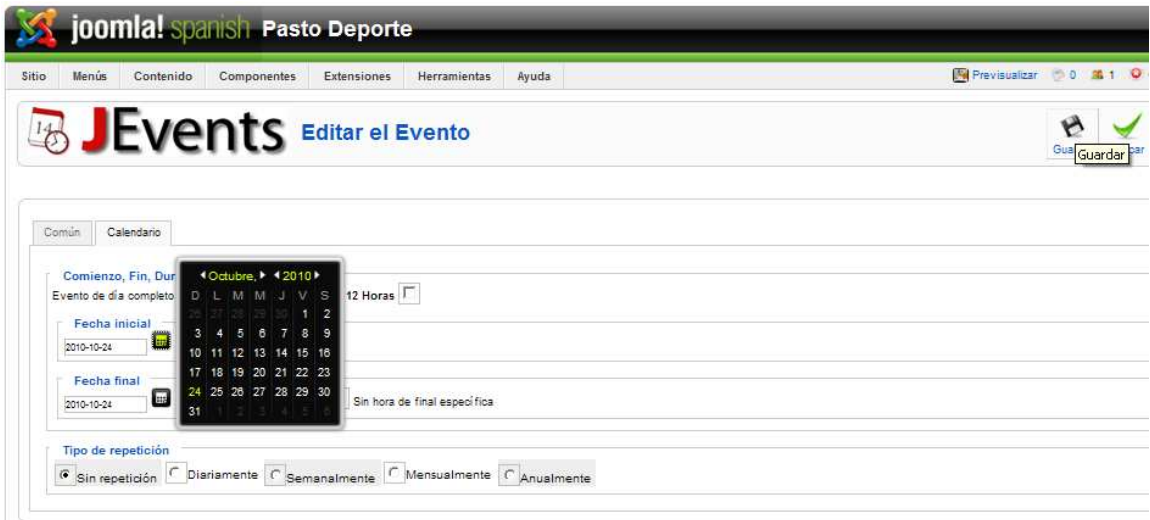

Figura 36. Asignación de fechas a un evento

**6.** Para realizar otras acciones como editar, borrar, publicar o despublicar un evento se debe seleccionar las opciones que se muestran en la siguiente pantalla, luego de haber seleccionado "Administrar Eventos iCAL" y escogiendo un evento haciendo clic en la casilla de verificación, además se dispone de diferentes controles de filtro para buscar los eventos que se encuentran sobre los eventos listados.

| Sitio<br>Menus<br>Contenido<br>Componentes                           | <b>Extensiones</b><br><b>Herramientas</b> | Ayuda                    |                                        |                                     | Previsualizar 0 0 1 0 0                                                       |
|----------------------------------------------------------------------|-------------------------------------------|--------------------------|----------------------------------------|-------------------------------------|-------------------------------------------------------------------------------|
| <b>喝 JEvents</b> Eventos<br>Panel de Control                         |                                           |                          | Publicar<br>Publicar                   | Despublicar<br>Nuevo<br>Despublicar | $\overline{\bullet}$<br>Borrar<br>Editar<br>Copiar+Editar<br>Editar<br>Borrar |
|                                                                      | Ocutar eventos pasados SI [M]             | Todas las categorías [M] | Todos los Calendarios [M]<br>Publicado | M                                   | Creador de Eventos<br>M<br>Buscar                                             |
|                                                                      | Sumario de eventos iCal                   |                          | Creador de Eventos                     | Publicado                           | Timesheet                                                                     |
| $\Gamma$<br>$\overline{1}$<br>Ciclo Paseo Corregimiento de Gualmatán |                                           | repeticiones             | admin(Administrator)                   | $\overline{\bullet}$                | Desde: 2010-10-24 08:00:00<br>Hasta: 2010-10-24 12:00:00                      |

Figura 37. Administrar eventos

### **Gestionar Archivos**

**1.** Antes de publicar archivos al igual que los artículos, se deben crear secciones y categorías a las cuales asignar los archivos, para lo cual se debe ir a la opción componentes del menú superior y seleccionar el componente "Phoca Download".

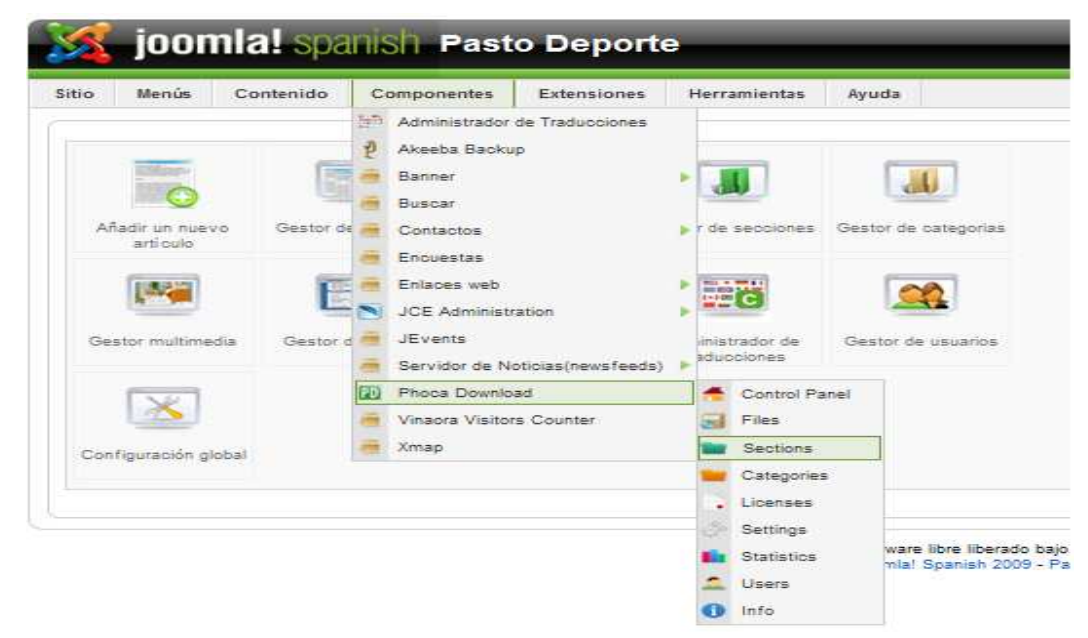

Figura 38. Panel de control

**2.** Una vez creadas las secciones y categorías entonces seleccionar la opción "Files".

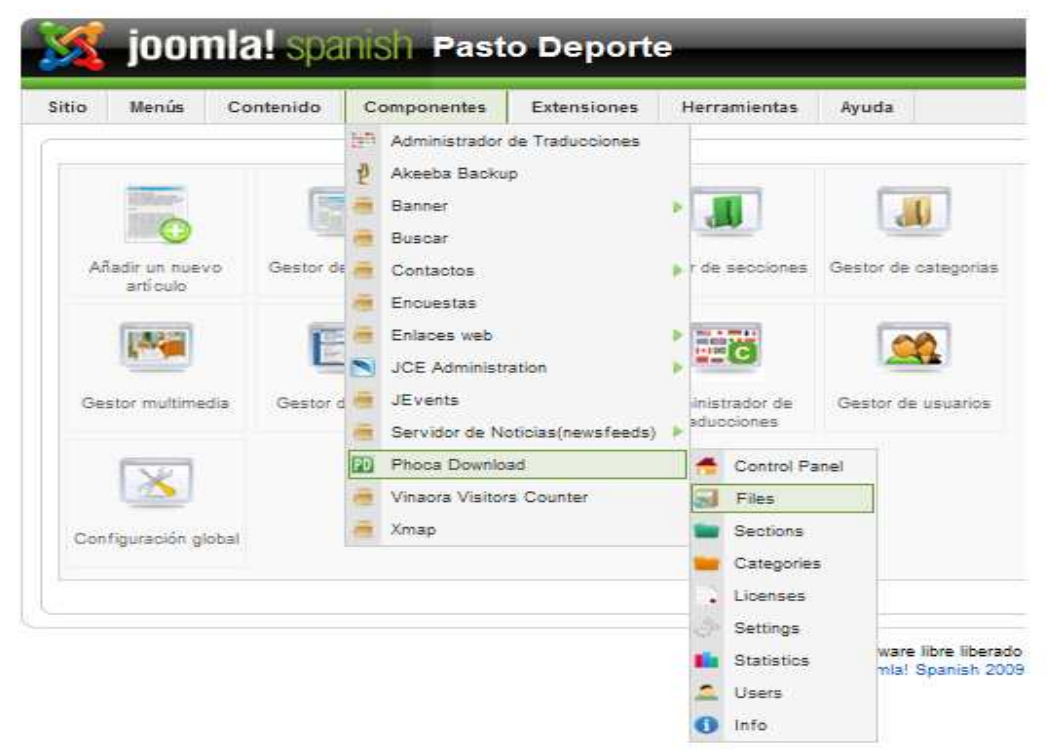

Figura 39. Administrar archivos

**3.** Hacer clic sobre "Nuevo" desde la barra de herramientas de Joomla.

| o              | <b>COLOR</b>    | <b>Phoca Download Files</b><br><b>Control Panel</b><br>Archivos<br><b>Sections</b> | Categorías<br>Licenses         | Configuraciones | <b>DOM</b><br>Publicar<br><b>Statistics</b>                           | $\sim$<br>Despublicar | Authorize<br><b>Users</b><br>Info | se.<br>Unauthorize                         |        | Editar<br>Botrar | Nuevo                                                              | *P<br>Preferencias<br>exto      |       |
|----------------|-----------------|------------------------------------------------------------------------------------|--------------------------------|-----------------|-----------------------------------------------------------------------|-----------------------|-----------------------------------|--------------------------------------------|--------|------------------|--------------------------------------------------------------------|---------------------------------|-------|
| Filtro:        |                 | il.<br>Restablecer                                                                 |                                |                 |                                                                       |                       |                                   | - Select Section - [M] - Select Category - |        |                  |                                                                    | $\sim$<br>- Selecciona el estac |       |
| $\#$           | $\sqrt{\Gamma}$ | Titulo                                                                             | Filename                       |                 | Downloads User Statistics Owner Publicado Authorized Active Ordenar & |                       |                                   |                                            |        |                  | Categoria                                                          | Sección                         | Acces |
|                | $\Gamma$        | Reglamento Funcionamiento Clubes<br>Deportivos                                     | reglamentofuncionamientoco odf | 494<br>25       | ń                                                                     |                       | ✔                                 | ✓                                          | Active | ٠                | <b>Documentos</b><br>para el<br>tramite de<br>Clubes<br>Deportivos | Descargas Públir                |       |
| $\overline{z}$ | $\Gamma$        | Reguisitos Reconocimiento Clubes<br>Deportivos                                     | requisitosclubesdeportivos.pdf | 27              | ь                                                                     |                       | ✔                                 |                                            | Active | $\overline{2}$   | Documentos<br>para el<br>tramite de<br>Clubes<br>Deportivos        | Descargas Públir                |       |

Figura 40. Listado de archivos

**4.** Introducir un nombre para el archivo, la categoría y la sección a la cual pertenece y luego hacer clic en el botón "Archivo".

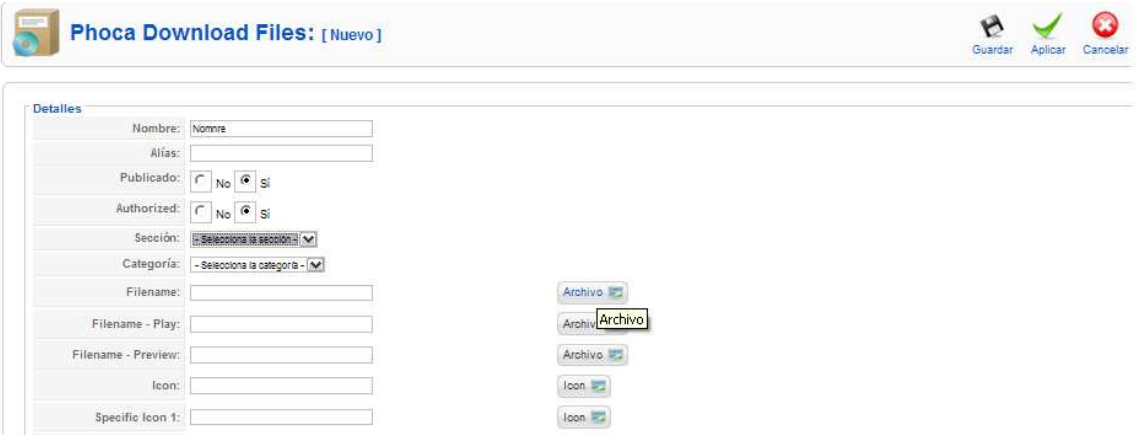

Figura 41. Agregar archivos

**5.** En la siguiente ventana seleccionar un archivo de los que se encuentran disponibles o de lo contrario subirlo al servidor mediante el formulario disponible en la misma ventana.

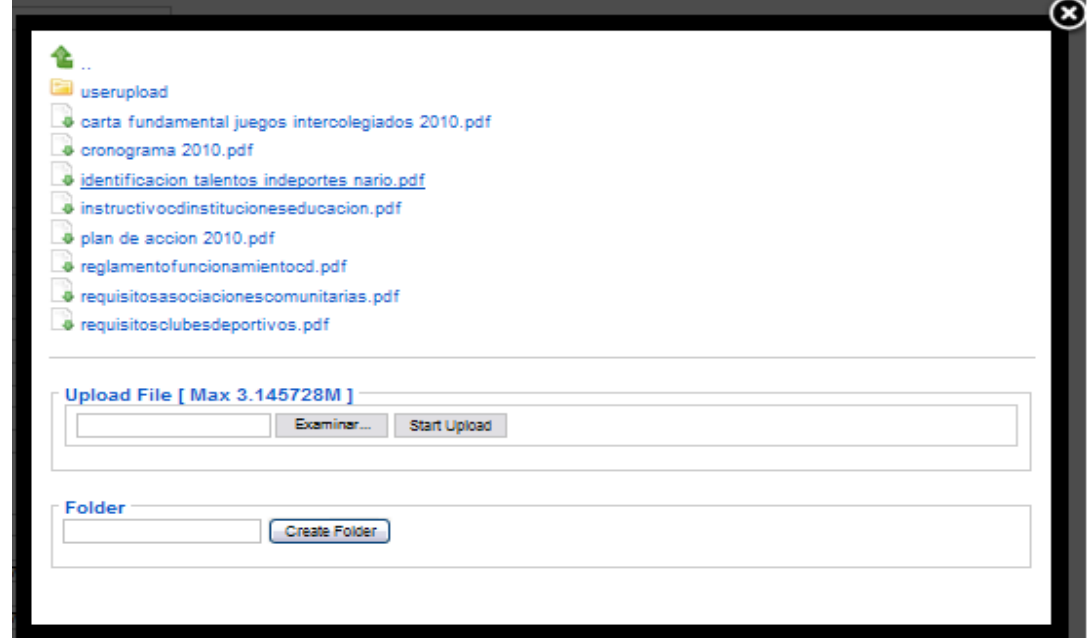

Figura 42. Selección de archivos

**6.** Finalmente para terminar presionar el botón "Guardar".

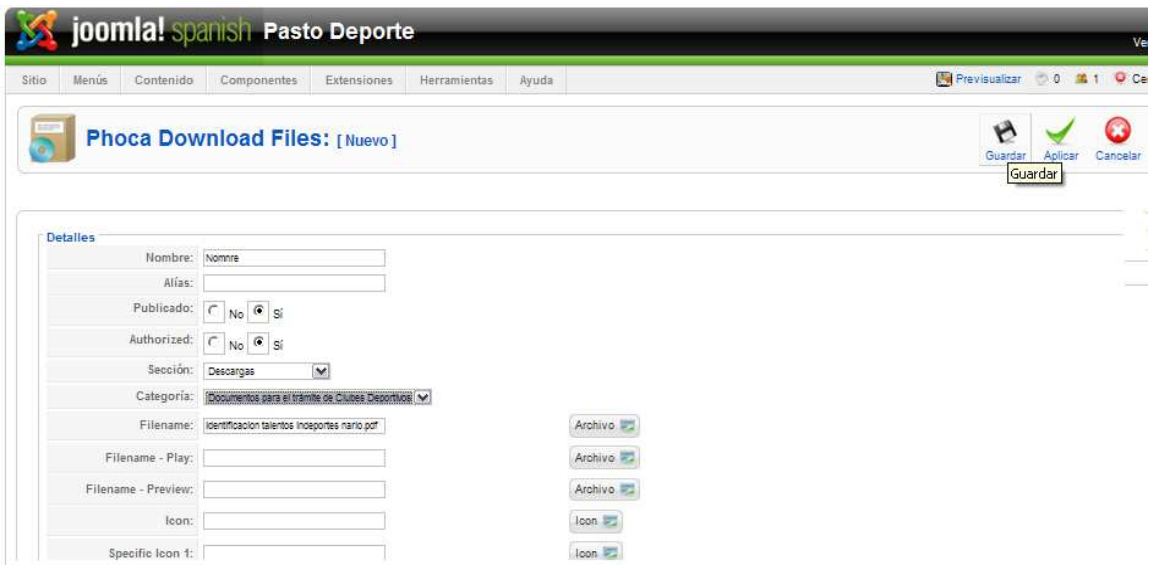

Figura 43. Publicación de archivos

**7.** Para realizar otras acciones como editar las opciones de publicación, borrar la publicación, publicar o despublicar seleccionar alguna de las opciones que se muestran en la siguiente pantalla y seleccionado la casilla de verificación del archivo publicado, además también existen controles de filtro para buscar los diferentes archivos los cuales se encuentran sobre la lista de archivos publicados.

|                |    | <b>Phoca Download Files</b><br><b>Control Panel</b><br><b>Archivos</b><br><b>Sections</b> | Categorias<br><b>Licenses</b>           | Configuraciones | a<br>Publicar <sup>*</sup><br><b>Statistics</b>                        | SŔ.<br>orize<br>Despublicar<br><b>Users</b> | Unauthorize<br>Info                        |               | Borrar<br>Editar<br>Borrar<br>Editar | Nuevo<br>Texto                                              | Preterencias         |    |
|----------------|----|-------------------------------------------------------------------------------------------|-----------------------------------------|-----------------|------------------------------------------------------------------------|---------------------------------------------|--------------------------------------------|---------------|--------------------------------------|-------------------------------------------------------------|----------------------|----|
| Filtro:        |    | Restablecer<br>$-11$                                                                      |                                         |                 |                                                                        |                                             | - Select Section - [M] - Select Category - |               |                                      |                                                             | M - Selecciona el es |    |
| $\#$           | г  | Título                                                                                    | Filename                                |                 | Downloads User-Statistics Owner Publicado Authorized Active Ordenara & |                                             |                                            |               |                                      | Categoria                                                   | Sección              | Ac |
|                | г  | Reglamento Funcionamiento Clubes<br>Deportivos                                            | realamentofuncionamientood.pdf          | 25              | th.                                                                    |                                             |                                            | Active        | 1.                                   | Documentos<br>para el<br>trámite de<br>Clubes<br>Deportivos | Descargas Pú         |    |
| $\overline{2}$ | г  | Requisitos Reconocimiento Clubes<br>Deportivos                                            | requisitos olubes departivos, odf       | 27              | n.                                                                     |                                             |                                            | Active        | $\ddot{2}$                           | Documentos<br>para el<br>trámite de<br>Clubes<br>Deportivos | Descargas Pú         |    |
| 3              | г  | Requisitos Instituciones Educativas                                                       | instructivocdinstitucioneseducacion.pdf | 16              | th.                                                                    |                                             |                                            | <b>Active</b> | $3^{\circ}$                          | Documentos<br>para el<br>tramite de<br>Clubes<br>Deportivos | Descargas Púl        |    |
| 4              | г  | Requisitos Asociaciones<br>Comunitarias                                                   | requisitosasociacionescomunitarias.pdf  | 13              | a.                                                                     |                                             |                                            | Active        | $\pm$                                | Documentos<br>para el<br>trámite de<br>Clubes<br>Deportivos | Descargas Púl        |    |
| 5              | ïΓ | PLAN DE ACCION 2010.pdf                                                                   | plan de apoion 2010.pdf                 | 16              | th.                                                                    |                                             |                                            | <b>Active</b> |                                      | Publicaciones Descargas Pú                                  |                      |    |

Figura 44. Administrar archivos

### **Gestionar contactos**

**1.** Antes de agregar contactos al sitio se debe crear una categoría a la cual deben ser asignados los contactos, para lo cual se debe ir a la opción componentes del menú superior y seleccionar el componente "Contactos".

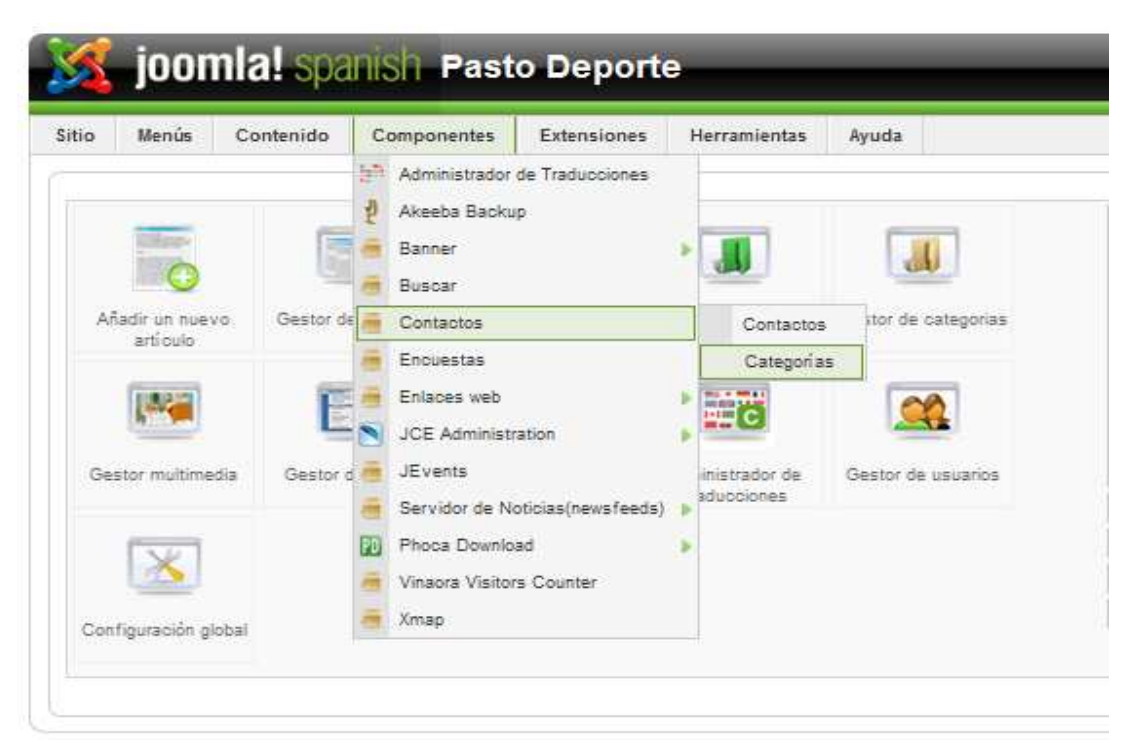

Figura 45. Panel de control

**2.** Una vez creadas las categorías se debe escoger de nuevo la opción componentes → contactos → contactos, luego el botón "Nuevo".

|             |           | joomla! Spanish Pasto Deporte     |             |                    |                     |       |   |                                         |             |                              | Ve                             |
|-------------|-----------|-----------------------------------|-------------|--------------------|---------------------|-------|---|-----------------------------------------|-------------|------------------------------|--------------------------------|
| Sitio       |           | Menús<br>Contenido                | Componentes | <b>Extensiones</b> | <b>Herramientas</b> | Ayuda |   |                                         |             |                              | O Cer<br>Previsualizar 0 0 M 1 |
|             | Contactos | Gestor de contactos<br>Categorías |             |                    |                     |       |   | Publicar                                | Despublicar | Borrar.<br>Editar            | No Nuevo referencias           |
| Filtro:     |           | $-16$                             | Restablecer |                    |                     |       |   |                                         |             | - Selecciona una categoría - | M - Selecciona el estar        |
| $\tilde{a}$ | $\Gamma$  |                                   |             | Nombre             |                     |       |   | Publicado Ordenar por A Nivel de acceso |             | Categoria                    | Enlazado a un Usuari           |
|             | г         | Eduardo Ordoñez Muñoz             |             |                    |                     |       | ✓ | ٠                                       | Público     | Contactos                    |                                |
| 2           | П         | Jim Jairo Torres                  |             |                    |                     |       | ↵ | $\mathbf{2}$<br>$\rightarrow$           | Público     | Contactos                    |                                |
|             |           |                                   |             |                    |                     |       |   | з.                                      | Público     | Contactos                    |                                |
| з           | г         | Mónica Ortega                     |             |                    |                     |       | ↵ | $\mathbf{v}$                            |             |                              |                                |

Figura 46. Administrar contactos

**3.** Digitar un nombre para el contacto seleccionar una categoría, ingresar un correo electrónico y seleccionar el botón "Guardar".

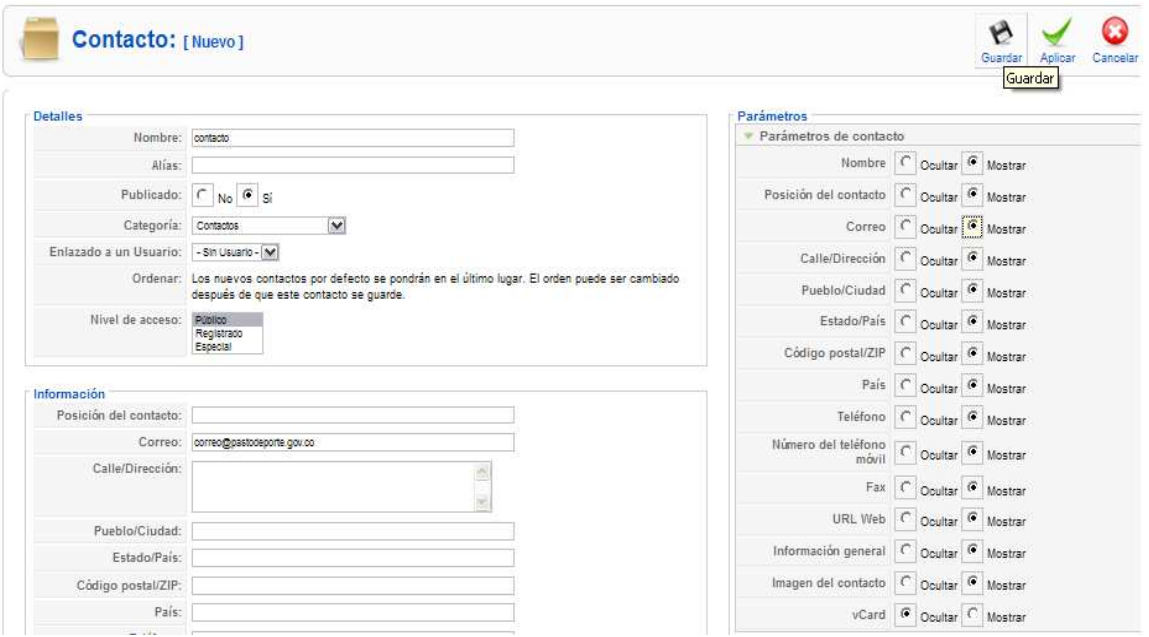

Figura 47. Agregar contactos

**4.** Para publicar, despublicar, editar, borrar contactos elegir una de las opciones mostradas en la siguiente pantalla y utilizar los controles de filtrado para buscar determinado contacto.

| Sitio     | joomla! spanish Pasto Deporte | Menús<br>Contenido                | Componentes | Extensiones | Herramientas | Ayuda |   |                                         |         |                                         | Previsualizar 0 0 16 1 0 C |
|-----------|-------------------------------|-----------------------------------|-------------|-------------|--------------|-------|---|-----------------------------------------|---------|-----------------------------------------|----------------------------|
|           | Contactos                     | Gestor de contactos<br>Categorias |             |             |              |       |   |                                         |         | Pub Publicar Soublicar Borrar Editar Nu | R<br>Preferencias<br>Nuevo |
|           |                               |                                   |             |             |              |       |   |                                         |         |                                         |                            |
| Filtro:   |                               | $-45$                             | Restablecer |             |              |       |   |                                         |         | - Selecciona una categoría -            | V - Selecciona el es       |
| ø         | $\overline{\Gamma}$           |                                   |             | Nombre      |              |       |   | Publicado Ordenar por A Nivel de acceso |         | Categoria                               | Enlazado a un Usua         |
| t         | $\overline{\Gamma}$           | Eduardo Ordonez Muñoz             |             |             |              |       | ✔ | ٠                                       | Público | Contactos                               |                            |
| $\dot{2}$ | г                             | Jim Jairo Torres                  |             |             |              |       | ⊌ | $2^{\circ}$<br>÷                        | Público | Contactos                               |                            |
| 3         | $\Gamma$                      | Mónica Ortega                     |             |             |              |       | ✔ | 3<br>v                                  | Público | Contactos                               |                            |

Figura 48. Administrar contactos

# **Copias de seguridad**

**1.** Seleccionar la opción Akeeba Backup de la opción componentes del menú superior.

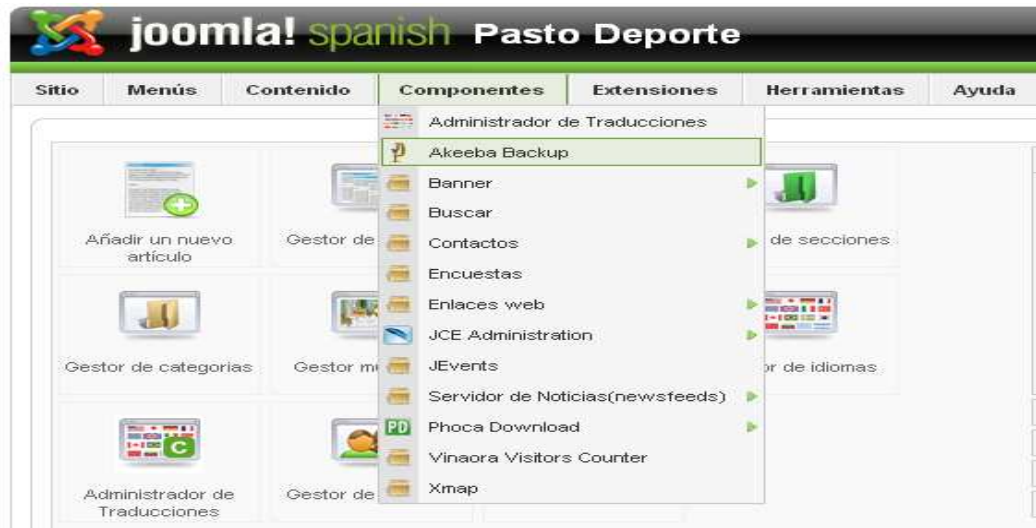

Figura 49. Panel de control

**2.** Seleccionar la opción "Respaldar ahora".

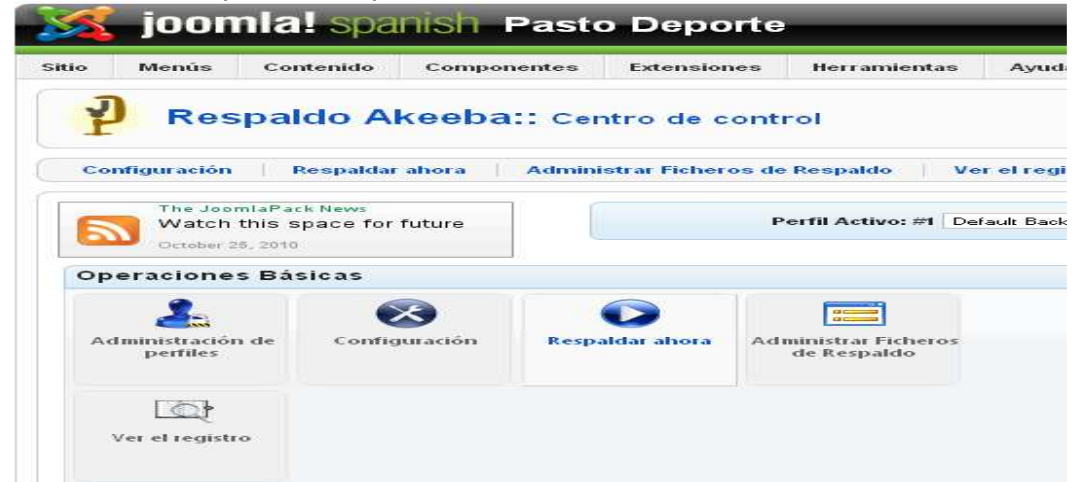

Figura 50. Copias de seguridad del Portal Web

**3.** En la siguiente ventana se puede ingresar comentarios de respaldo y finalmente ara hacer una copia del sito web completo incluyendo base de datos Presionar el botón "Respaldar ahora" que esta al derecha del editor.

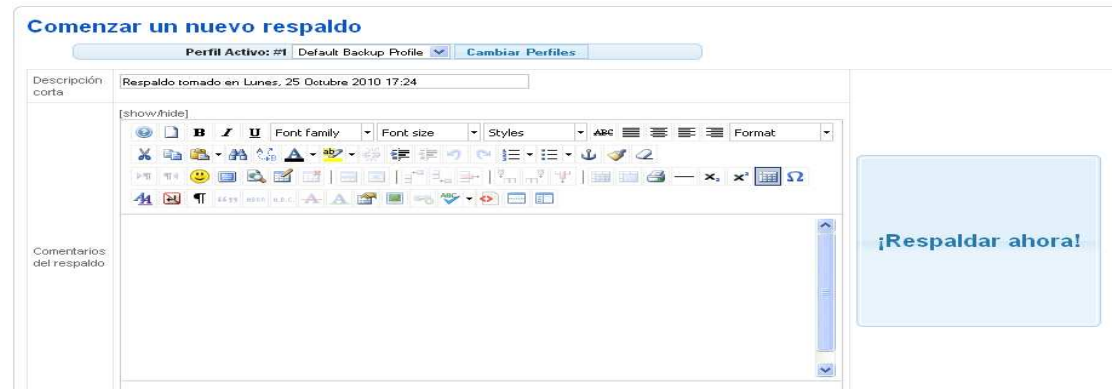

Figura 51. Descripción de la copia de seguridad

Realizando la copia.

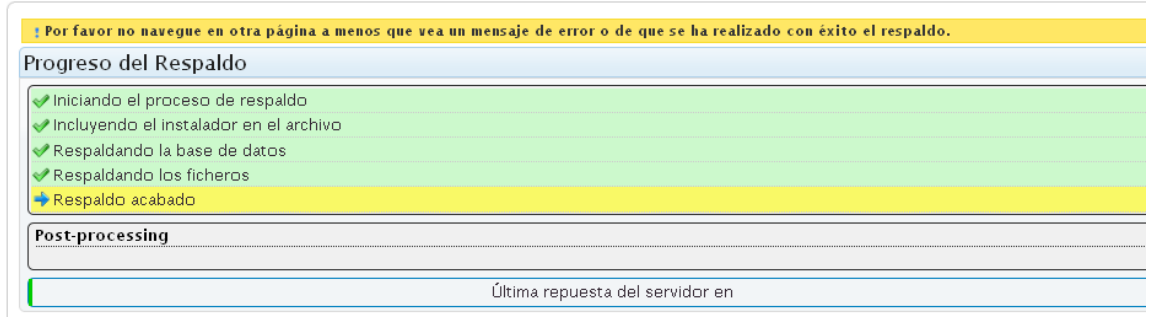

Figura 52. Copia de seguridad en progreso

**4.** Para descargar la copia del sitio web seleccionar "Administrar Ficheros de Respaldo".

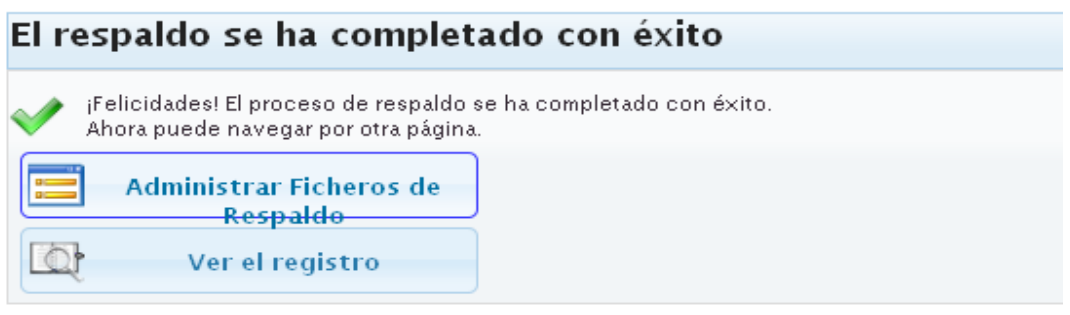

Figura 53. Panel de control de copias de seguridad

**5.** Finalmente para descargar la copia del sitio seleccionar un archivo comprimido de los listados y presionar el botón "Descargar".

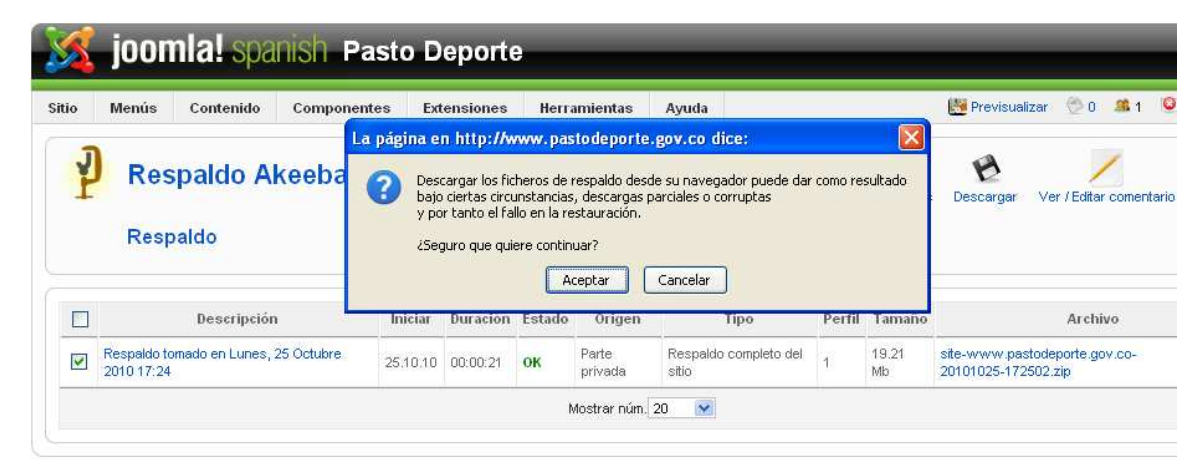

Figura 54. Descarga de la copia de seguridad

# **ANEXO 5. Manual de administración del correo electrónico institucional**

**1.** Seleccionar el enlace "Correo" del menú superior de la página.

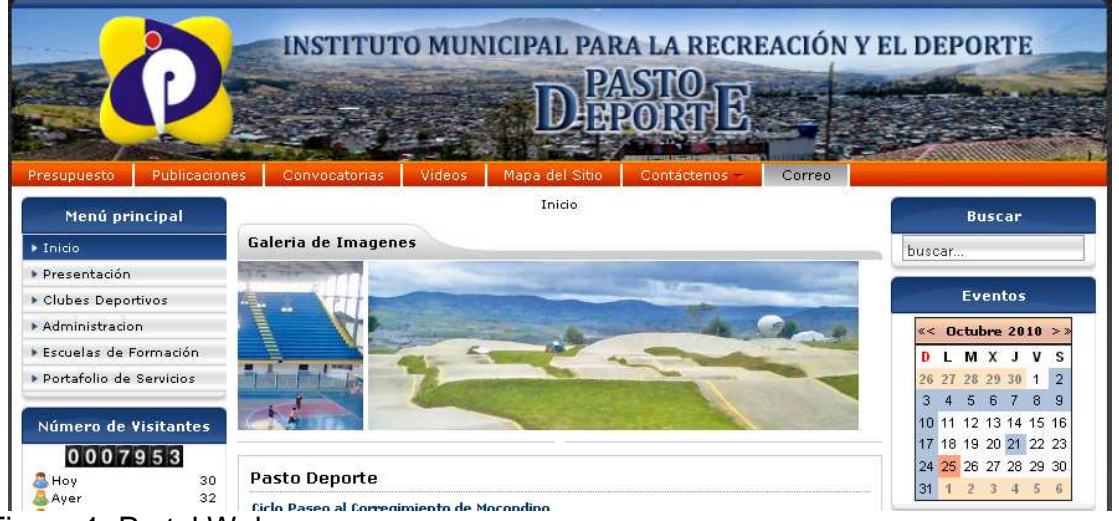

Figura 1. Portal Web

**2.** En la siguiente pagina digitar el correo de administración del dominio y la correspondiente contraseña.

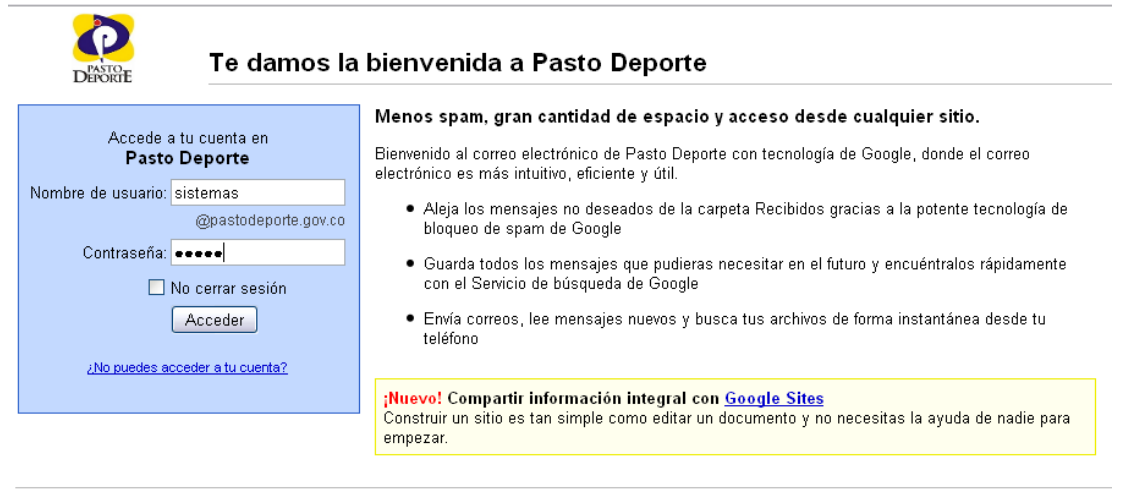

**EDU COODE POLITICS de privacidad** - Condiciones del servicio<br>Figura 2. Formulario de autenticación

Con la tecnol

**2.** Seleccionar el link "Administrar este dominio" que está en la parte superior de a pantalla.

| Correo Calendar Docs Sites    |                                                                          | sistemas@pastodeporte.gov.co   Administrar este dominio   ;Nuevo! Prioritarios <sup>Beta</sup>   Configuración                      |
|-------------------------------|--------------------------------------------------------------------------|----------------------------------------------------------------------------------------------------|
| <b>DHORIE</b>                 |                                                                          | Optiones de búsqueda<br>Buscar en la Web<br><b>Buscar mensaie</b>                                                                   |
| Redactar                      |                                                                          | Diego Torres en Panamá - www.libredecaspa.com/ - Con H&S puedes conocer al músico argentino. Ingresa y entérate ceceros de estos an |
| <b>Recibidos</b>              | Eliminar<br>Marcar como spam.<br>Archivar                                | Etiquetas v<br>Mover a v<br>Más acciones w<br>Actualizar                                                                            |
| Destacados &                  | Seleccionar: Todas, Ninguna, Leídas, No leídas, Destacadas, Sin destacar |                                                                                                    |
| Enviados<br><b>Borradores</b> | П<br>actividadfisica pastodep.                                           | INFORMACION PASTO DEPORTE - INGENIERO LE ENVIO LAS ACTIVIDADES DE ESTE F                                                            |
| Prioridad                     | $\Box$<br>archivocentral Pasto Dep.                                      | CAMPEONATO INTERCOLONIAS - ESTE SABADO, 16 DE OCTUBRE, SE LLEVARA ACABI                                                             |
| Sequimiento                   | □<br>actividadfisica pastodep.                                           | INFORMACION PASTO DEPORTE - INGENIERO LE ENVIO LO DE LA SEMANA, ADJUNTO                                                             |
| Varios                        | □<br>Pasto Deporte                                                       | Fwd: Boletin de prensa No 6 - 7 de octubre de 2010 - Alcaldia de Pasto - Mensaie reenviar                                           |
| 3 más ·                       | п<br>Pasto Deporte                                                       | Fwd: Boletin de prensa No 5 - 6 de octubre de 2010 - Suramericano Sub15 de Baloncesto                                               |
| Contactos                     | П<br>contactenos pastodeporte                                            | Fwd: instructivos y formatos de calidad para boletin de prensa, comunicado de prensa y $\sim$                                       |
| Tareas                        | П<br>Pasto Deporte                                                       | Fwd: Boletin de prensa No 4 - 5 de octubre de 2010 - Suramericano Sub 15 de Baloncesto                                              |
|                               | П<br>Pasto, usuario (2)                                                  | Rv: BOLETINES DE PRENSA SUB 15 DE BASKET EN PASTO - Buenas tardes ingresar al                                                       |
|                               | П<br>Pasto Deporte                                                       | Rv. Boletin de prensa No 3 - 3 de octubre de 2010 - Suramericano Sub15 de Baloncesto N                                              |
|                               | П<br>Pasto Deporte                                                       | Fwd: Boletin de prensa No 2 - 2 de octubre de 2010 - Suramericano Sub 15 de baloncesto                                              |
|                               | П<br>actividadfisica pastodep.                                           | INGENIERO - INGENIERO LO Q LE ENVIÈ DEL CICLO PASEO ENVIARALO A LA PAG WEI                                                          |
|                               | ◘<br>contactenos pastodeporte                                            | Fwd: directorio alcaldia - gremios etc ahora está disponible en Google Docs. - Mensaje n                                            |
|                               | П<br>actividadfisica pastodep.                                           | INFORMACION PASTO DEPORTE - INGENIERO LE ENVIO LAS ACTIVIDADES Q DESARR                                                             |
|                               | п<br>Pasto Deporte                                                       | Ry. Afiche Simultanea de Aiedrez - Mensaie reenviado De: mercy andrea benavides de la t                                             |
|                               | П<br>oficina comunicaciones                                              | Solicitud de información - Cordial saludo, solicito el favor de enviarme la presentación en                                         |

Figura 3. Bandeja de entrada

**3.** Seleccionar el link donde se menciona el número de usuarios agregados hasta el momento en la página que se presenta después de autenticarse como administrador.

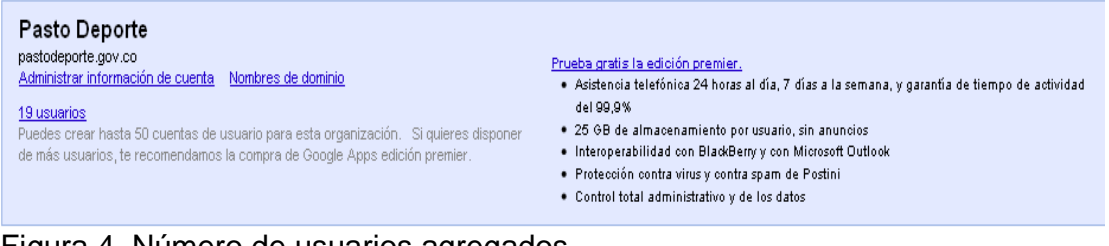

Figura 4. Número de usuarios agregados

**4.** Una vez se ha seleccionado el link mencionado anteriormente se despliega la pagina donde se crea, edita y se borra cuentas de usuario.

|                 | Google Apps para pastodeporte.gov.co - Edición estándar |                                                              |                   | sistemas@pastodeporte.gov.co Bandeja de entrada Calendar Ayuda Salir |                    |
|-----------------|---------------------------------------------------------|--------------------------------------------------------------|-------------------|----------------------------------------------------------------------|--------------------|
|                 | Buscar cuentas                                          | Buscar en el Centro de asistencia                            |                   |                                                                      |                    |
|                 |                                                         |                                                              |                   |                                                                      |                    |
| ción y usuarios | <b>Grupos</b>                                           | Personalización del dominio<br><b>Herramientas avanzadas</b> | <b>Asistencia</b> | Configuración del servicio -                                         |                    |
| gov.co          | pastodeporte.gov.co<br>pastodeporte.gov.co              |                                                              |                   |                                                                      |                    |
|                 | Usuarios<br><b>Servicios</b>                            |                                                              |                   |                                                                      |                    |
|                 | Crear un usuario nuevo                                  | Más acciones *                                               |                   |                                                                      | $1 - 19$           |
|                 | П<br>Nombre                                             | Correo electrónico                                           | Estado            | Cuota de correo elec Último acceso:                                  |                    |
|                 | actividadfisica pastodeporte                            | actividadfisica@pastodeporte.gov.co                          |                   | 0%                                                                   | ۸<br>$22$ oct      |
|                 | almacen pastodeporte                                    | almacen@pastodeporte.gov.co                                  |                   | 0%                                                                   | 9 sep              |
|                 | archivocentral Pasto Deporte                            | archivocentral@pastodeporte.gov.co                           |                   | 0%                                                                   | 23 oct             |
|                 | ceventosescenarios<br>Е<br>pastodeporte                 | ceventosescenarios@pastodeporte.gov.co                       |                   | 0%                                                                   | $\equiv$<br>21 oct |
|                 | contactenos pastodeporte                                | contactenos@pastodeporte.gov.co                              |                   | 0%                                                                   | 22 oct             |
|                 | contaduria pastodeporte                                 | contaduria@pastodeporte.gov.co                               |                   | 0%                                                                   | 8 sep              |

Figura 5. Administrar cuentas de usuario

Cuando se agrega una cuenta se debe agregar con el nombre de la dependencia ejemplo "archivocentral" y se puede asignar una contraseña o dejar la que se genera automáticamente.

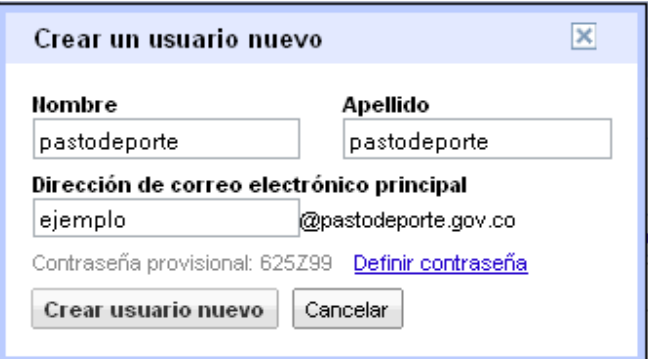

Figura 6. Creación de cuentas de correo

**5**. Para editar la información de una cuenta se debe seleccionar una cuenta haciendo click sobre ella y se desplegará la página donde se modifican los datos de la cuenta.

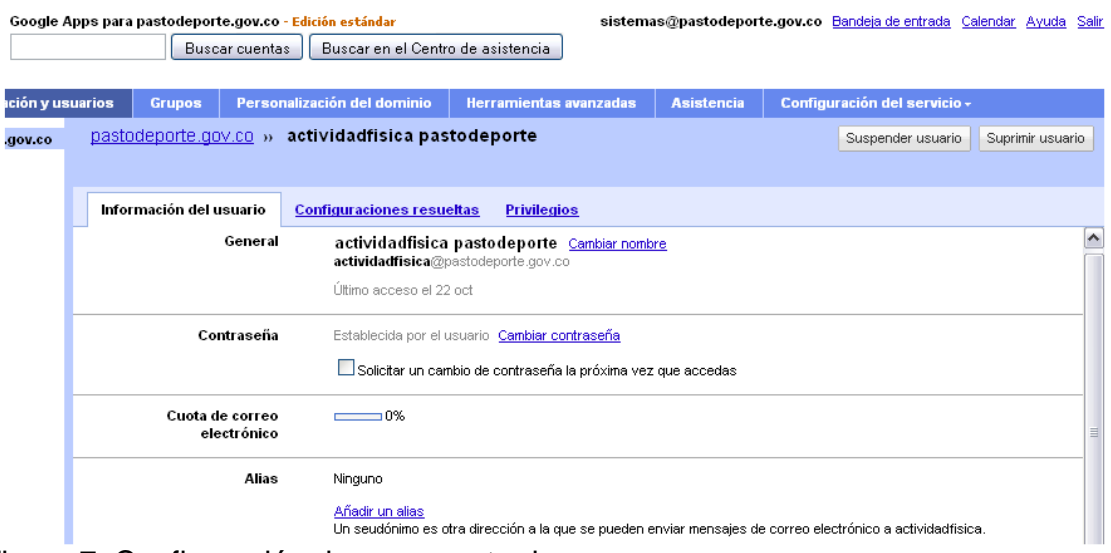

Figura 7. Configuración de una cuenta de corro

# **ANEXO 6. Manual instalación software de registro y control de inscripciones**

Carpeta → Software

**1.** Ejecutar el archivo WampServer2.0a.exe.

**2.** Copiar la carpeta estadísticas en **c:\wamp\www** 

**3.** Copiar y reemplazar el archivo php.ini en **c:\wamp\bin\php\php5.2.6** 

**5.** Ejecutar WampServer**,** si está funcionado correctamente debe aparecer en la barra de tareas como se indica a continuación.

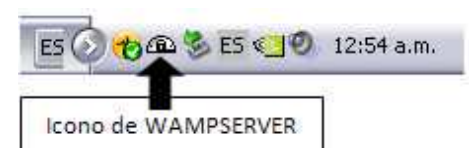

Figura 1. Funcionamiento de servicios

# **ANEXO 7. Manual Software para el registro y control**

# **Administrador**

**1.** Escribir la siguiente url en el navegador: **http://localhost/estadisticas**

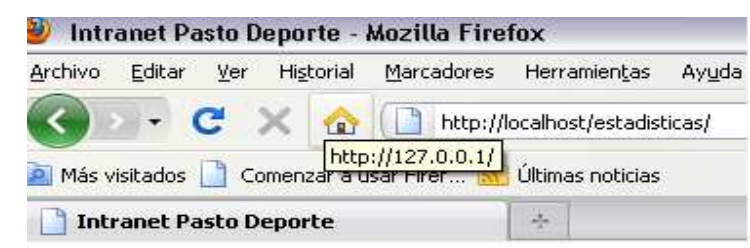

Figura 1. Url local para ejecutar el software de registro y control

**2.** Cuando se necesite ingresar como administrador se debe digitar como usuario admin con la correspondiente contraseña, seleccionar la opción administrar usuarios y pulsar el botón Ingresar, en caso de error mostrará los correspondientes errores.

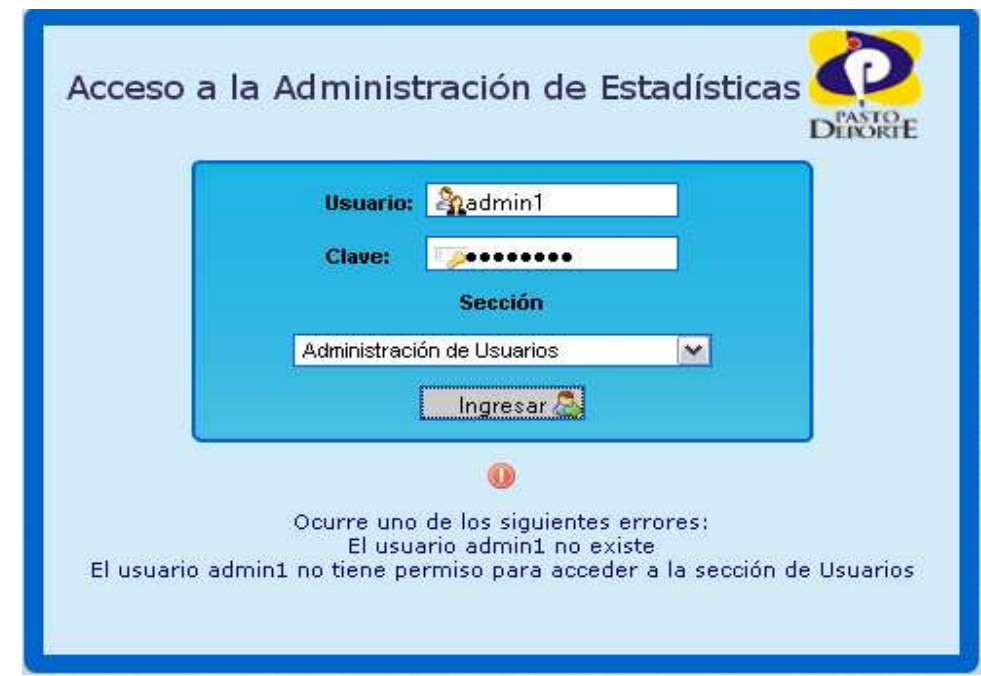

Figura 2. Formulario de autenticación

**3.** Para administrar usuarios se dispone de las opciones Nuevo Usuario representada por un icono con el signo más, Editar Usuario representada por el icono con el lápiz y Eliminar Usuario representada por un icono con el signo menos.

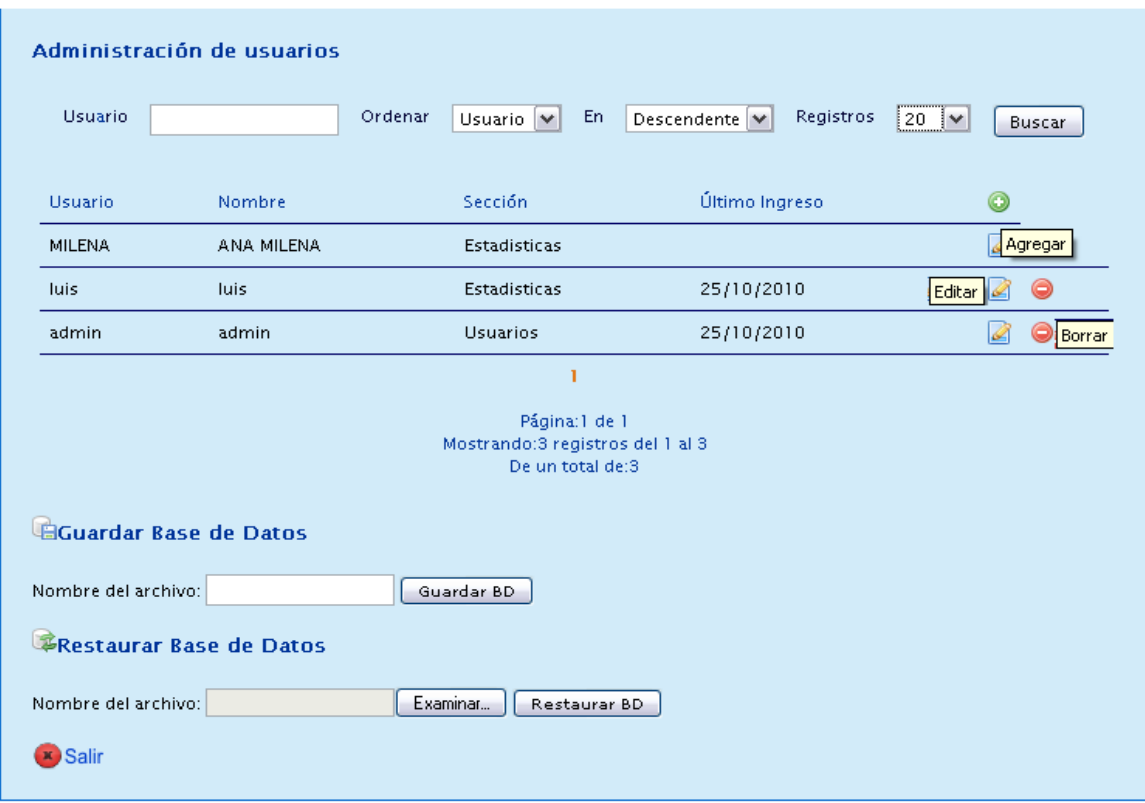

Figura 3. Administrar usuarios y copias de seguridad de la base de datos

Al agregar un nuevo usuario se debe ingresar todos los campos requeridos y las claves deben tener al menos 5 caracteres sin espacios en blanco.

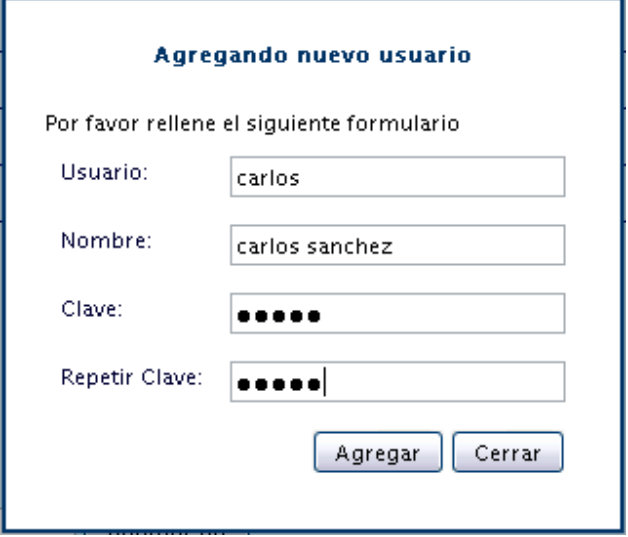

Figura 4. Agregar usuarios

En la parte superior se dispone de un buscador de usuarios y de controles para ordenar los usuarios según su nombre o nombre de usuario y el número de registros que se desean por pagina los cuales funcionan al presionar el botón buscar.

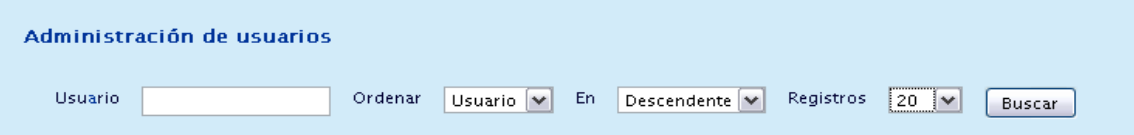

Figura 5. Búsqueda de usuarios

**4.** El administrador puede realizar copias de seguridad y restaurarlas.

Para guardar la base de datos se debe digitar un nombre para el archivo donde se exportará la base de datos y presionar el botón "Guardar BD".

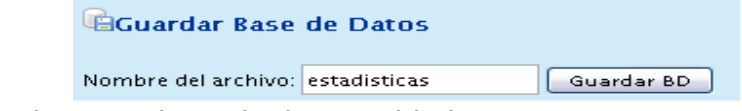

Figura 6. Nombre para la copia de seguridad

A continuación se genera un archivo descargable que se puede guardar en cualquier carpeta.

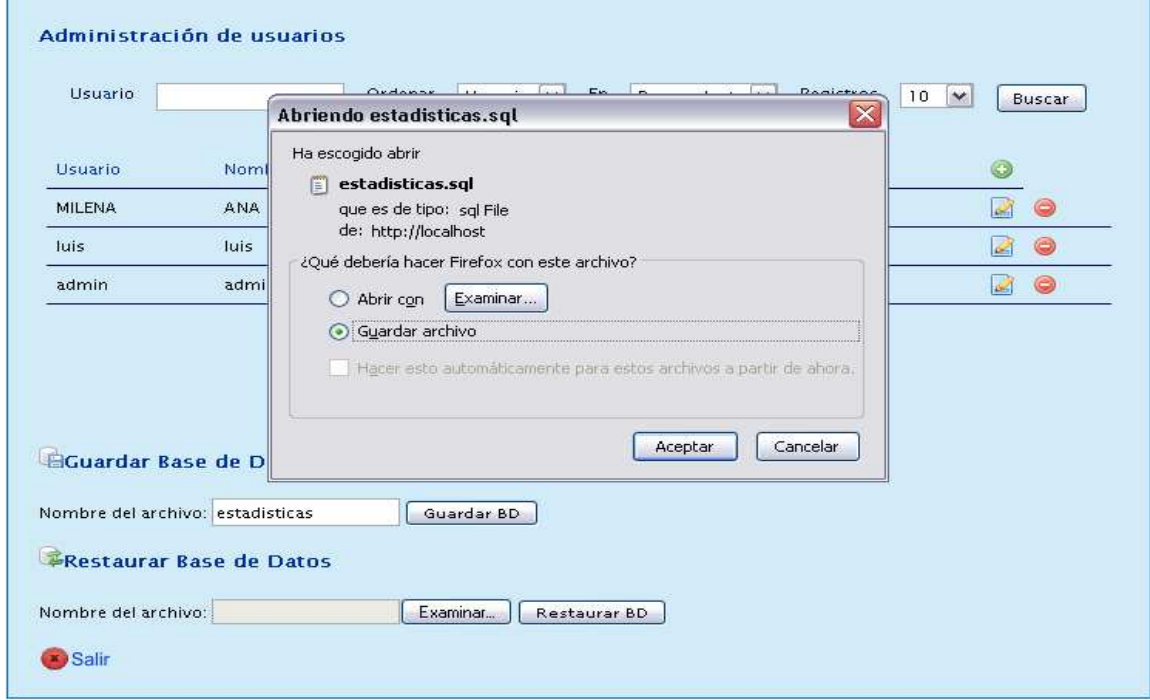

Figura 7. Descarga de la copia de seguridad de la base de datos

Para restaurar la base de datos hacer click en el botón "Examinar" el cual le permitirá seleccionar el archivo donde se haya exportado la base de datos, una vez seleccionado la ubicación del archivo presionar el botón "Restaurar BD" y de esta manera se restaura una copia de seguridad. Tener en cuenta que esta operación reemplazará la base de datos anterior.

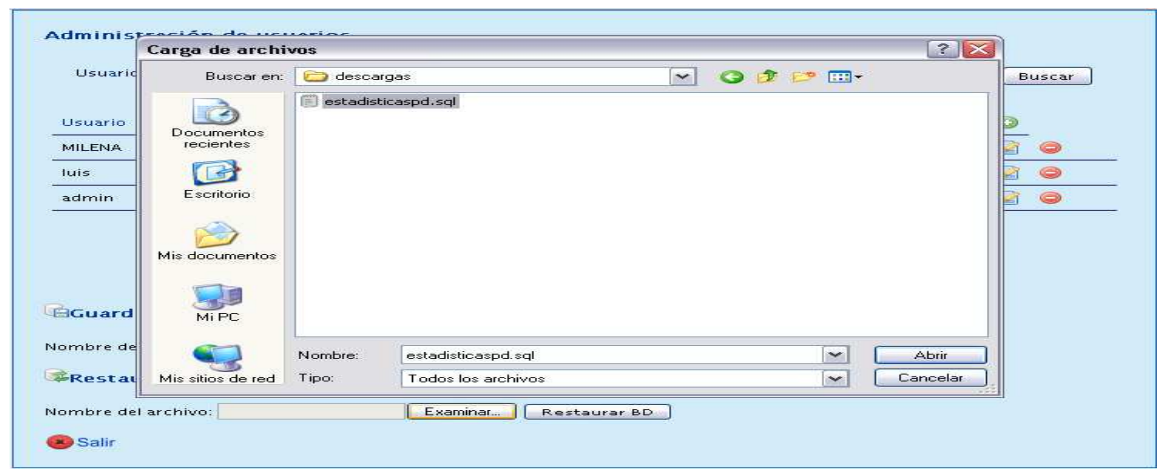

Figura 8. Restauración de una copia de seguridad

**5.** Cuando se desee salir de la administración de usuarios presionar sobre la opción salir que se encuentra en la parte inferior de la pantalla.

### **Usuario**

**1.** Cuando se necesite ingresar como usuario se debe digitar el usuario registrado previamente por el administrador con la correspondiente contraseña, seleccionar la opción registro de asistentes a las actividades y pulsar el botón Ingresar.

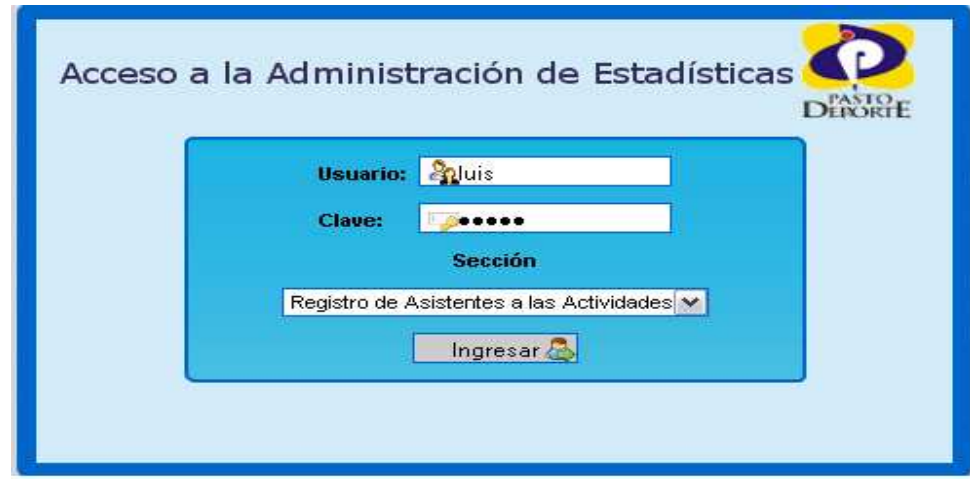

Figura 1. Formulario de autenticación

### **Registro de Asistentes**

**2.** Para registrar asistentes a las actividades seleccionar la opción "Registro de Asistentes" del menú superior y la actividad a la cual se va a registrar de la lista desplegable: Actividades promotoras de la Actividad Física, Escuelas de Formación y Juegos Inter Institucionales

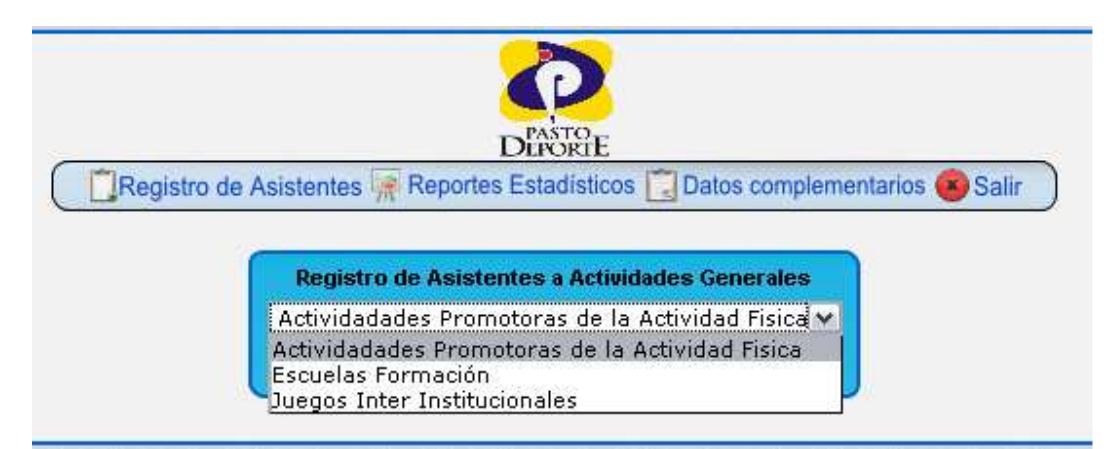

Figura 2. Selección de actividades generales

 **2.** Cuando se seleccione la opción Actividades promotoras de la Actividad Física se despliega la siguiente pantalla, donde se puede agregar un nuevo registro, editarlo y borrarlo.

|                 |                |                      |        |      | <b>DEPORTE</b><br>Registro de Asistentes Reportes Estadísticos   Datos complementarios (x) Salir |                   |                               |
|-----------------|----------------|----------------------|--------|------|--------------------------------------------------------------------------------------------------|-------------------|-------------------------------|
|                 |                |                      |        |      | Registro de Asistentes a Eventos de Actividad Física, Recreación y Deporte                       |                   |                               |
| Actividad: Todo |                | $\vee$ Fecha: $Todo$ |        |      | v Ordenar: Nombre v En Descendente v Registros: 20 v                                             |                   | Buscar<br>Actualizar          |
|                 |                |                      |        |      |                                                                                                  |                   |                               |
|                 | Identificación | Nombre               | Género | Edad | Actividad                                                                                        | Fecha de registro | Agregar                       |
|                 | <b>AS00</b>    |                      | M      | 10   | Ciclorecreovia-dominical                                                                         | 2010-08-29        | 0<br>$\overline{\mathcal{L}}$ |
|                 | AS01           |                      | м      | 10   | Ciclorecreovia-dominical                                                                         | 2010-08-29        | Editar <                      |
|                 | AS02           |                      | F.     | 10   | Ciclorecreovia-dominical                                                                         | 2010-08-29        | Borrar<br><b>SE</b>           |

Figura 3. Listado de inscritos

**3.** Si se desea se puede filtrar los registros por Actividad o por Fecha, ordenarlos ya sea por el nombre de la persona o según la fecha de inscripción y paginarlos utilizando los controles que se encuentran sobre el listado de los registros y presionado el botón "Buscar".

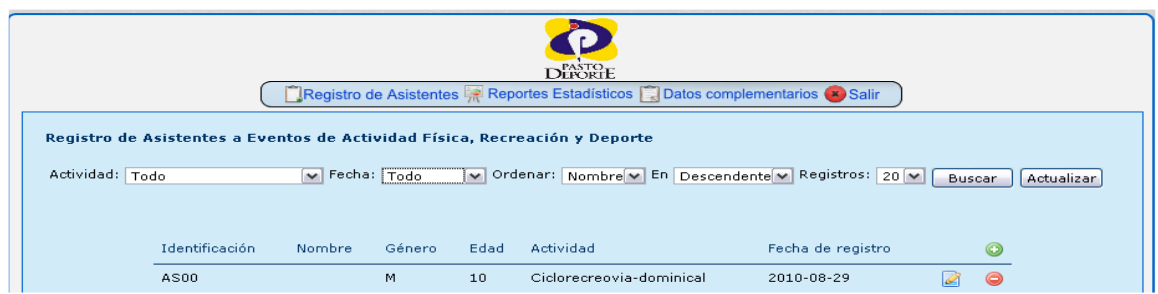

Figura 4. Búsqueda de registros

El botón "Actualizar" carga las nuevas fechas de acuerdo a los nuevos registros que se ingresen.

**4.** Cuando se va a agregar un nuevo registro presionado sobre el botón "Más" se despliega la siguiente pantalla solicitando los datos requeridos para el nuevo registro.

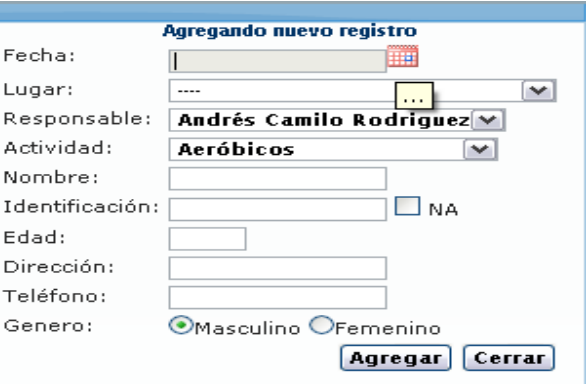

Figura 5. Formulario de registro de asistentes

Para seleccionar la fecha se debe hacer clic sobre el icono del calendario y seleccionar el día deseado.

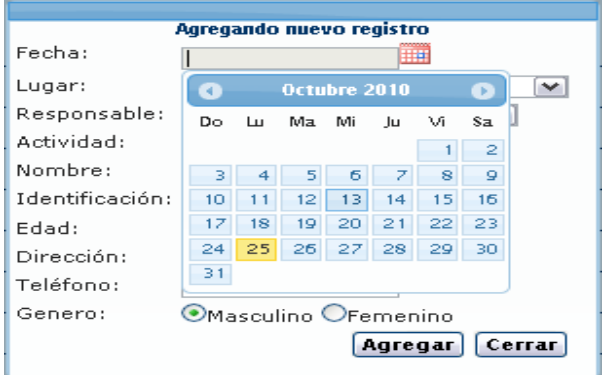

Figura 6. Selección de fecha

Cuando la persona no presenta número de identificación seleccionar la casilla de verificación "NA".

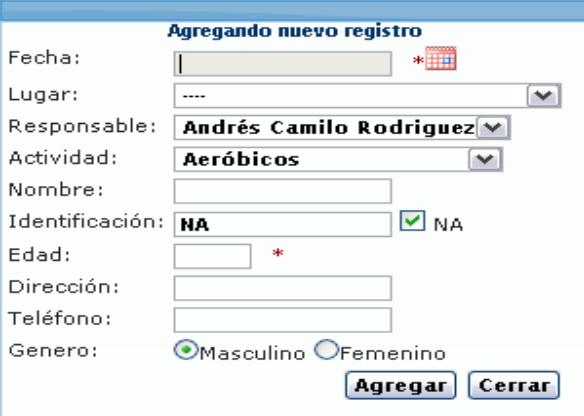

Figura 7. Ingresar registros

Datos como la Identificación, Teléfono y Edad sólo admiten números, además la Identificación debe tener más de 6 caracteres.

Los campos con el asterisco de color rojo son de obligatorio ingreso.

Finalmente una vez se tenga los datos necesarios presionar el botón "Agregar" para ingresar el nuevo registro a la base de datos.

**5.** Para el manejo de los inscritos a las Escuelas de Formación y de los Juegos Inter Institucionales se procede de igual manera, lo único que cambia son los datos requeridos.

# **Reportes Estadísticos**

**1.** Cuando se seleccione la opción Reportes Estadísticos se presentan igualmente tres opciones de las cuales obtener reportes: Actividades promotoras de la Actividad Física, Escuelas de Formación y Juegos Inter Institucionales.

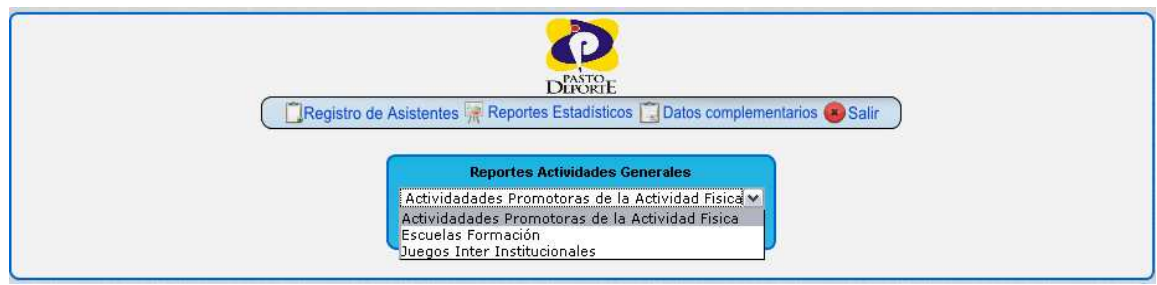

Figura 8. Selección de actividades generales

**2.** Cuando se seleccione la opción Actividades promotoras de la Actividad Física se despliega la siguiente pantalla, donde se debe escoger el tipo de reporte a generar.

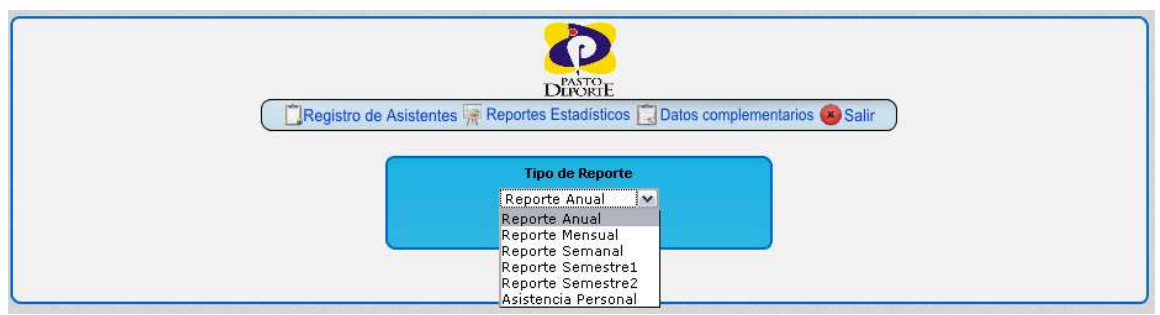

Figura 9. Selección de tipo de reporte

**3.** Dependiendo del tipo de reporte que se vaya a generar se presenta un formulario con datos adicionales que se requieren, ejemplo al seleccionar reporte semanal se obtiene lo siguiente:

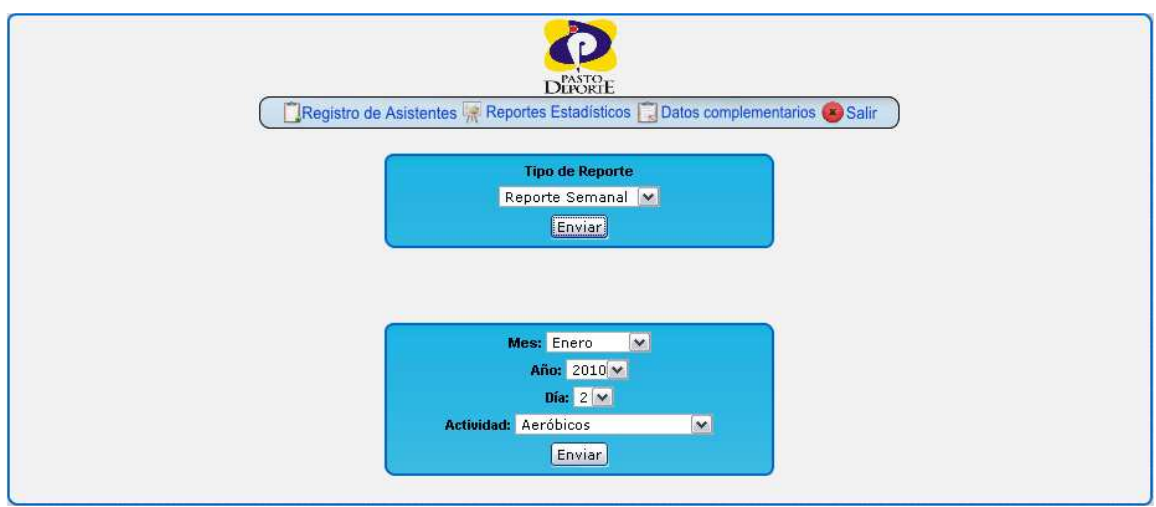

Figura 10. Selección de parámetros del reporte

Finalmente se debe presionar el botón Enviar y se obtendrá un reporte como el siguiente con un botón para obtener la versión de impresión en formato PDF.

En el reporte se indican la cantidad y el porcentaje de personas asistentes a determinada actividad clasificadas por intervalos de edad y género.

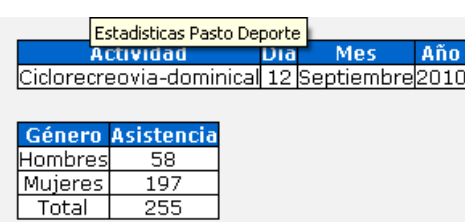

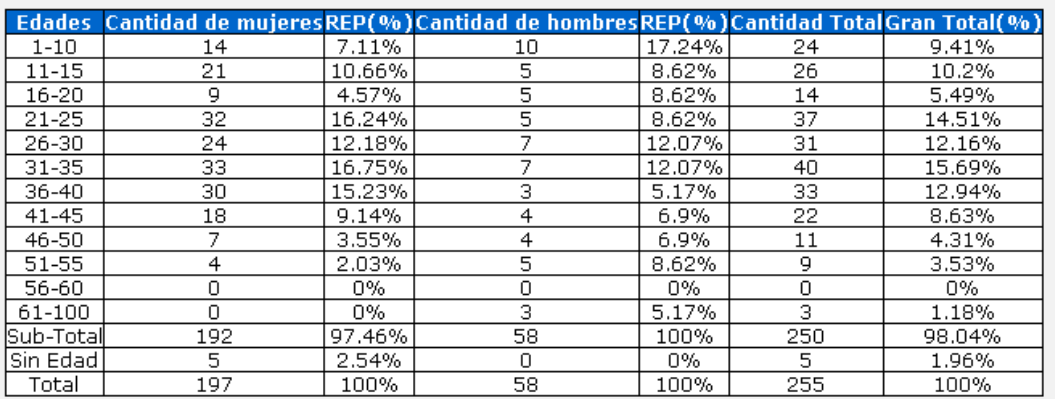

La asistencia más alta muieres de 31-35 con 16.75%=33 Muieres

La asistencia más alta hombres de 1-10 con 17.24%=10 Hombres

La menor asistencia de mujeres de 56-60 con 0%=0 Mujeres

La menor asistencia de mujeres de 61-100 con 0%=0 Mujeres

La menor asistencia de hombres de 56-60 con 0%=0 Hombres

Versión para imprimir

Figura 10. Reporte de una actividad

Para los demás tipos de reportes se debe proceder de igual manera.

#### **Datos complementarios**

**1.** Cuando se seleccione la opción Datos Complementarios se presentan ocho opciones para registrar datos que son requeridos para completar el registro de las personas que acuden a las actividades: Actividades promotoras de la Actividad Física, Escuelas de Formación y Juegos Inter Institucionales, EPS, Escuelas de Formación, Instituciones Educativas, Lugares de las Actividades, Monitores y Responsables de las Actividades.

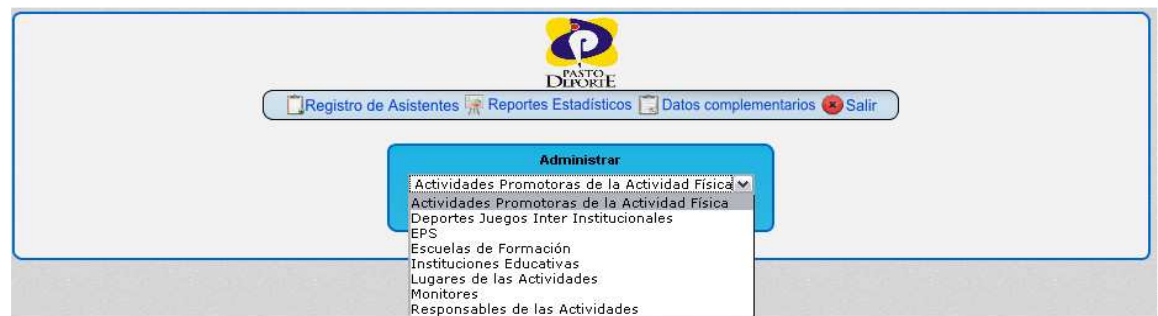

Figura 11. Administrar datos complementarios

Por ejemplo seleccionado Monitores se despliega un listado como el siguiente donde se puede agregar, borrar o editar, buscar, ordenar los monitores de las escuelas de formación, de igual manera se hace para las otras opciones.

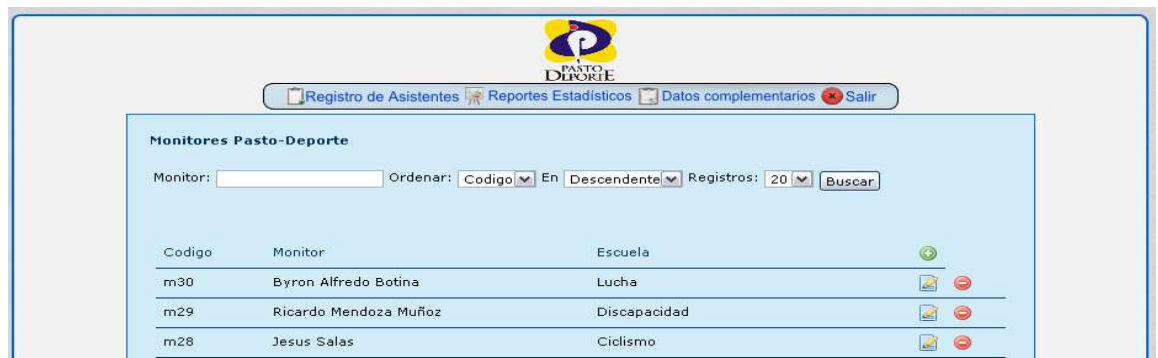

Figura 12. Listado de registros

Al presionar el botón agregar se despliega el siguiente formulario donde se registra un nuevo monitor y la escuela de formación a la que pertenece.

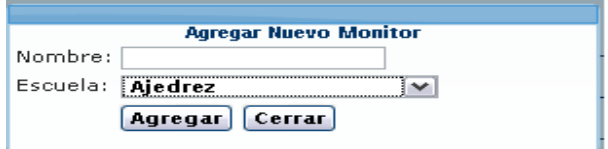

Figura 13.Agregra registros

Una vez ingresado el nombre del monitor y la escuela a la que pertenece presionar el botón agregar.

Finalmente para salir de la aplicación seleccionar la opción salir que está a la derecha del menú superior.

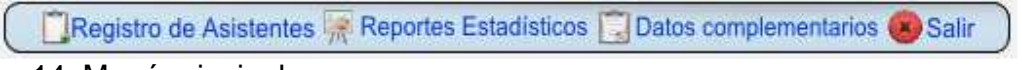

Figura 14. Menú principal